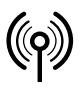

# // RF Rx EN868 TCP/IP / RF Rx SW868/SW915/SW917/SW922 TCP/IP V2

Montage- und Anschlussanleitung / Funk-Empfänger Mounting and wiring instructions / Wireless receiver Instructions de montage et de câblage / Récepteur sans fil Istruzioni di montaggio e collegamento / Ricevitore wireless Instruções de montagem e instalação / Receptor sem fio Инструкция по монтажу и подключению / Радиоприемник

### Deutsch (Originalbetriebsanleitung)

#### Nutzung der Montage- und Anschlussanleitung

Sämtliche in dieser Montageanleitung beschriebenen Handhabungen dürfen nur durch ausgebildetes und vom Anlagenbetreiber autorisiertes Fachpersonal durchgeführt werden.

- 1. Montage- und Anschlussanleitung lesen und verstehen.
- 2. Geltende Vorschriften über Arbeitssicherheit und Unfallverhütung einhalten.
- 3. Gerät installieren und in Betrieb nehmen.

Auswahl und Einbau der Geräte sowie ihre steuerungstechnische Einbindung sind an eine qualifizierte Kenntnis der einschlägigen Gesetze und normativen Anforderungen durch den

Maschinenhersteller geknüpft.

Im Zweifelsfall ist die deutsche Sprachversion dieser Anleitung maßgeblich.

#### Lieferumfang

1 Gerät, Montage- und Anschlussanleitung, Kartonage.

#### Bestimmungsgemäßer Gebrauch

Das steute Ethernet-Gateway dient dem Empfangen von sWave<sup>®</sup> (EnOcean®)-Funktelegrammen und deren Weiterleitung über die Ethernet-Schnittstelle.

#### Zuordnung der Einsatzorte:

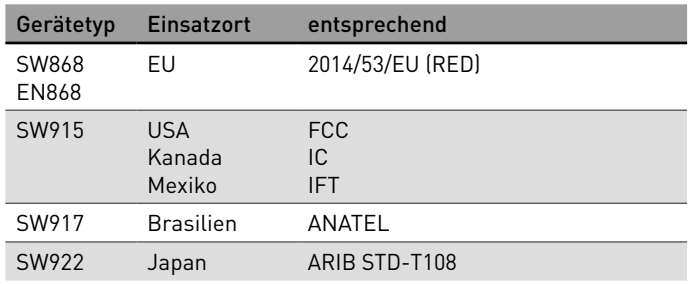

#### Zuordnung der Funkfrequenzen:

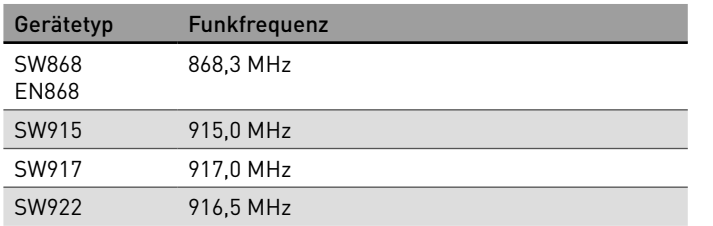

#### Betrieb

Über die integrierte Web-Konfigurationsoberfläche lassen sich bis zu 40 Sender einlernen und deren Schalt-Telegramme an beliebige Teilnehmer im Netzwerk weiterleiten. Empfangene Telegramme verschickt das Gateway über die Protokolle UDP oder TCP (Client/Server).

#### Befestigung und Anschluss

Über die 8-polige geschirmte RJ-45-Buchse nach 10/100 Base-T-Standard wird das Gateway an einem Netzwerk-Switch/Endgerät angeschlossen. Das Kabel muss mindestens der Kategorie 5/5e mit Außenschirm und verdrillten Adernpaaren (SF/UTP) entsprechen. Es darf eine Maximallänge von 100 m nicht übersteigen. Bei direktem Anschluss an einem Endgerät ist durch die Auto-MDI(X)-Funktion des Gateways kein Crossover-Kabel notwendig.

#### Antenne

Nur geeignete Antennen benutzen.

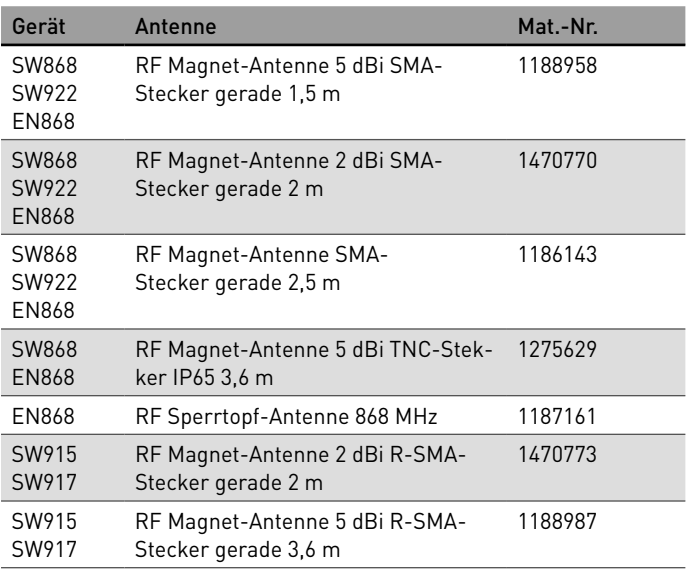

Antenne auf Blech montieren. Blech dient als HF-Gegengewicht. Mindestgröße des Blechs: 250 x 250 mm. Auf seitlichen Abstand zur nächsten Wand oder Störquelle achten: mindestens 300 mm. Das Antennenkabel nicht knicken oder klemmen. Minimaler Biegeradius >25 mm.

#### Reichweitenplanung

Das Funksignal wird auf dem Weg vom Sender zum Empfänger gedämpft. Zusätzlich wird es durch Hindernisse gedämpft. Der Grad der Dämpfung hängt vom Material des Hindernisses ab. Die folgenden Tabellen dienen als Anhaltspunkt.

#### Durchdringung von Funksignalen:

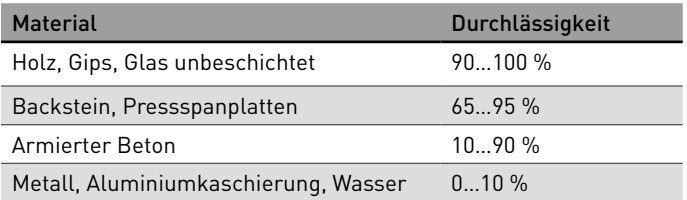

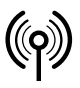

# // RF Rx EN868 TCP/IP / RF Rx SW868/SW915/SW917/SW922 TCP/IP V2

Montage- und Anschlussanleitung / Funk-Empfänger Mounting and wiring instructions / Wireless receiver Instructions de montage et de câblage / Récepteur sans fil Istruzioni di montaggio e collegamento / Ricevitore wireless Instruções de montagem e instalação / Receptor sem fio Инструкция по монтажу и подключению / Радиоприемник

## Deutsch (Originalbetriebsanleitung)

#### Typische Reichweiten:

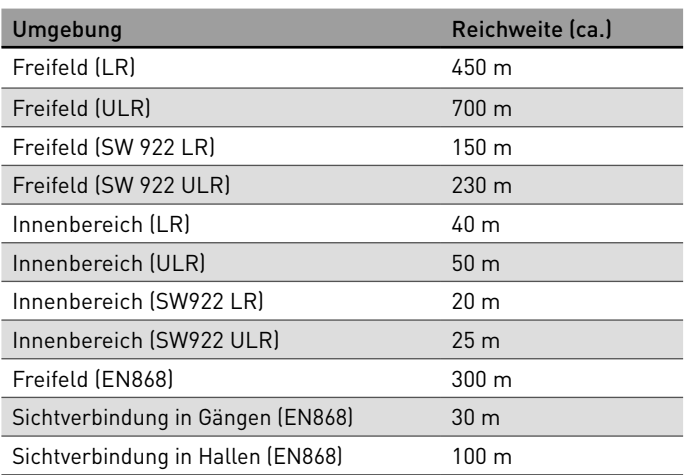

Um die maximale Reichweite zu erreichen: angegebene Antennen verwenden. Unter Verwendung anderer Antennen kann die maximale Reichweite abweichen.

#### Hinweise

Der elektrische Anschluss darf nur von autorisiertem Fachpersonal durchgeführt werden. Der Funkempfänger darf nicht in Verbindung mit Geräten benutzt werden, die direkt oder indirekt gesundheits- oder lebenssichernden Zwecken dienen oder durch deren Betrieb Gefahren für Menschen, Tiere oder Sachwerte entstehen können. Technische Änderungen vorbehalten.

#### Inbetriebnahme

Nach Anlegen der Versorgungsspannung leuchtet die grüne LED MD (Mode) dauerhaft. Die gelbe LED1 ist erloschen und blinkt bei Empfang eines gültigen Funksignals kurz auf.

#### Geräte-Konfiguration zurücksetzen

Durch Drücken des Tasters »S1« für 10 s wird die Geräte-Konfiguration des Gateways auf den Auslieferungszustand (Fest-IP) zurückgesetzt (Mode-LED blinkt langsam, 2 Hz).

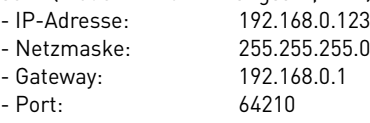

- Default-Passwort wiederhergestellt

#### Werkseinstellungen wiederherstellen

Durch Drücken des Tasters »S1« für 20 s (weitere 10 s nach Geräte-Konfiguration zurücksetzen) wird das Gateway in den Auslieferungszustand zurückgesetzt (Mode-LED blinkt schnell, 5 Hz).

- Default-Geräte-Konfiguration (siehe oben)
- Liste der eingelernten Schalter ist leer

#### Netzwerkverbindungsstatus

Die Netzwerkbuchse zeigt mit ihren zwei integrierten LEDs den aktuellen Verbindungsstatus an.

- grüne LED leuchtet/aus -> Netzwerklink aktiv/inaktiv
- grüne LED blinkt -> Daten senden oder empfangen
- gelbe LED leuchtet -> 100-Mbit-Verbindung
- 
- gelbe LED aus -> 10-Mbit-Verbindung

#### Konfiguration

Das steute Ethernet-Gateway verfügt über eine integrierte Web-Page zur Konfiguration der:

- Netzwerk Einstellungen und
- Zum Einlernen von Funkschaltern/-sendern sowie
- Einem Log-Fenster zur Protokollierung aktiver Funktelegramme.

Die Web-Page lässt sich mit jedem HTML5-fähigen Internetbrowser aufrufen.

#### Web-Page aufrufen

Bevor die Web-Page angezeigt werden kann, ist sicherzustellen, dass sich der Konfigurations-PC und das Wireless-Gateway im gleichen IP-Adressbereich befinden. Für die Erstinbetriebnahme bietet sich daher eine Punkt-zu-Punkt-Verbindung an, bei der sich beide Teilnehmer im IP-Adressraum: 192.168.0.xxx befinden.

Achtung! Gateway und PC dürfen nicht dieselbe IP-Adresse haben!

Um die Web-Page aufzurufen, kann entweder

- a) die IP-Adresse des Wireless-Gateway (z.B. http://192.168.0.123) oder
- b) der Name des Wireless-Gateway (http://steuterf/) im Web-Browser eingegeben werden.

Nach Eingabe der Adresse in den Browser erscheint die folgende Übersichtsseite. Sie benötigt keinen Login. Wireless Ethernet G

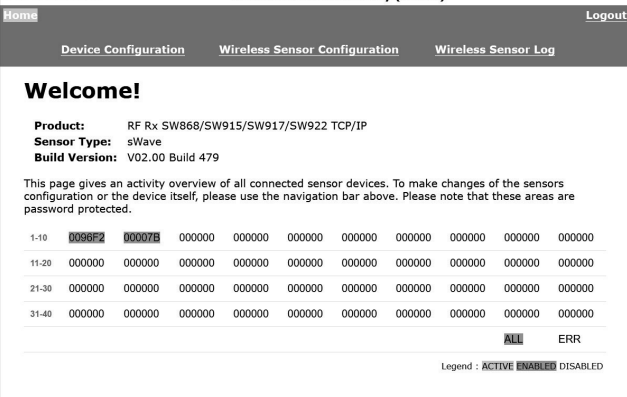

Auf dieser Seite werden alle Funksensoren angezeigt, die das System erkennt. Aktive Funksensoren sind grün. Funksensoren im Funkverkehr blinken gelb.

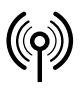

# // RF Rx EN868 TCP/IP / RF Rx SW868/SW915/SW917/SW922 TCP/IP V2

Montage- und Anschlussanleitung / Funk-Empfänger Mounting and wiring instructions / Wireless receiver Instructions de montage et de câblage / Récepteur sans fil Istruzioni di montaggio e collegamento / Ricevitore wireless Instruções de montagem e instalação / Receptor sem fio Инструкция по монтажу и подключению / Радиоприемник

Deutsch (Originalbetriebsanleitung)

Von hier aus lassen sich die Konfirgurationsseiten erreichen. Beim Versuch, auf eine Konfigurationsseite zu wechseln, erscheint das folgende Fenster:

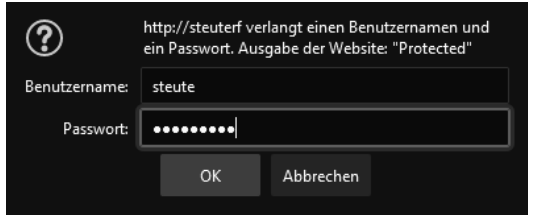

Die Anmeldedaten lauten: Username: steute Passwort: steute123

Um die Authentifizierung zurückzunehmen, ohne den Browser zu schließen: auf »Logout« klicken. Danach ist die »Home«-Seite weiterhin erreichbar.

Um die Konfigurationsseiten zu erreichen: Username und Passwort eingeben.

Um das Wireless-Gateway vor unberechtigten Zugriffen zu schützen, ist die Neuvergabe eines Passwortes möglich. Durch Wiederherstellen der Geräte-Konfiguration wird das Passwort zurückgesetzt.

#### Geräte-Konfiguration

In der Registerkarte »Device Configuration« lassen sich Fest-IP, Subnetzmaske und Gateway-Adresse einstellen oder die Vergabe einer dynamischen IP per DHCP (Dynamic Host Configuration Protocol) aktivieren. Die lokale Portnummer wird bei Versand von UDP-Paketen als Quell-Port verwendet. Bei Übernahme einer neuen Einstellung durch den »Save«-Button werden die Daten im internen EEPROM gespeichert und ein Neustart des Wireless-Gateways ausgeführt. Die Vergabe einer Fest-IP erfolgt in der Regel durch den Netzwerkadministrator.

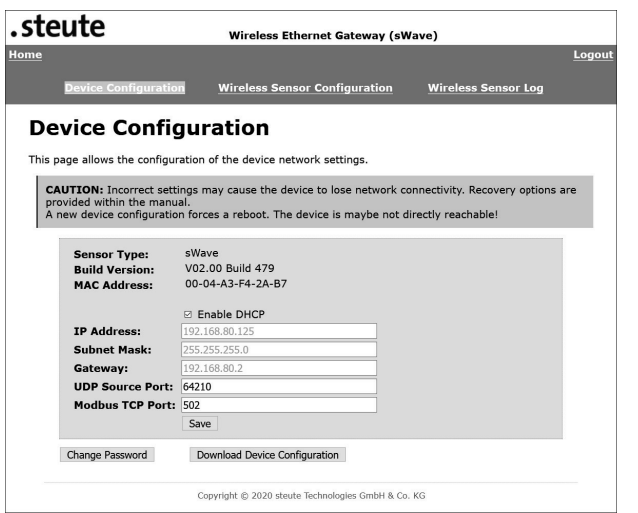

Das Modbus-TCP-Interface ist unter der Portnummer 502 erreichbar (standardisiert, siehe www.modbus.org). Die Portnummer kann frei geändert werden. Der Bereich der standardisierten Portnummern 0..1023 wird nicht akzeptiert.

Um das Passwort der Konfigurationsseiten zu ändern: Schaltfläche »Change Password« anklicken.

Um die gesamte Gerätekonfiguration als CSV-Datei herunterzuladen: Schaltfläche »Download Device Configuration« anklicken. Mit der Gerätekonfiguration kann ein Ersatzgerät schnell neu eingestellt werden, wenn nötig. Deswegen empfehlen wir, die Gerätekonfiguration herunterzuladen. Der beste Zeitpunkt dafür ist nach der Fertigstellung der Konfiguration, vor allem, nachdem die Funksensoren eingelernt und die TCP-/IP-Endpunkte verknüpft sind.

#### Einlernen und Konfiguration des Funksensors/-schalters (Line 01 – 40)

Die Registerkarte »Wireless Sensor Configuration« zeigt eine Übersicht der 40 anlernbaren Funksender. Im Auslieferungszustand oder nach dem Zurücksetzen auf Werkseinstellungen ist diese Liste leer. Um Funksensoren/-schalter anzulernen, wird entweder der Haken in dem Feld »Learn Mode Active« gesetzt oder, wenn bekannt, eine ID direkt eingetragen. Das Eintragen der ID im Feld »Sensor ID (Manual adding)« erfolgt immer im hexadezimalen Format, z.B. sWave®-ID: »3D937B«. Die Übernahme erfolgt durch Anklicken des »Add«-Buttons. Die so gespeicherte ID findet sich an der ersten freien Stelle in der darunterliegenden Liste wieder. Im aktiven Learn-Mode werden alle empfangenen Telegramme ungefiltert ausgewertet und bis dahin unbekannte IDs werden automatisch an der nächsten freien Position in der Sensorkonfiguration gespeichert.

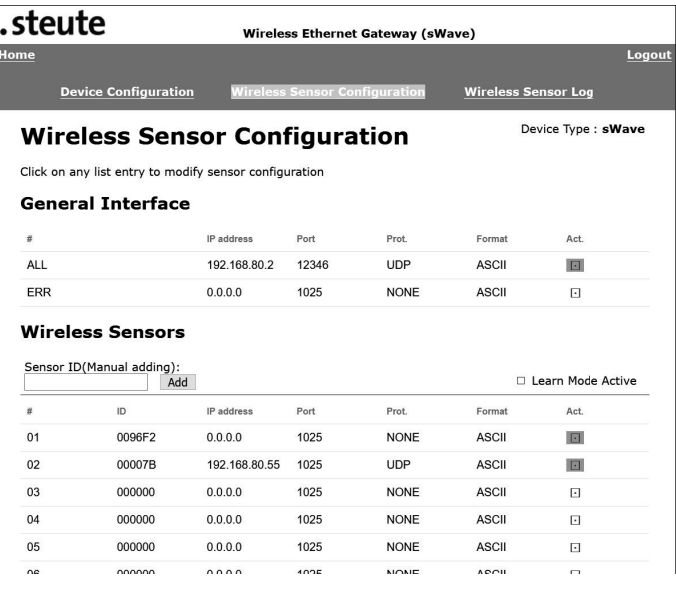

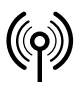

# // RF Rx EN868 TCP/IP / RF Rx SW868/SW915/SW917/SW922 TCP/IP V2

Montage- und Anschlussanleitung / Funk-Empfänger Mounting and wiring instructions / Wireless receiver Instructions de montage et de câblage / Récepteur sans fil Istruzioni di montaggio e collegamento / Ricevitore wireless Instruções de montagem e instalação / Receptor sem fio Инструкция по монтажу и подключению / Радиоприемник

Deutsch (Originalbetriebsanleitung)

Nachdem die Schalter-IDs eingelernt wurden, sollte der Learn-Mode vom Bediener beendet werden. Dies ist insbesondere in sWave®- Funk-Systemen notwendig, da ansonsten an das Gateway abgesetzte Schaltertelegramme nicht quittiert werden und die Funkschnittstelle durch wiederholte Sendungen unnötig belastet wird.

Um die Seite des einzelnen Sensors aufzurufen: Seite »Wireless Configuration Details« aufrufen, dann Zeile des entsprechenden Sensors anklicken. Es öffnet sich die folgende Detailseite:

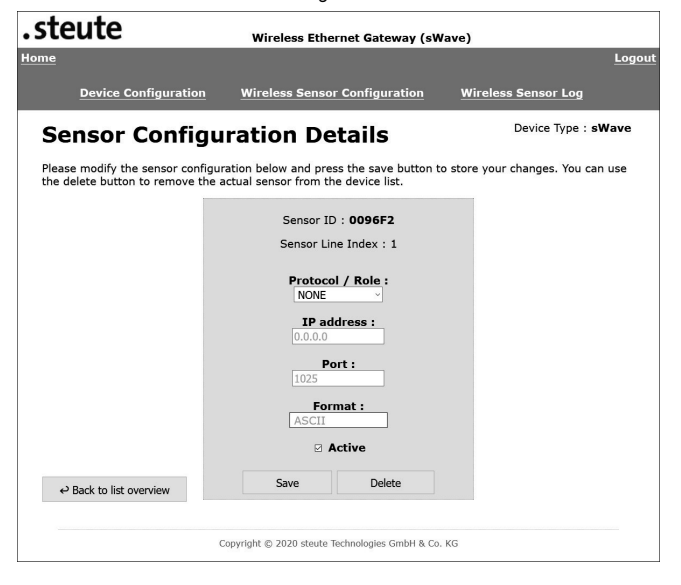

Die Einstellung »Protocol/Role« legt fest, wie und wohin die Schaltinformation des Sensors mit der angezeigten Sensor-ID übertragen werden.

Um nur relevante Informationen einzugeben, werden die folgenden Felder aktiviert oder deaktiviert, abhängig von der Auswahl des Feldes »Protocol/Role«.

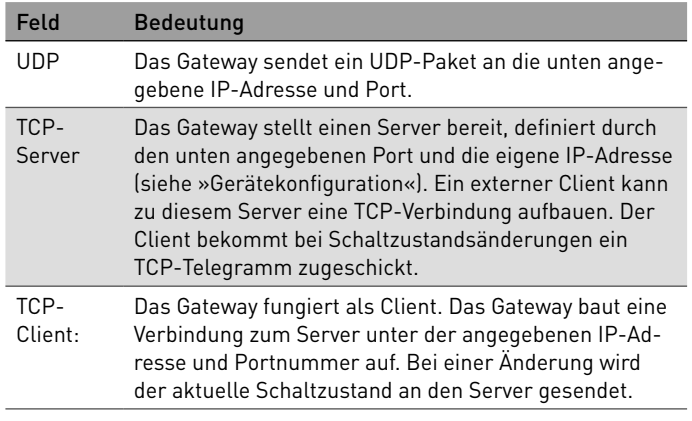

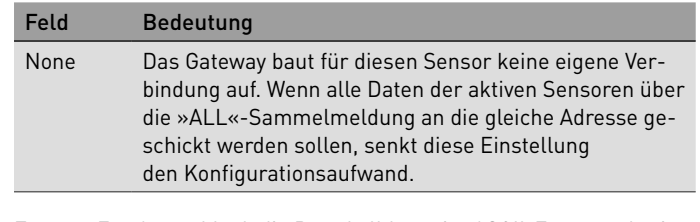

Format: Zur Auswahl, ob die Protokolldaten im ASCII-Format oder im Binärformat versendet werden. Merkmale ASCII-Format: besser menschenlesbar, wie in der folgenden Protokollbeschreibung dargestellt. Merkmale Binärformat: effizient, besser maschinenlesbar, aber mit Hürden bei der Telegrammseparierung durch Timeout oder Inhaltsprüfung.

Beispiel:

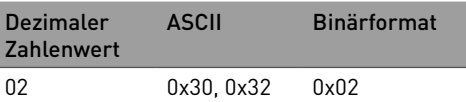

Das Binärformat ist kürzer. Beim Binärformat entfällt aber das Trennzeichen (LF = 0x0A), mit dem Telegramme im ASCII-Format voneinander getrennt werden.

Um Anfang und Ende einer Zeichenfolge zu einem Telegramm zuzuordnen, wird beim Binärformat ein Telegramm auf Plausibilität und Längeninformation geprüft.

Active: Wenn der Haken neben dem Feld »Active« gesetzt wird, dann werden konfigurierte Schaltdaten über die Detailverbindung des Sensors verschickt. Der Sensor wird auch bei der ALL-Sammelliste und beim Modbus-Interface berücksichtigt.

#### Sammelmeldung ALL

#### sWave®

Ist der »Learn-Mode« nicht aktiviert, befindet sich das steute Ethernet-Gateway im Receiver-Mode. Es werden nur die Telegramme von eingelernten und aktivierten Funkschaltern empfangen/quittiert und übers Ethernet an den eingetragenen Empfänger versendet. Bei aktiviertem »Learn-Mode« empfängt das Modul alle Funktelegramme in seiner Reichweite, ohne sie zu quittieren. Über die »ALL«-Verbindung werden immer nur die Telegramme der aktiven Sensoren weitergeleitet.

#### EnOcean®

Über die »ALL«-Verbindung sind folgende Funktionen möglich:

- Send All: Alle empfangenen Telegramme werden ungefiltert weitergeleitet.
- Send active IDs: Alle Telegramme der auf »Active« konfigurierten IDs werden weitergeleitet.
- Send passive IDs: Alle Telegramme der auf NICHT »Active« konfigurierten IDs werden weitergeleitet.
- Send all IDs in List: Alle Telegramme der in der Übersicht vorhandenen IDs werden weitergeleitet (»Active« und NICHT »Active«).

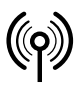

## // RF Rx EN868 TCP/IP / RF Rx SW868/SW915/SW917/SW922 TCP/IP V2

Montage- und Anschlussanleitung / Funk-Empfänger Mounting and wiring instructions / Wireless receiver Instructions de montage et de câblage / Récepteur sans fil Istruzioni di montaggio e collegamento / Ricevitore wireless Instruções de montagem e instalação / Receptor sem fio Инструкция по монтажу и подключению / Радиоприемник

### Deutsch (Originalbetriebsanleitung)

#### Sammelmeldung ERR

Sollte im Gateway ein Fehler ausgelöst werden, z.B. TCP/IP-Client-Verbindung nicht möglich, wird ein entsprechender Fehlertext generiert und an den unter »ERR« konfigurierten Empfänger verschickt.

#### Wireless Sensor Log

Das »Sensor Log«-Fenster listet alle empfangenen Funktelegramme, schlüsselt sie nach ihrer ID auf und zählt zu jeder Schalter/Sensor-ID einen Counter hoch. Insbesondere bei aktiviertem »Learn-Mode« können so manuell betätigte Funkschalters an ihrem zeitlichen Auftreten identifiziert werden. Die Signalstärke oder der RSSI-Wert (Receive Signal Strength Indicator) lässt sich zusätzlich als Filter aktivieren, um z.B. weiter entfernte Sensoren (geringe Signalstärke) auszublenden. Der Counter hinter jedem empfangenen Telegramm zeigt die Anzahl der bisherigen empfangenen Telegramme einer bestimmten ID an. Alle Counter können durch den »Clear Counter« Button zurückgesetzt werden.

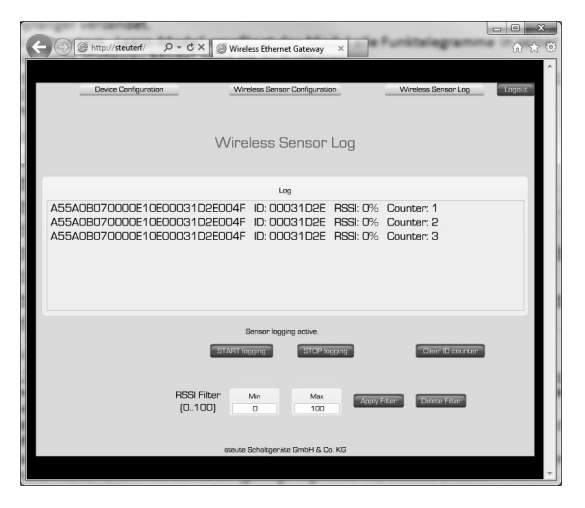

#### Ethernet Sende-Protokolle

Wie bereits oben erwähnt, können zum Versand der Funktelegramme die Netzwerkprotokolle UDP oder TCP (Client/Server) konfiguriert werden. Für die Übertragung im Netzwerk sorgt das Internet-Protokoll (IP). Man spricht daher auch oft von UDP/IP oder TCP/IP. Als Standard wird IPv4 verwendet.

#### UDP

Das »User Datagram Protocol« versendet Nachrichten an beliebige Netzwerkadressen (IP), ohne zuvor eine aktive Verbindung aufzubauen. Das macht das Versenden von Daten besonders einfach und schnell und sorgt für eine geringe Netzwerkbelastung. Der geringe Protokolloverhead hat jedoch auch Nachteile. So kann bei UDP nicht garantiert werden, dass einmalig gesendete Pakete ankommen, dass sie in der richtigen Reihenfolge ankommen oder nur einmalig beim Empfänger ankommen.

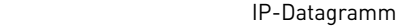

| l IP-Header | UDP-Header | Funktelegramm (UDP-Daten) |
|-------------|------------|---------------------------|
|             |            |                           |

UDP-Datagramm

Um das UDP-Datagramm am Empfänger dem richtigen Prozess zuzuordnen, wird im UDP-Header der Quell-Port, der Ziel-Port (siehe Konfiguration Funksensor), die Länge und eine Prüfsumme übergeben. Der Header hat somit eine Länge von 8 Byte.

#### TCP

Im Gegensatz zu UDP/IP handelt es sich bei TCP/IP um eine sichere Netzwerkverbindung. Gesendete Pakete werden quittiert und bei Verlust oder Sendefehler automatisch erneut verschickt. Die Reihenfolge der Netzwerksendungen entspricht der Reihenfolge der eintreffenden Funktelegramme.

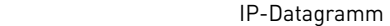

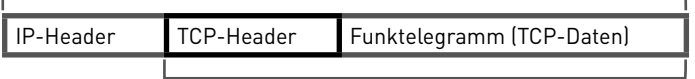

TCP-Datagramm

Ähnlich dem UDP-Datagramm wird auch hier das TCP-Datagramm in das IP-Datagramm eingebaut. Der TCP-Header enthält hier jedoch neben Quell-Port und Ziel-Port noch weitere Informationen, die das Datagramm eindeutig identifizieren. Der Header hat eine typische Länge von 20 Byte.

#### TCP-Server

Wird im steute Ethernet Gateway ein Schalter als »TCP-Server« konfiguriert, so öffnet es einen so genannten Endpunkt (Socket) mit der für diesen Schalter gespeicherten Portnummer (darf nur einmal vergeben werden) und seiner IP-Adresse (die für den Schalter eingestellte IP-Adresse bleibt unberücksichtigt) und verbleibt im »passive open« oder auch »listen«-Zustand. Will nun die Netzwerkgegenstelle (Client) eine Verbindung herstellen, so öffnet sie ebenfalls einen Socket mit der eigenen IP-Adresse und einer noch freien Portnummer und sendet ein »SYN«-Paket (von englisch: synchronize) an den Server. Das Gateway (Server) antwortet mit einem »SYN-ACK« (ACK von engl.: acknowledgement), welches wiederum vom Client mit »ACK« bestätigt wird. Die Verbindung ist nun aufgebaut. Ab jetzt wird jedes am Gateway auflaufende Funktelegramm an den Client gesendet und muss von diesem mit »ACK« bestätigt werden. Sollte die Bestätigung durch den Client verbleiben, so wird das Telegramm insgesamt bis zu dreimal wiederholt. Ist die Kommunikation dauerhaft unterbrochen, schließt das Gateway die Verbindung und kehrt in den »passive open«-Modus zurück. Tritt kein Fehler auf, bleibt die Verbindung bestehen, bis der Client sie beendet. Es kann sich maximal ein Client an einem TCP-Server Socket anmelden!

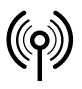

## // RF Rx EN868 TCP/IP / RF Rx SW868/SW915/SW917/SW922 TCP/IP V2

Montage- und Anschlussanleitung / Funk-Empfänger Mounting and wiring instructions / Wireless receiver Instructions de montage et de câblage / Récepteur sans fil Istruzioni di montaggio e collegamento / Ricevitore wireless Instruções de montagem e instalação / Receptor sem fio Инструкция по монтажу и подключению / Радиоприемник

## Deutsch (Originalbetriebsanleitung)

#### TCP-Client

In der Konfiguration »TCP-Client« startet das Gateway den Verbindungsaufbau durch Senden des »SYN«-Paketes. Befindet sich die gespeicherte Netzwerkgegenstelle noch nicht im »passive open«-Zustand, erfolgt ein erneuter Versuch alle 2 Sekunden. Antwortet der Server mit »SYN-ACK«, kommt durch das nochmalige Senden von »ACK« eine Verbindung zustande. Der Client erhält diese Verbindung aufrecht, solange der Server aktiv ist. Empfangene Funktelegramme werden jetzt vom Client an den Server übertragen. Sollte für mehr als 10 Sekunden keine Kommunikation erfolgen, sendet der Client ein »Keep-Alive«-Telegramm, um die Verbindung zu testen.

#### ModbusTCP

Das TCP/IP-Gateway stellt einen ModbusTCP-Server (Standard-Port 502) bereit. Das TCP/IP-Gateway stellt den ModbusTCP-Server zusätzlich zu den einzeln konfigurierbaren Sensorverbindungen bereit. Die Sensoren müssen für den ModbusTCP-Zugriff eingelernt und als »aktiv« konfiguriert werden. An diesem Port wartet der Server auf den ModbusTCP-Request. Ein Client wie z.B. eine SPS verbindet sich mit diesem Port und fragt die Schaltdaten zyklisch ab.

Bei ModbusTCP werden die Informationen in 16-Bit-Registern organisiert. Der Client spezifiziert in seiner Anfrage, ab welcher Registernummer und über wie viele Register Informationen ausgetauscht werden sollen. Implementiert sind die Funktionen »Read Input Registers« und »Loopback Diagnostic Test« (Funktionscode 4 und 8).

Laut ModbusTCP-Definition können maximal 125 Register mit einer Anfrage übermittelt werden.

Es werden zwei Adressbereiche zur Verfügung gestellt. Ab Adresse 1000 lassen sich Detailinformationen zu jedem Sensor abfragen. Ab Adresse 2000 steht eine komprimierte Übersicht der Schaltzustände aller Sensoren bereit.

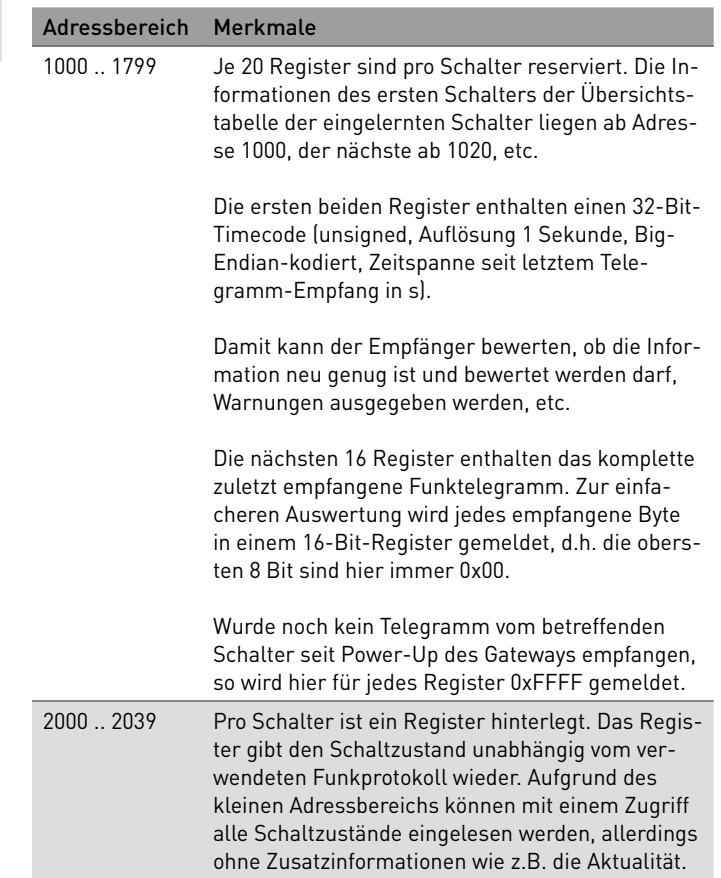

Zum Test der Funktion bietet sich ein ModbusTCP-Tool wie das frei verfügbare QModMaster an (https://sourceforge.net/projects/qmodmaster/), z.B. auf einem Laptop im Netz der SPS und des Gateways.

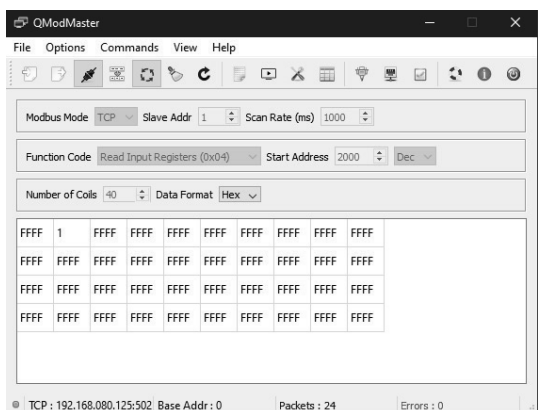

In den ModbusTCP-Settings müssen IP-Adresse und Port des Gateways eingestellt werden. Als Startadresse wurde 2000 gewählt, um alle 40 möglichen Schalter auf einmal auszulesen. Nach dem Klick auf die Symbole »Connect« und »Scan« (blau markiert) ruft das Tool zyk-

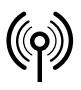

# // RF Rx EN868 TCP/IP / RF Rx SW868/SW915/SW917/SW922 TCP/IP V2

Montage- und Anschlussanleitung / Funk-Empfänger Mounting and wiring instructions / Wireless receiver Instructions de montage et de câblage / Récepteur sans fil Istruzioni di montaggio e collegamento / Ricevitore wireless Instruções de montagem e instalação / Receptor sem fio Инструкция по монтажу и подключению / Радиоприемник

## Deutsch (Originalbetriebsanleitung)

lisch die Schaltdaten ab. Der Screenshot zeigt Schalter 2 als gedrückt an. Alle anderen wurden seit dem Neustart des Gateways noch nicht betätigt.

#### Funktelegramm

Das im TCP/UDP-Datagramm enthaltene Funktelegramm wird in hexadezimaler Codierung als ASCII-Zeichenfolge mit einem abschließenden »[LF]«-Steuerzeichen (Line Feed) übermittelt. In besonderen Fällen ist es möglich, dass sich mehrere Funktelegramme, getrennt durch »[LF]«, in einem Datagramm befinden. Dies ist insbesondere nach einem Ethernet-Übertragungsfehler möglich, wenn zum Zeitpunkt der Wiederholungssendung bereits weitere Funktelegramme vom Gateway empfangen wurden.

#### Beispiel sWave®-Telegramm

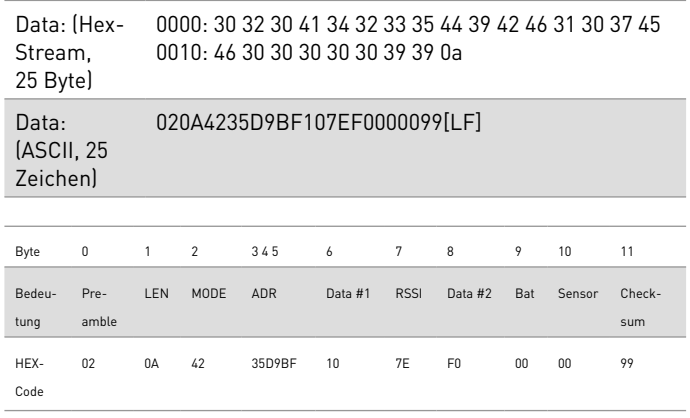

\*Schnittstellendefinition sWave® auf Anfrage!

#### Beispiel EnOcean®-Telegramm

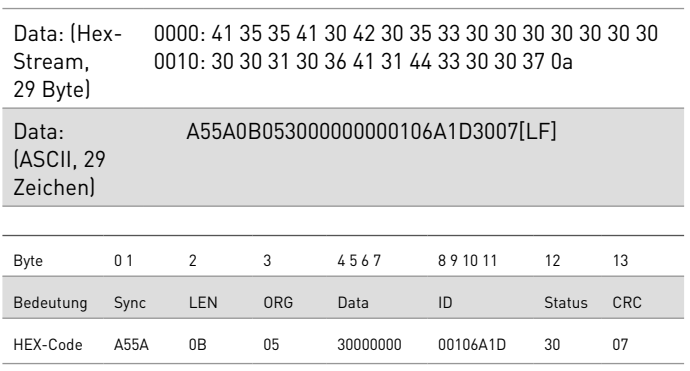

\*Schnittstellendefinition EnOcean® auf http://www.enocean.com!

#### Fehlertelegramm

Stellt das Gateway einen Fehler fest, so versucht es, ein Fehlertelegramm an den konfigurierten Empfänger abzusetzen. Ein Fehlertelegramm beginnt immer mit »E:«, dann dem Fehlertext und einem abschließenden »[LF]«.

#### Beispieltelegramm

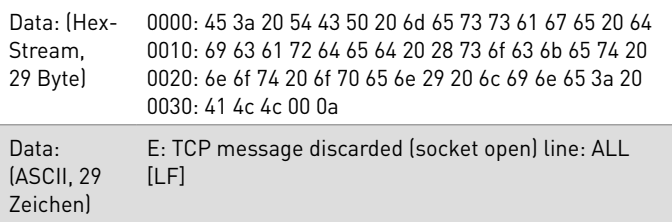

#### Problembehandlung

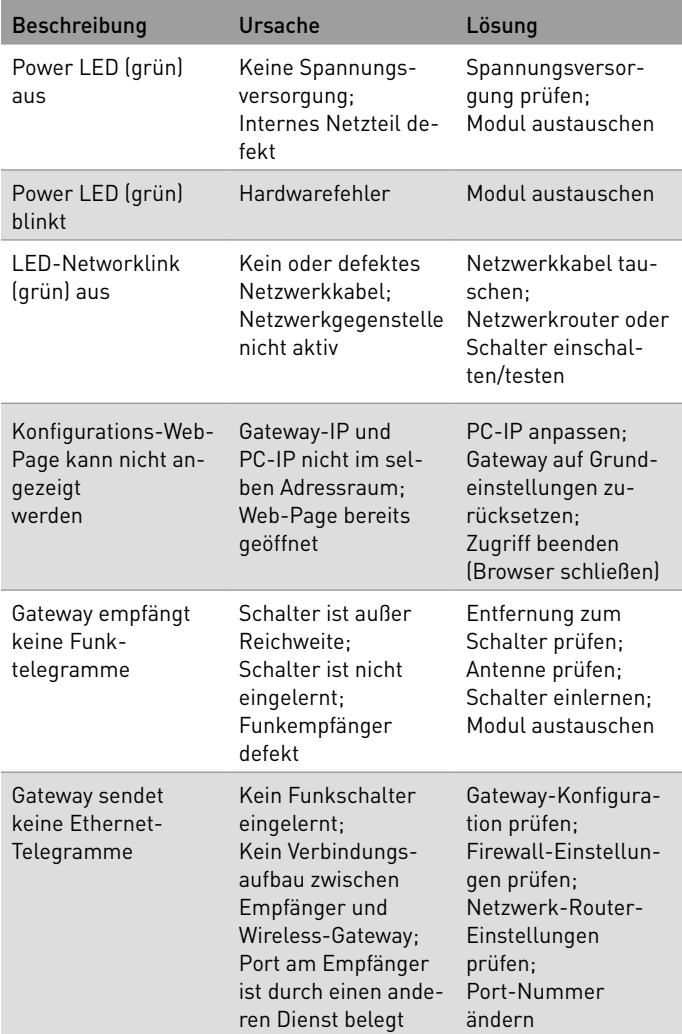

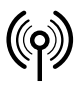

## // RF Rx EN868 TCP/IP / RF Rx SW868/SW915/SW917/SW922 TCP/IP V2

Montage- und Anschlussanleitung / Funk-Empfänger Mounting and wiring instructions / Wireless receiver Instructions de montage et de câblage / Récepteur sans fil Istruzioni di montaggio e collegamento / Ricevitore wireless Instruções de montagem e instalação / Receptor sem fio Инструкция по монтажу и подключению / Радиоприемник

## Deutsch (Originalbetriebsanleitung)

#### Wartung

Bei rauen Betriebsbedingungen empfehlen wir eine regelmäßige Wartung wie folgt:

- Schmutzreste entfernen.

Nur mit feuchtem Tuch reinigen.

#### Reinigung

- Bei feuchter Reinigung: Wasser oder milde, nicht-scheuernde, nichtkratzende Reinigungsmittel verwenden.

- Keine aggressiven Reinigungs- oder Lösungsmittel verwenden. Gehäuse nur von außen reinigen. Keine Druckluft verwenden, um zu reinigen.

#### Entsorgung

- Nationale, lokale und gesetzliche Bestimmungen zur Entsorgung beachten.
- Materialien getrennt dem Recycling zuführen.

### English

#### Use of the mounting and wiring instructions

Target group: authorised and qualified staff. All actions described in these instructions may only be performed by qualified persons who have been trained and authorised by the

operating company.

- 1. Read and understand these mounting and wiring instructions.
- 2. Comply with the valid occupational safety and accident prevention regulations.
- 3. Install and operate the device.

Selection and installation of devices and their integration in control systems demand qualified knowledge of all the relevant laws, as well as the normative requirements of the machine manufacturer. In case of doubt, the German language version of these instructions shall prevail.

#### Scope of delivery

1 device, mounting and wiring instructions, carton.

#### Intended use

The steute Ethernet Gateway is designed for receiving sWave<sup>®</sup> (EnOcean®) wireless telegrams and their transmission via the ethernet interface.

#### Assignment of the place of use:

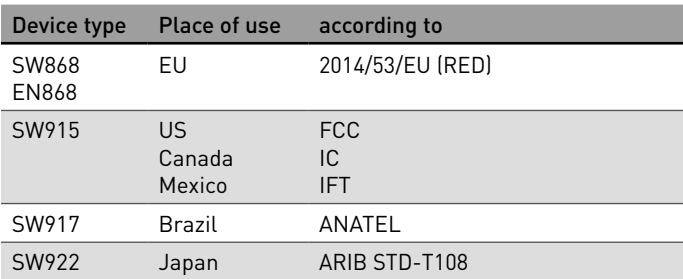

#### Assignment of radio frequencies:

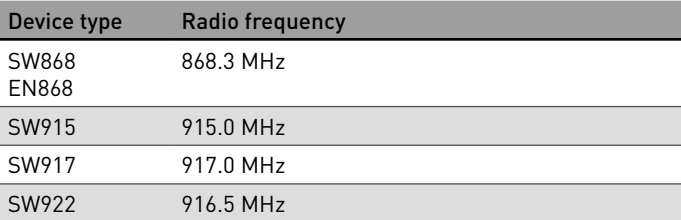

#### Operation

The integrated web configuration interface facilitates the teaching-in of up to 40 transmitters and the forwarding of their switching telegrams to any or all participants within the network. Received telegrams are transmitted by the Gateway via the UDP or TCP (Client/ Server) protocols.

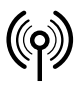

# // RF Rx EN868 TCP/IP / RF Rx SW868/SW915/SW917/SW922 TCP/IP V2

Montage- und Anschlussanleitung / Funk-Empfänger Mounting and wiring instructions / Wireless receiver Instructions de montage et de câblage / Récepteur sans fil Istruzioni di montaggio e collegamento / Ricevitore wireless Instruções de montagem e instalação / Receptor sem fio Инструкция по монтажу и подключению / Радиоприемник

## English

#### Mounting and wiring

The Gateway is connected to a network switch/terminal equipment via an 8-pole shielded RJ-45 connector, according to the 10/100 Base-T standard. The cable must at least conform to category 5/5e, be equipped with outer shielding and twisted pair wires (SF/UTP) and must not exceed a maximum length of 100 m. With direct connection to terminal equipment using the auto-MDI(X) function of the Gateway, no crossover cable is required.

#### Antenna

Use suitable antennas only:

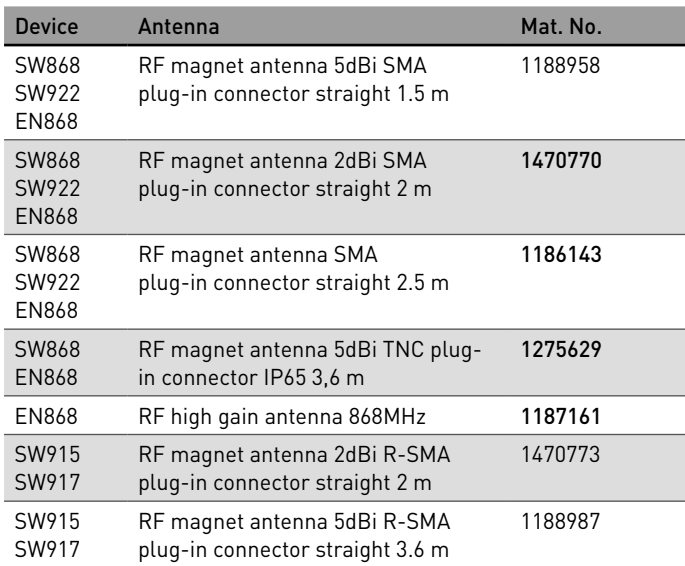

Mount the antenna on a metal plate. The metal plate serves as HF counterweight. Minimum size of metal plate: 250 x 250 mm. Observe minimum sideways distance to nearest wall or disturbance source: 300 mm. Do not bend or clamp the cable. Minimum bending range of cable: >25 mm.

#### Design of wireless range

The radio signal (wireless signal) is attenuated on the way from the transmitter to the receiver. In addition, the radio signal (wireless signal) is attenuated/influenced by obstacles. The degree of attenuation depends on the material of the obstacle.

### The following tables serve as a guide.

#### Penetration of radio signals:

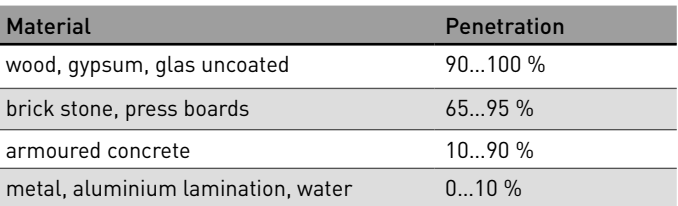

Typical ranges:

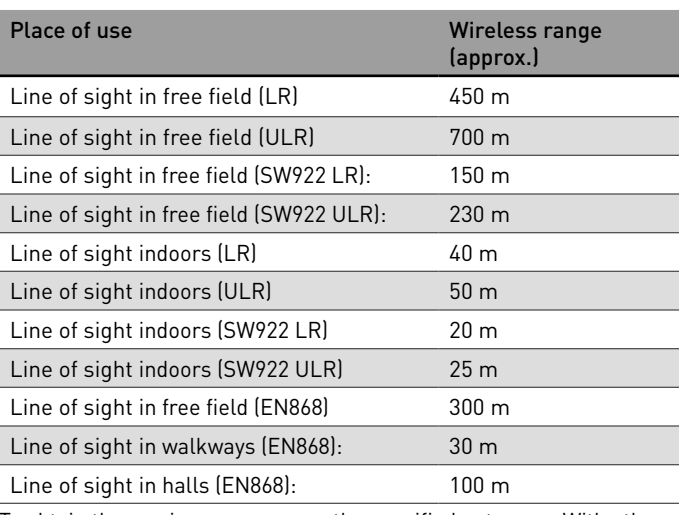

To obtain the maximum range use the specified antennas. With other antennas, the maximum range may differ.

#### N.B.

The electrical connection may only be carried out by authorised personnel. The radio receiver must not be used in connection with devices that may directly or indirectly serve health- or life-saving purposes or cause hazards by operation to human beings, animals or asset values. Subject to technical modifications.

#### Start-up

The green LED MD (Mode) lights up permanently after power supply. The yellow LED 1 is off and flashes fast when receiving a valid wireless signal.

#### Reset device configuration

The device configuration is reset to delivery status (fixed IP) by pressing the push-button »S1« for 10 s. (Mode LED flashes slowly, 2 Hz).

- IP address: 192.168.0.123
- Network template: 255.255.255.0 - Gateway: 192.168.0.1
- Port: 64210
- Default password restored

#### Restore delivery status

The Gateway is reset to delivery status by pressing the push-button »S1« for 20 s. (Further 10 s after reset of device configuration). (Mode LED flashes fast, 5 Hz).

- Default device configuration (see above)
- List of taught in switches is empty

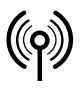

## // RF Rx EN868 TCP/IP / RF Rx SW868/SW915/SW917/SW922 TCP/IP V2

Montage- und Anschlussanleitung / Funk-Empfänger Mounting and wiring instructions / Wireless receiver Instructions de montage et de câblage / Récepteur sans fil Istruzioni di montaggio e collegamento / Ricevitore wireless Instruções de montagem e instalação / Receptor sem fio Инструкция по монтажу и подключению / Радиоприемник

### English

#### Network connection status

The two LEDs integrated in the network socket display the current link status.

- 
- green LED on/off -> Network link active/inactive
- 
- green LED flashes -> Transmit or receive data
- 
- yellow LED on -> 100 Mbit connection
- yellow LED off -> 10 Mbit connection

#### Configuration

The steute ethernet Gateway is provided with a website for the configuration of:

- Network settings and
- Teaching in of wireless switches/transmitters, as well as
- A log window for the logging of active wireless telegrams.

The website can be accessed with any HTML 5-capable internet browser.

#### Open website

Before opening the website, it must be guaranteed that the configurating computer and the wireless Gateway have the same IP address range. Thus, for the initial installation, a point-to-point connection is recommended where both participants are in address range: 192.168.0.xxx.

Attention! Gateway and PC must not have the same IP address!

In order to open the website, enter either

a) the IP address of the wireless Gateway (e.g. http://192.168.0.123) or

b) the name of the wireless Gateway (http://steuterf/) in the browser.

After entering the address in the browser, the following overview page appears. It does not require a login.

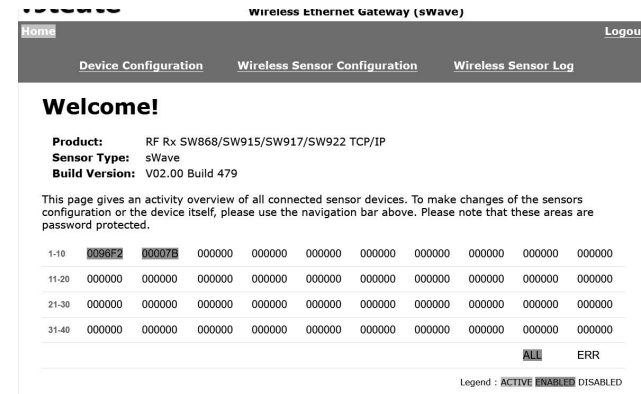

All wireless sensors that the system detects are displayed on this page. Active wireless sensors are green. Wireless sensors in radio communication flash yellow.

The configuration pages can be accessed from here.

When trying to switch to a configuration page, the following window appears:

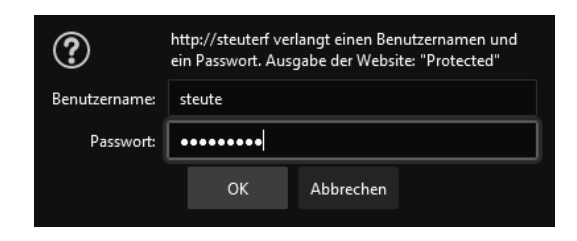

The login data are: Username: steute Password: steute123

To cancel the authentication without closing the browser: click on »Logout«. Afterwards, the »Home« page is still accessible. To access the configuration pages: Enter username and password.

In order to protect the wireless Gateway from illegal access, the password can be changed. The password is reset by restoring the device configuration.

#### Device configuration

In the tab »Device Configuration«, the fixed IP, the sub-network mask and the Gateway address can be set or the definition of a dynamic IP via DHCP (Dynamic Host Configuration Protocol) can be activated. The local port number is used as source port for the transmission of UDP packages. When adopting the new setting using the »Save« button, the data are saved in the internal EEPROM and a restart of the wireless Gateway is processed. The assignment of a fixed IP is generally carried out by the network administrator.

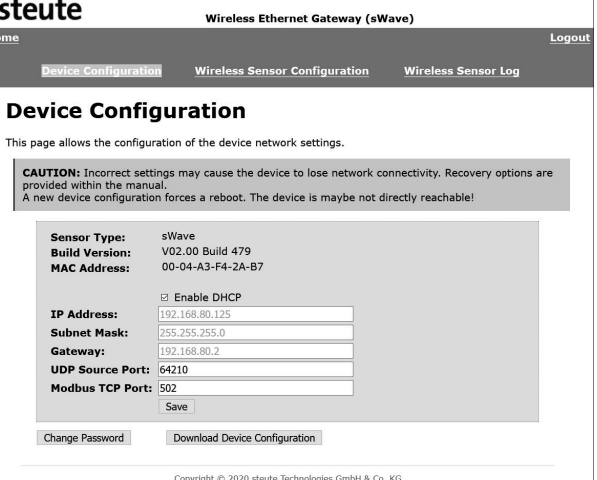

The ModbusTCP interface can be accessed under the port number 502 (standardised, see www.modbus.org). The port number can be changed. The range of standardised port numbers 0..1023 is not accepted.

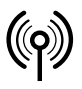

# // RF Rx EN868 TCP/IP / RF Rx SW868/SW915/SW917/SW922 TCP/IP V2

Montage- und Anschlussanleitung / Funk-Empfänger Mounting and wiring instructions / Wireless receiver Instructions de montage et de câblage / Récepteur sans fil Istruzioni di montaggio e collegamento / Ricevitore wireless Instruções de montagem e instalação / Receptor sem fio Инструкция по монтажу и подключению / Радиоприемник

### English

To change the password of the configuration pages: Click on the »Change Password« button.

To download the entire device configuration as a CSV file: Click on the »Download Device Configuration« button. With the unit configuration, a replacement unit can be quickly reset if necessary. That is why we recommend downloading the device configuration. The best time to do this is after the configuration has been completed, especially after the wireless sensors have been taught in and the TCP/IP endpoints have been linked.

#### Teaching in and configuration of the wireless sensor/switch (line 01 – 40)

The tab »Wireless Sensor Configuration« shows an overview of the 40 wireless transmitters that can be taught in. In delivery status or after reset to factory settings, the list is empty. In order to teach in a wireless sensor/switch, either the check mark is set in the field »Learn Mode Active« or an ID is directly filled in if known. The filling in of the ID in the field »Sensor ID (Manual adding)« must be carried out in hexadecimal format, e.g. sWave® ID: »3D937B«. It is saved by clicking on the »Add« button. The recently saved ID can be found in the first empty position of the list below. In active teach-in mode all received telegrams are evaluated without refining and previously unknown IDs are automatically saved in the next empty position.

### .steute

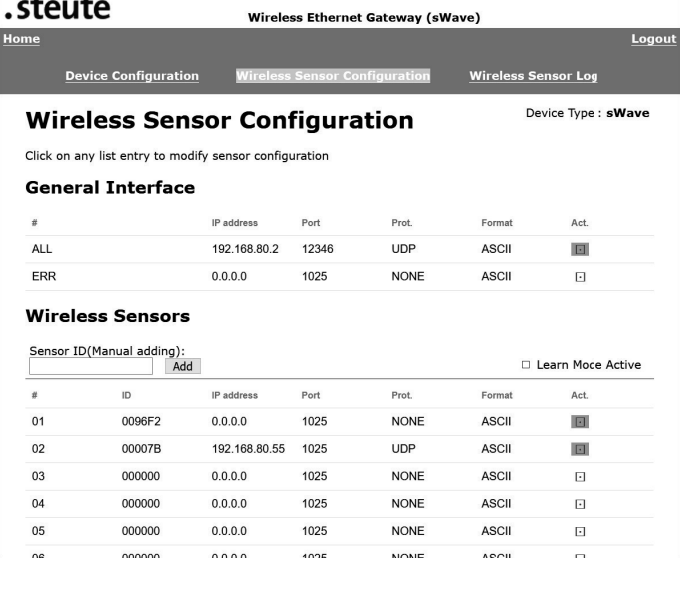

After the switch IDs have been taught in, the Learn Mode should be terminated. This is necessary especially for sWave® wireless systems because otherwise, the transmitted switch telegrams will not be confirmed and the wireless interface is unnecessarily occupied with repeated transmissions.

To access the page of the individual sensor: Call up the page »Wireless Configuration Details«, then click on the line of the corresponding sensor. The following detail page opens:

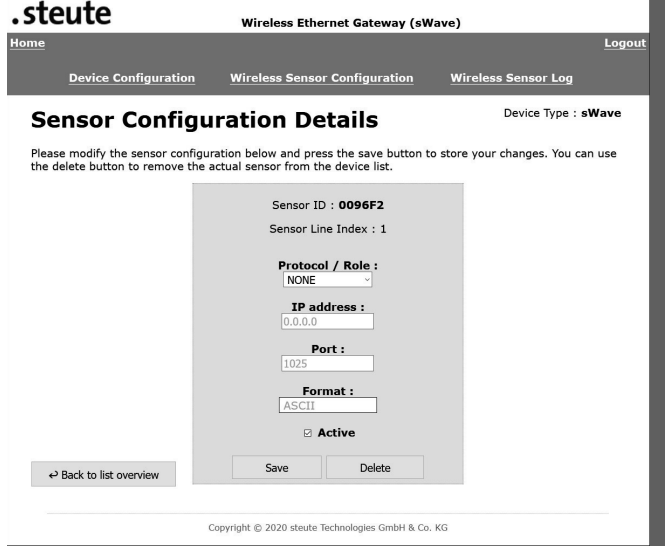

The »Protocol/Role« setting determines how and where the switching information of the sensor with the displayed sensor ID is transmitted.

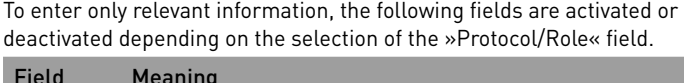

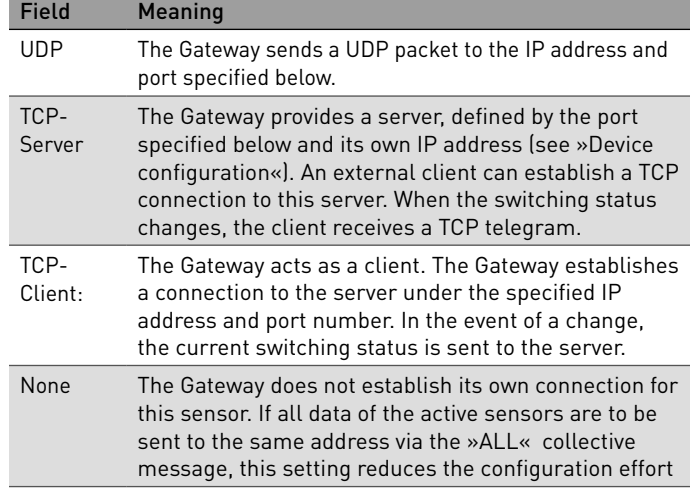

Format: To select whether the protocol data is sent in ASCII format or binary format.

> Characteristics ASCII format: better readable by humans, as shown in the following protocol description.

Characteristics binary format: efficient, better machine-readable, but with obstacles in telegram separation due to timeout or content check.

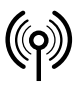

# // RF Rx EN868 TCP/IP / RF Rx SW868/SW915/SW917/SW922 TCP/IP V2

Montage- und Anschlussanleitung / Funk-Empfänger Mounting and wiring instructions / Wireless receiver Instructions de montage et de câblage / Récepteur sans fil Istruzioni di montaggio e collegamento / Ricevitore wireless Instruções de montagem e instalação / Receptor sem fio Инструкция по монтажу и подключению / Радиоприемник

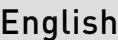

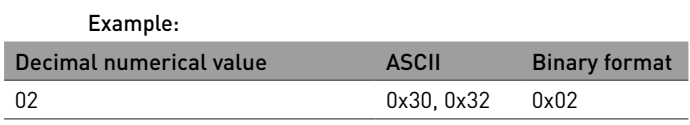

The binary format is shorter. However, the separator character (LF = 0x0A) is omitted in the binary format. The separator character is used to separate telegrams in ASCII format. To assign the beginning and end of a character string to a telegram, a telegram is checked for plausibility and length information in binary format.

Active: If the check mark next to the »Active« field is set, configured switching data is sent via the detail connection of the sensor. The sensor is also taken into account in the ALL collection list and the Modbus interface.

#### Collective message ALL

#### sWave®

If the »Learn Mode« is not activated, the steute ethernet Gateway is in receiver mode. Only the telegrams of taught in and activated wireless switches are received/confirmed and transmitted via ethernet to the listed receiver. With activated »Learn Mode« the module receives all wireless telegrams in its wireless range without confirming them. The »ALL« connection forwards telegrams of the »active« IDs only.

#### EnOcean®

By using the »ALL« connection the following functions are possible:

- Send All: All received telegrams are forwarded without refining them. - Send active IDs: All telegrams of the »Active« configured IDs
- are forwarded. - Send passive IDs: All telegrams of the NOT »Active« configured IDs
- are forwarded. - Send all IDs in List: All telegrams of the IDs listed in the overview are
- forwarded (»Active« and NOT »Active«).

#### Collective message ERR

If an error occurs in the Gateway, e.g. TCP/IP client connection not possible a corresponding error text is generated and transmitted to the receiver configured at »ERR«.

#### Wireless sensor log

The »Sensor Log« window lists all received wireless telegrams, encodes them according to their ID and adds each switch/sensor ID to the counter. Especially with activated »Learn mode« manually actuated wireless switches can be identified by their chronological occurrence. The signal strength or the RSSI value (Receive Signal Strength

Indicator) can be additionally activated as a filter in order to fade out e.g. distant sensors (low signal strength). The counter behind received telegram indicates the number of the received telegrams of a defined ID. All counters can be reset with the »Clear Counter« button.

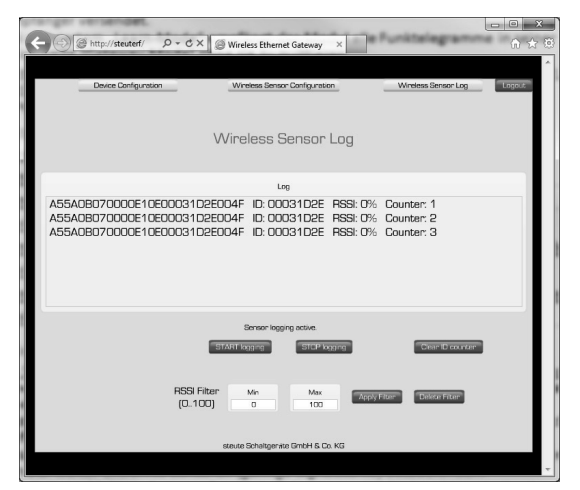

#### Ethernet transmission protocols

As mentioned before, the network protocols UDP or TCP (client/server) can be configured for the transmission of the wireless telegrams. The internet protocol (IP) carries out the transmission within the network. It is often mentioned as UDP/IP or TCP/IP. IPv4 is used as standard.

#### UDP

The »User Datagram Protocol« transmits messages to any network addresses (IP) without building up an active connection in advance. This makes the transmission of data very easy and fast and ensures a low network load. The low protocol overhead has disadvantages, though. Thus, with UDP it cannot be guaranteed that packages transmitted once are received, that they are received in the correct order or are received only once by the receiver.

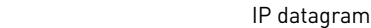

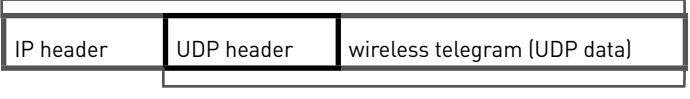

UDP datagram

In order to assign the UDP datagram at the receiver to the correct process, the source port, the target port (see configuration wireless sensor), the length and a checksum are assigned in the UDP header. Thus, the header has a length of 8 bytes.

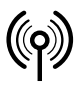

## // RF Rx EN868 TCP/IP / RF Rx SW868/SW915/SW917/SW922 TCP/IP V2

Montage- und Anschlussanleitung / Funk-Empfänger Mounting and wiring instructions / Wireless receiver Instructions de montage et de câblage / Récepteur sans fil Istruzioni di montaggio e collegamento / Ricevitore wireless Instruções de montagem e instalação / Receptor sem fio Инструкция по монтажу и подключению / Радиоприемник

### English

#### **TCP**

In contrast to UDP/IP the TCP/IP is a safe network connection. Transmitted packages are confirmed and are in case of loss or transmission error are transmitted automatically again. The order of the network transmissions corresponds to the order of the received wireless telegrams.

IP datagram

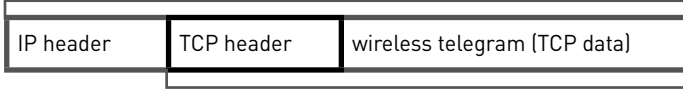

TCP datagram

Similar to the UDP datagram the TCP datagram is integrated in the IP datagram. The TCP header contains, besides the source port and target port, further information that identify the datagram clearly. The header has a typical length of 20 bytes.

#### TCP server

If a switch is configured as »TCP server« in the steute ethernet Gateway, it opens a so-called socket with the switch port number saved for this switch (may only be assigned once) and its IP address (the IP address set for this switch is not considered) and remains in the status »passive open« or »listen«. If the network receiver (Client) now wants to connect, it also opens a socket with its own IP address and a still free port number and transmits a »SYN« package (synchronize) to the server. The Gateway (server) responds with a »SYN-ACK« (acknowledgement) which will in turn be confirmed by the client with »ACK«. The connection is now built up. Now all wireless telegrams occurring at the Gateway are transmitted to the client and must be confirmed with »ACK« there. If this confirmation by the client is missing, the telegram will be repeated three times. If the communication is permanently interrupted, the Gateway will close the connection and return to the »passive open« mode. If no error occurs, the connection remains active until the client terminates it. Only one client can register to one TCP server socket!

#### TCP client

In the configuration »TCP client« the Gateway starts the connection by transmitting the »SYN« package. If the saved network receiver is not yet in »passive open« status, a new trial is carried out every 2 seconds. If the server responds with »SYN-ACK«, a connection is built up by transmitting »ACK« again. The client keeps up the connection as long as the server is active. Received wireless telegrams are now transmitted from the client to the server. If there is no communication for more than 10 seconds, the client transmits a »Keep alive« telegram to check the connection.

#### ModbusTCP

The TCP/IP Gateway provides a ModbusTCP server (standard port 502). The TCP/IP Gateway provides the ModbusTCP server in addition to the individually configurable sensor connections. The sensors must be taught-in for ModbusTCP access and configured as »active«. At this port, the server waits for the ModbusTCP request. A client such as a PLC connects to this port and polls the switching data cyclically.

With ModbusTCP, the information is organised in 16-bit registers. The client specifies in its request from which register number and over how many registers information is to be exchanged. The functions »Read Input Registers« and »Loopback Diagnostic Test« (function code 4 and 8) are implemented.

According to the ModbusTCP definition, a maximum of 125 registers can be transmitted with one request. For this reason, two address ranges are provided. Two address ranges are provided. From address 1000, detailed information on each sensor can be requested. From address 2000, a compressed overview of the switching states of all sensors is available.

Address range Features 1000 .. 1799 20 registers are reserved for each switch. The information of the first switch in the overview table of taught-in switches is located from address 1000, the next from 1020, etc. The first two registers contain a 32-bit time code (unsigned, resolution 1 second, big-endian coded, time span since last telegram reception in s). This allows the receiver to evaluate whether the information is new enough and may be evaluated, warnings are issued, etc. The next 16 registers contain the complete radio telegram received last. For easier evaluation, each received byte is reported in a 16-bit register, i.e. the top 8 bits here are always 0x00. If no telegram has been received from the relevant switch since power-up of the Gateway, 0xFFFF is reported here for each register. 2000 .. 2039 One register is stored per switch. The register shows the switch status, independent of the radio protocol used. Due to the small address range, all switch states can be read in with one access, but without additional information such as the actuality.

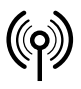

## // RF Rx EN868 TCP/IP / RF Rx SW868/SW915/SW917/SW922 TCP/IP V2

Montage- und Anschlussanleitung / Funk-Empfänger Mounting and wiring instructions / Wireless receiver Instructions de montage et de câblage / Récepteur sans fil Istruzioni di montaggio e collegamento / Ricevitore wireless Instruções de montagem e instalação / Receptor sem fio Инструкция по монтажу и подключению / Радиоприемник

To test the function, a ModbusTCP tool such as the freely available QModMaster is useful (https://sourceforge.net/projects/qmodmaster/), e.g. on a laptop in the network of the PLC and the Gateway.

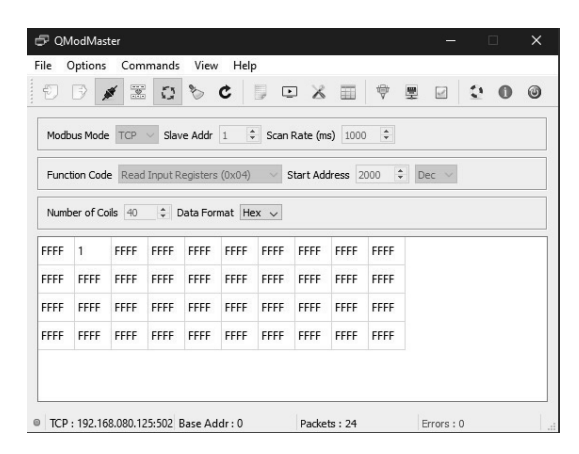

The IP address and port of the Gateway must be set in the ModbusTCP settings. 2000 was selected as the start address in order to read out all 40 possible switches at once. After clicking on the »Connect« and »Scan« icons (marked in blue), the tool cyclically retrieves the switch data. The screenshot shows switch 2 as pressed. All other switches have not been pressed since the Gateway was restarted.

#### Wireless telegram

The wireless telegram included in the TCP/UDP datagram is transmitted in hexadecimal coding as an ASCII string with a terminating »[LF]« control character (line feed). In special cases it is possible that one datagram contains several wireless telegrams separated by »[LF]«. This is possible especially after an ethernet transmission error when at this particular time of the repeated transmission further wireless telegrams have already been received by the Gateway.

#### Example sWave® telegram

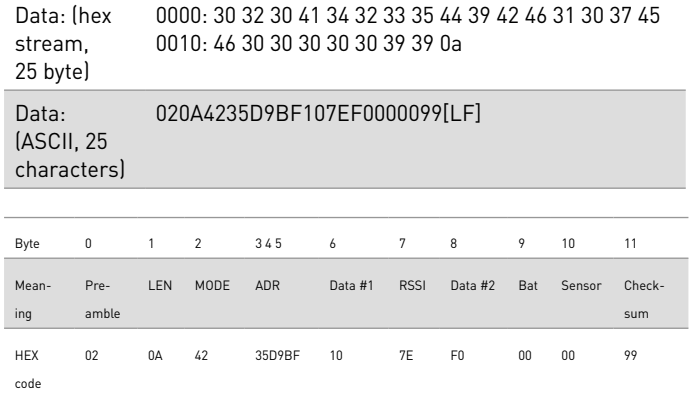

### English Example EnOcean® telegram

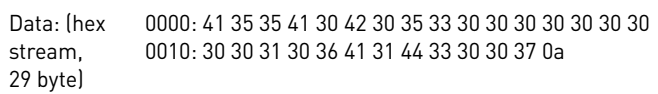

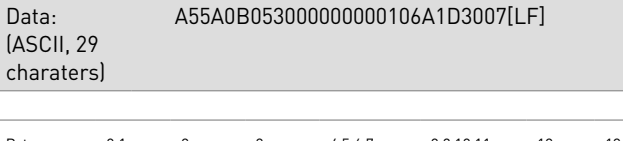

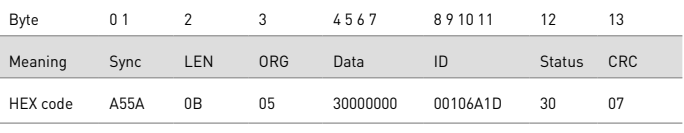

\*interface definition EnOcean® at http://www.enocean.com!

#### Error telegram

If the Gateway detects an error, it attempts to transmit an error telegram to the configurated receiver. An error telegram always starts with »E:«, followed by the error text and a terminating »[LF]«.

#### Example telegram

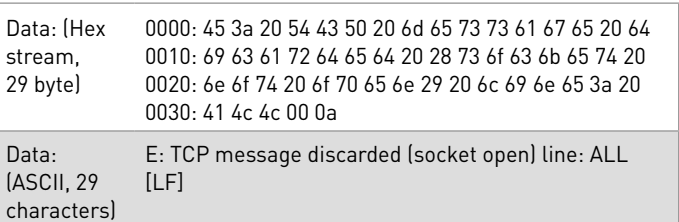

#### Troubleshooting

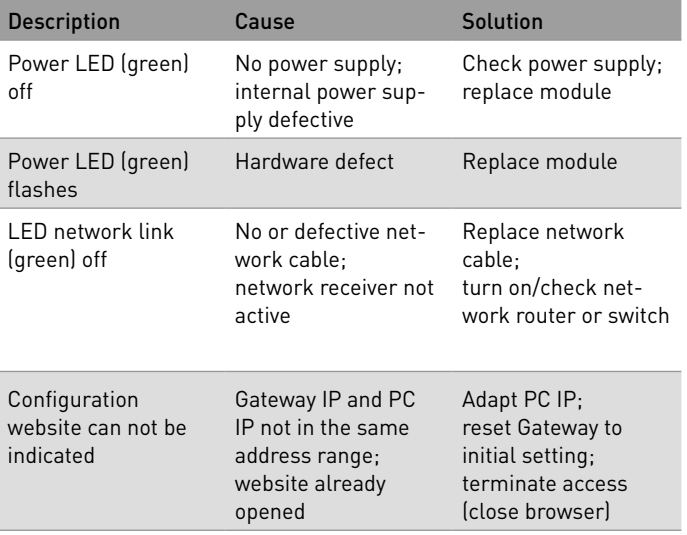

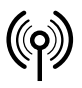

# // RF Rx EN868 TCP/IP / RF Rx SW868/SW915/SW917/SW922 TCP/IP V2

Montage- und Anschlussanleitung / Funk-Empfänger Mounting and wiring instructions / Wireless receiver Instructions de montage et de câblage / Récepteur sans fil Istruzioni di montaggio e collegamento / Ricevitore wireless Instruções de montagem e instalação / Receptor sem fio Инструкция по монтажу и подключению / Радиоприемник

### English

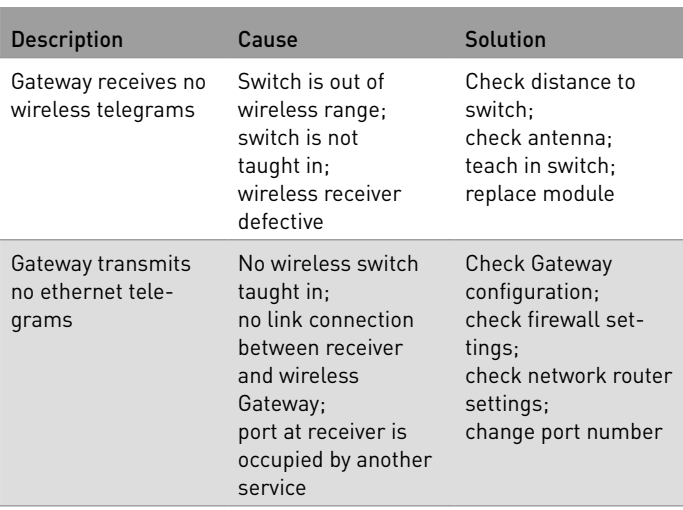

#### Maintenance

With rough conditions, we recommend routine maintenance as follows: - Remove all dirt or particles.

Clean only with a damp cloth.

#### Cleaning

- In case of damp cleaning: use water or mild, non-scratching, nonchafing cleaners.

- Do not use aggressive cleaners or solvents.

Clean enclosure on the outside only. Clean enclosure with household cleaning agents. Do not use compressed air to clean.

#### Disposal

- Observe national, local and legal regulations concerning disposal. - Recycle each material separately.

## **Francais**

#### Utilisation des instructions de montage et de câblage

Groupe cible: personnel autorisé et compétent.

Toutes les manipulations décrites dans cette notice d'installation ne doivent être effectuées que par du personnel formé et autorisé par la société exploitante.

- 1. Lire et comprendre les instructions de montage et de câblage.
- 2. Respecter les règles de sécurité et de prévention des accidents en vigueur.
- 3. Installer l'appareil et le mettre en service.

La sélection et l'installation des appareils et leurs intégrations dans les systèmes de commande exigent une connaissance approfondie de toutes les lois pertinentes, ainsi que des exigences normatives du fabricant de la machine.

En cas de doute, la version allemande fait référence.

#### Volume de livraison

1 appareil, instructions de montage et de câblage, carton.

#### Utilisation conforme

Le Gateway Ethernet de steute sert à recevoir les télégrammes radio sWave® (EnOcean®) et leurs retransmissions via l'interface Ethernet.

#### Attribution du lieu d'utilisation:

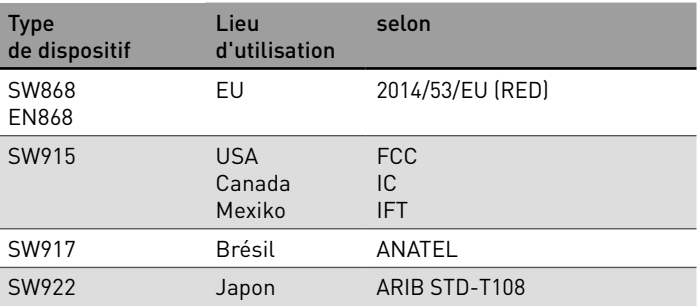

#### Assignation de la fréquence radio:

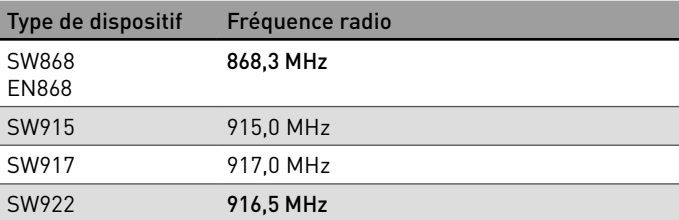

#### Operation

Jusqu'à 40 émetteurs peuvent être programmés pour transmettre leurs télégrammes de commutation à n'importe quel abonné du réseau via l'interface de configuration Web intégrée. Le Gateway envoie les télégrammes reçus en utilisant les protocoles UDP ou TCP (client/serveur).

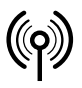

# // RF Rx EN868 TCP/IP / RF Rx SW868/SW915/SW917/SW922 TCP/IP V2

Montage- und Anschlussanleitung / Funk-Empfänger Mounting and wiring instructions / Wireless receiver Instructions de montage et de câblage / Récepteur sans fil Istruzioni di montaggio e collegamento / Ricevitore wireless Instruções de montagem e instalação / Receptor sem fio Инструкция по монтажу и подключению / Радиоприемник

### **Francais**

#### Montage et raccordement

Le Gateway est connectée à un réseau commutateur/dispositif terminal par la douille RJ-45 8 pôles blindée 10/100 Base-T. Le câble doit être au moins de catégorie 5/5e avec blindage externe et paire torsadée (SF/UTP), et ne doit pas dépasser une longueur maximale de 100 m. La fonction Auto-MD(X) du Gateway permet une connexion directe à un dispositif terminal sans câble croisé.

#### Antenne

N'utiliser que des antennes appropriées:

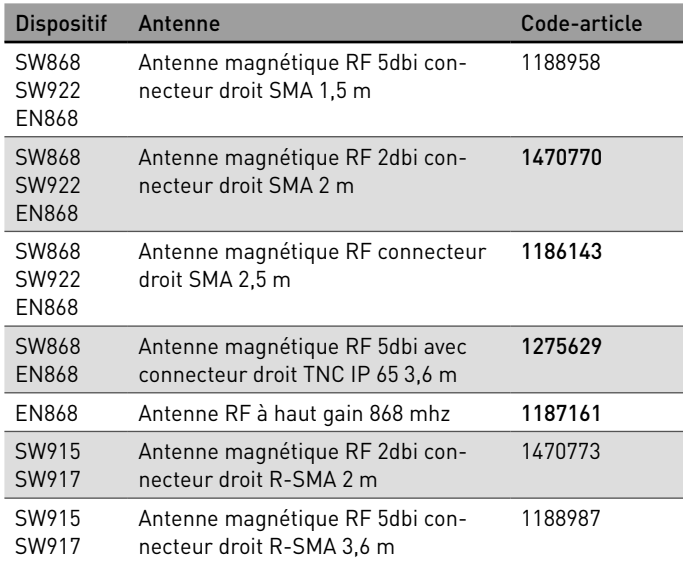

Installer l'antenne sur de la tôle. La tôle sert de contrepoids HF. Dimension minimale de la tôle: 250 x 250 mm. Observer la distance latérale à la paroi la plus proche ou à la source d'interférence: au moins 300 mm. Ne pas plier ou coincer le câble de l'antenne. Rayon minimal de torsion >25 mm.

#### Planification du rayon d'action

Le signal radio de l'émetteur jusqu'au récepteur est atténué. De plus, le signal radio est atténué / interféré par des obstacles. Le degré d'atténuation dépend du matériau de l'obstacle. Les tableaux suivants servent de guide.

#### Pénétration des signaux radio:

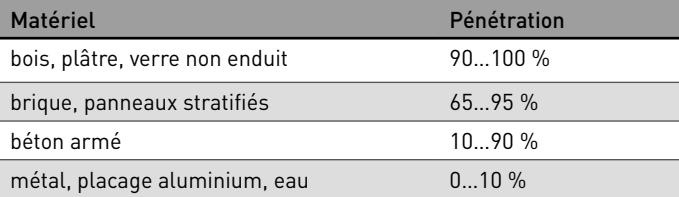

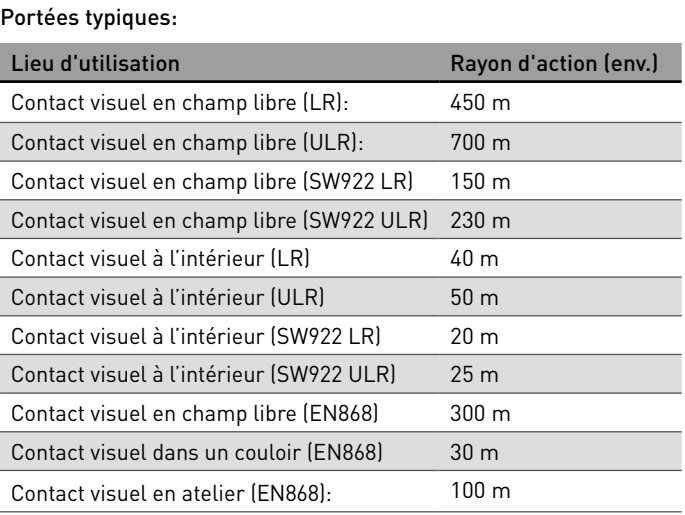

Pour atteindre le rayon d'action maximal utiliser les antennes spécifiées. En utilisant d'autres antennes le rayon d'action maximal peut varier.

#### Remarques

Seuls des électriciens compétents peuvent effectuer le raccordement électrique. Ce récepteur ne doit pas être utilisé, de manière directe ou indirecte, avec des dispositifs médicaux ou liés à la santé, ou pouvant mettre en danger la vie des hommes ou des animaux ou pouvant entraîner la destructions de biens. Sous réserve de modifications techniques. Les produits décrits dans ce manuel ont été développés pour reproduire des fonctions d'une machine ou installation.

#### Mise en service

Après l'application de la tension d'alimentation, la LED MD verte (Mode) reste allumée. La LED1 jaune est éteinte et clignote brièvement lors de la réception d'un signal radio valide.

#### Réinitialiser la configuration d'appareil

En appuyant sur le bouton «S1» pendant 10 s, la configuration d'appareil du Gateway est réinitialisée aux valeurs d'usine (IP fixe) (Mode LED clignote lentement, 2 Hz).

- Adresse IP: 192.168.0.123
- Masque de réseau: 255.255.255.0
- Gateway: 192.168.0.1
- Port: 64210
- Restaurer le mot de passe par défaut

#### Restaurations des paramètres d'usine

En appuyant sur la touche «S1» pendant 20 s (10 s supplémentaires après réinitialiser la configuration d'appareil) le Gateway est remise aux valeurs d'usine. (Mode LED clignote rapidement, 5 Hz).

- Configuration d'appareil par défaut (voir ci-dessus)

- Liste des commutateurs programmés est vide

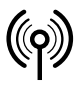

# // RF Rx EN868 TCP/IP / RF Rx SW868/SW915/SW917/SW922 TCP/IP V2

Montage- und Anschlussanleitung / Funk-Empfänger Mounting and wiring instructions / Wireless receiver Instructions de montage et de câblage / Récepteur sans fil Istruzioni di montaggio e collegamento / Ricevitore wireless Instruções de montagem e instalação / Receptor sem fio Инструкция по монтажу и подключению / Радиоприемник

### **Francais**

#### État de connexion réseau

La prise réseau indique l'état actuel de la connexion avec ses deux LED intégrées.

- LED verte s'allume/s'éteint -> lien réseau actif/inactif
- LED verte clignote -> envoyer ou recevoir des données
- 
- 
- 
- 
- 
- LED jaune s'allume -> connexion de 100 Mbit
- LED jaune s'éteint -> connexion de 10 Mbit
- 
- 
- 

#### Configuration

Le Gateway Ethernet de steute a un site Web intégré pour la configuration:

- des paramètres du réseau et

- pour programmer des commutateurs/émetteurs radio aussi bien que

- une fenêtre Log pour l'enregistrement des télégrammes radio actifs.

Le site Web est accessible avec chaque navigateur Internet compatible HTML5.

#### Visite d'une page Web

Avant que la page Web puisse être affichée, il faut s'assurer que la configuration du PC et le Gateway Wireless se trouvent dans la mê- me plage d'adresses IP. Pour la première mise en service, il s'offre donc une connexion point à point, où les deux participants se trouvent dans l'espace d'adressage IP: 192.168.0.xxx.

Attention! Gateway et PC ne peuvent pas avoir la même adresse IP!

Pour consulter la page on peut entrer soit

- a) l'adresse IP du Gateway Wireless (par exemple http://192.168.0.123) ou
- b) le nom du Gateway Wireless (http://steuterf/) dans le navigateur Web.

Après avoir entré l'adresse dans le navigateur, la page de présentation suivante apparaît. Elle ne nécessite pas de login. Wireless Ethernet Gateway (sV

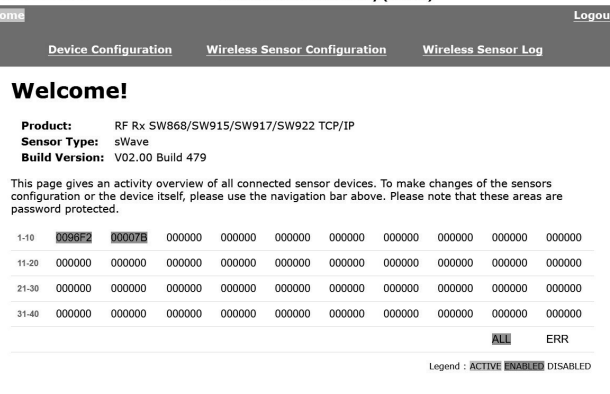

Tous les capteurs sans fil détectés par le système sont affichés sur cette page.

Les capteurs sans fil actifs sont verts. Les capteurs sans fil en communication radio clignotent en jaune.

Les pages de configuration sont alors accessibles. En essayant de changer de page de configuration, la fenêtre suivante apparaît:

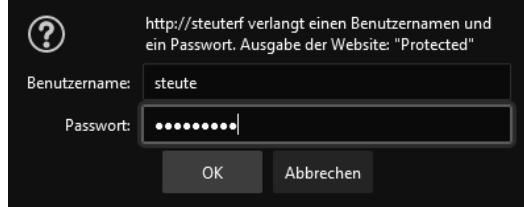

Les données de connexion sont: Nom d'utilisateur: steute Mot de passe: steute123

Pour annuler l'authentification sans fermer le navigateur: cliquer sur «Logout». Ensuite, la page «Home» est toujours accessible. Pour accéder aux pages de configuration: Entrer le nom d'utilisateur et le mot de passe.

Afin de protéger le Gateway Wireless de tout accès non autorisé, le changement du mot de passe est possible. En rétablissant la configuration d'appareil, le mot de passe est réinitialisé.

#### Configuration d'appareil

Dans l'onglet «Device Configuration» peuvent être réglés une adresse IP fixe, un masque de sous-réseau et l'adresse Gateway, ou l'attribution d'une adresse IP dynamique par DHCP (Dynamic Host Configuration Protocol) peut être activée. Le numéro de port local est utilisé lors de l'envoi des paquets UDP comme port source. Lors de l'adoption d'un nouveau réglage par le bouton «Save», les données sont stockées dans une EEPROM interne et un redémarrage du Gateway Wireless est exécuté. L'attribution d'une adresse IP fixe se fait généralement par l'administrateur réseau.

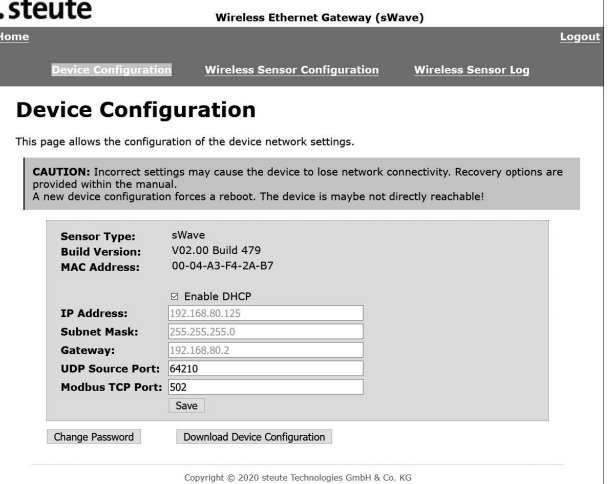

L'interface ModbusTCP est accessible sous le numéro de port 502 (normalisé, voir www.modbus.org). Le numéro de port peut être modi-

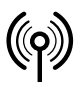

## // RF Rx EN868 TCP/IP / RF Rx SW868/SW915/SW917/SW922 TCP/IP V2

Montage- und Anschlussanleitung / Funk-Empfänger Mounting and wiring instructions / Wireless receiver Instructions de montage et de câblage / Récepteur sans fil Istruzioni di montaggio e collegamento / Ricevitore wireless Instruções de montagem e instalação / Receptor sem fio Инструкция по монтажу и подключению / Радиоприемник

### **Francais**

fié. La plage de numéros de port normalisés 0..1023 n'est pas acceptée.

Pour changer le mot de passe des pages de configuration: Cliquer sur le bouton «Change Password».

Pour télécharger la configuration complète de l'appareil sous forme de fichier CSV: Cliquer sur le bouton «Download Device Configuration». Avec la configuration de l'appareil, un appareil de remplacement peut être rapidement réinitialisé si nécessaire. C'est pourquoi nous recommandons de télécharger la configuration de l'appareil. Le meilleur moment pour le faire est une fois la configuration terminée, en particulier après l'apprentissage des capteurs sans fil et la liaison des points de terminaison TCP/IP.

#### Programmation et configuration du capteur/commutateur radio (Ligne 01 - 40)

L'onglet «Wireless Sensor Configuration» affiche un aperçu des 40 émetteurs radio programmables. En état de livraison ou après une réinitialisation aux valeurs d'usine, cette liste est vide. Pour programmer des capteurs et commutateurs radio, soit on coche la case «Learn Mode Active» ou si connu, on entre directement une adresse ID. L'enregistrement de l'ID dans la case «Sensor ID (Manual adding)» est toujours en format hexadécimal, par exemple sWave®-ID: «3D937B». L'adoption se fait en cliquant sur le bouton «Add». L'ID ainsi stockée se retrouve sur la première position libre de la liste en dessous. En Mode Apprentissage actif, tous les télégrammes reçus seront évalués non filtrés, et des ID jusque-là inconnues, seront automatiquement stockées sur la prochaine position libre dans la configuration du capteur.

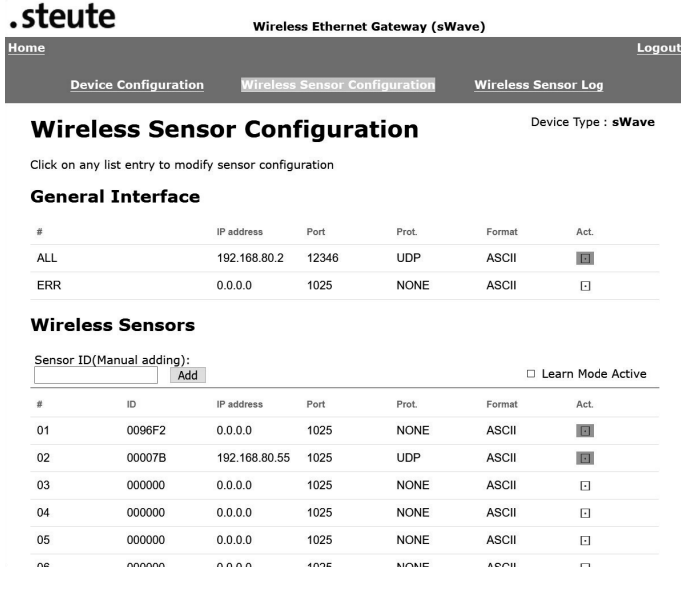

Après la programmation des ID de commutateurs, le Mode Apprentissage doit être terminé par l'opérateur. Cela est particulièrement nécessaire dans les systèmes radio sWave®, sinon les télégrammes de commutation envoyés au Gateway ne seront pas acquittés, et les interfaces radio inutilement chargées de messages répétés.

Pour accéder à la page du capteur individuel: afficher la page «Wireless Configuration Details», puis cliquer sur la ligne du capteur correspondant. La page de détails suivante s'ouvre:

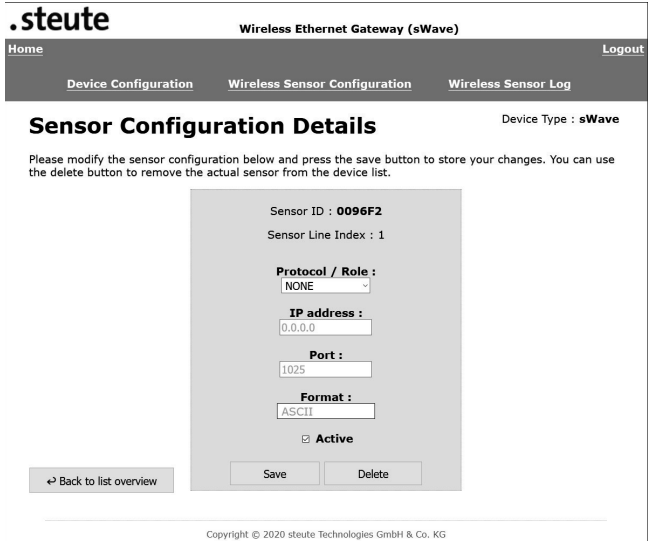

Le paramètre «Protocol/Role» définit comment et où sont transmises les informations de commutation du capteur avec l'ID du capteur affiché. Afin de ne saisir que les informations pertinentes, les champs suivants sont activés ou désactivés, en fonction de la sélection du champ «Protocol/Role».

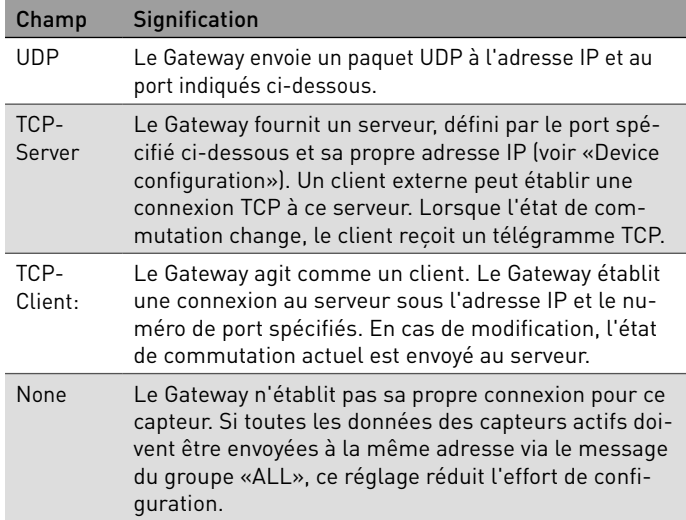

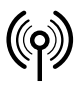

## // RF Rx EN868 TCP/IP / RF Rx SW868/SW915/SW917/SW922 TCP/IP V2

Montage- und Anschlussanleitung / Funk-Empfänger Mounting and wiring instructions / Wireless receiver Instructions de montage et de câblage / Récepteur sans fil Istruzioni di montaggio e collegamento / Ricevitore wireless Instruções de montagem e instalação / Receptor sem fio Инструкция по монтажу и подключению / Радиоприемник

### **Francais**

Format: Pour sélectionner si les données de protocole sont envoyées en format ASCII ou en format binaire.

Caractéristiques du format ASCII: meilleure lisibilité pour l'homme, comme indiqué dans la description du protocole suivante.

Caractéristiques du format binaire: efficace, mieux lisible pour la machine, mais avec des obstacles dans la séparation des télégrammes en raison du timeout ou de la vérification du contenu.

#### Exemple:

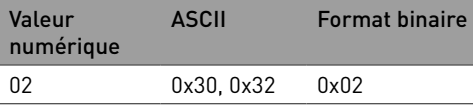

Le format binaire est plus court. Cependant, il n'y a pas de séparateur (LF = 0x0A) dans le format binaire. Les télégrammes en format ASCII sont séparés les uns des autres par le séparateur.

Afin d'attribuer le début et la fin d'une chaîne de caractères à un télégramme, un télégramme est vérifié pour la plausibilité et la longueur des informations en format binaire.

Active: Si la case à côté du champ «Active» est cochée, les données de commutation configurées sont envoyées via la connexion de détails du capteur. Le capteur est également pris en compte dans la liste collective ALL et dans l'interface Modbus.

#### Message collectif ALL

#### sWave®

Si le «Learn-Mode» n'est pas activé, le Gateway Ethernet de steute est en Mode Réception. Seul les télégrammes des commutateurs ra-dio programmés et activés sont reçus/acquittés et retransmis par Ethernet aux récepteurs enregistrés. Quand le «Learn-Mode» est activé, le module reçoit tous les télégrammes radio dans sa portée sans les acquitter. Via la connexion «ALL», seuls les télégrammes des capteurs actifs sont retransmis.

#### EnOcean®

Via la connexion «ALL», les fonctions suivantes sont possibles:

- Envoyer ALL: Tous les télégrammes reçus sont retransmis
- non filtrés. - Envoyer des ID actifs: Tous les télégrammes des ID configurées sur «Active» sont retransmis.
- Envoyer des ID passifs: Tous les télégrammes des ID NON configurées sur «Active» sont retransmis.
- Envoyer tous les ID dans la liste: Tous les télégrammes des ID existantes dans l'aperçu sont retransmis («Active» et NON «Active»).

#### Message collectif ERR

Si une erreur se produit dans le Gateway, par exemple, la connexion client TCP/IP n'est pas possible, un message d'erreur approprié est généré et envoyé au récepteur configuré sous «ERR».

#### Capteur sans fil Log

La fenêtre «Sensor Log» liste tous les télégrammes radio reçus, les décode selon leur ID, et incrémente un compteur à chaque commutateur/capteur ID. Notamment lorsque le «Learn-Mode» est activé, des commutateurs radio actionnés manuellement peuvent être identifiés selon leur apparition dans le temps. La force du signal ou la valeur RSSI (Receive Signal Strength Indicator) peuvent être activées en plus comme filtre pour, par exemple, masquer des capteurs plus éloignés (faible intensité du signal). Le compteur derrière chaque télégramme reçu affiche le nombre de télégrammes précédemment reçus d'une ID particulière. Tous les compteurs peuvent être remis à zéro avec le bouton «Clear Counter».

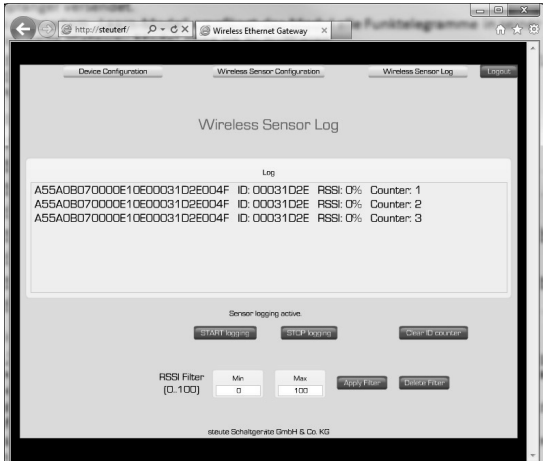

#### Protocoles de transmission Ethernet

Comme mentionné ci-dessus, les protocoles de réseau UDP ou TCP (client/serveur) peuvent être configurés pour envoyer des télégrammes radio. La transmission dans le réseau est effectuée par le protocole Internet (IP). On parle alors souvent de UDP/IP ou TCP/IP. IPv4 est le plus couramment utilisé.

#### UDP

Le «User Datagram Protocol» envoie des messages à toutes adresses du réseau (IP) sans établir auparavant une connexion active. Ceci permet l'envoi particulièrement simple et rapide de données, et assure un faible encombrement du réseau. Cependant, le protocole overhead réduit présente aussi des inconvénients. Donc en UDP, il n'est pas garanti que les paquets envoyés une seule fois arrivent, qu'ils s'arrivent dans le bon ordre, ou arrivent une seule fois chez le récepteur.

#### Datagramme IP

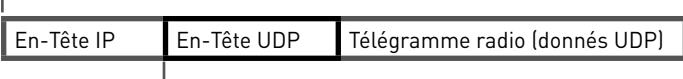

Datagramme UDP

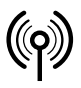

## // RF Rx EN868 TCP/IP / RF Rx SW868/SW915/SW917/SW922 TCP/IP V2

Montage- und Anschlussanleitung / Funk-Empfänger Mounting and wiring instructions / Wireless receiver Instructions de montage et de câblage / Récepteur sans fil Istruzioni di montaggio e collegamento / Ricevitore wireless Instruções de montagem e instalação / Receptor sem fio Инструкция по монтажу и подключению / Радиоприемник

### **Francais**

Pour attribuer le datagramme UDP du récepteur au processus correct, le port source, le port de destination (voir configuration capteur radio), la longueur et une somme de contrôle sont entrés dans l'en-tête UDP. L'en-tête a par conséquent une longueur de 8 bytes.

#### **TCP**

Contrairement au protocole UDP/IP, le protocole TCP/IP est une connexion de réseau sécurisée. Les paquets envoyés sont acquittés et renvoyés automatiquement en cas de perte ou d'erreurs de transmission. L'ordre des émissions du réseau correspond à l'ordre des télégrammes radio qui arrivent.

Datagramme IP

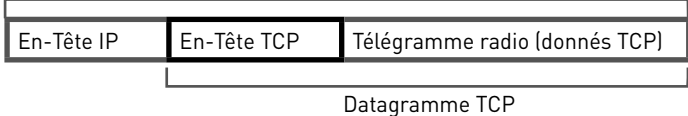

De même que le datagramme UDP, le datagramme TCP est incorporé dans le datagramme IP. Cependant, l'en-tête TCP contient, en plus du port source et du port destination, des informations supplémentaires qui identifient précisément le datagramme . L'en-tête a une longueur typique de 20 bytes.

#### Serveur TCP

Si un commutateur est configuré comme serveur TCP dans le Gateway de steute, il ouvre un point de terminaison (socket) avec le numéro de port enregistré pour ce commutateur (ne doit être attribué qu'une seule fois) et son adresse IP (l'adresse IP pour le commutateur n'est pas prise en compte) et reste dans «passive open» ou également dans l'état «listen». Si le correspondant du réseau (client) veut établir une connexion, il ouvre également un socket avec la propre adresse IP et un numéro de port encore libre, et envoie un paquet «SYN» (de l'anglais synchronize) au serveur. Le Gateway (serveur) répond par un «SYN-ACK» (ACK de l'anglais acknowledgement), qui à son tour est confirmée par le client avec «ACK». La connexion est maintenant établie. A partir de là, chaque télégramme radio arrivant au Gateway est renvoyé au client et doit être confirmée par celui-ci avec «ACK». Sans confirmation du client, le télégramme est répété jusqu'à trois fois. Si la communication reste interrompue, le Gateway coupe la connexion et revient au mode «passive open». Si aucune erreur ne se produit, la connexion reste établie jusqu'à ce que le client la termine. Un seul client max. peut être enregistré sur un socket du serveur TCP!

#### Client TCP

Dans la configuration «TCP-Client» le Gateway démarre l'établissement de la connexion en envoyant le paquet «SYN». Si le correspondant enregistré ne se trouve pas encore en état «passive open», une nouvelle tentative se fait toutes les 2 secondes. Si le serveur répond avec «SYN-ACK», une connexion s'établit par un nouvel envoi de «ACK». Le client maintien cette connexion aussi longtemps que le serveur reste actif. Les télégrammes radio reçus sont maintenant transmis du client au serveur. Si aucune communication ne se fait pendant

plus de 10 secondes, le client envoie un télégramme «Keep-Alive» pour tester la connexion.

#### ModbusTCP

Le Gateway TCP/IP fournit un serveur ModbusTCP (port standard 502). Le Gateway TCP/IP fournit le serveur ModbusTCP en plus des connexions de capteur configurables individuellement. Les capteurs doivent être programmés pour l'accès ModbusTCP et configurés comme «actifs».

Sur ce port, le serveur attend la requête ModbusTCP. Un client tel un APS se connecte à ce port et demande cycliquement les données de commutation.

Avec ModbusTCP, les informations sont organisées dans des registres à 16 bits. Dans sa demande, le client spécifie à partir de quel numéro de registre et sur combien de registres les informations doivent être échangées. Les fonctions «Read Input Registers» et «Loopback Diagnostic Test» (codes de fonction 4 et 8) sont implémentées. Selon la définition ModbusTCP, un maximum de 125 registres peut être transmis avec une seule requête. Deux plages d'adresses sont mises à disposition. A partir de l'adresse 1000, des informations détaillées sur chaque capteur peuvent être demandées. A partir de l'adresse 2000, un aperçu condensé des états de commutation de tous les capteurs est disponible.

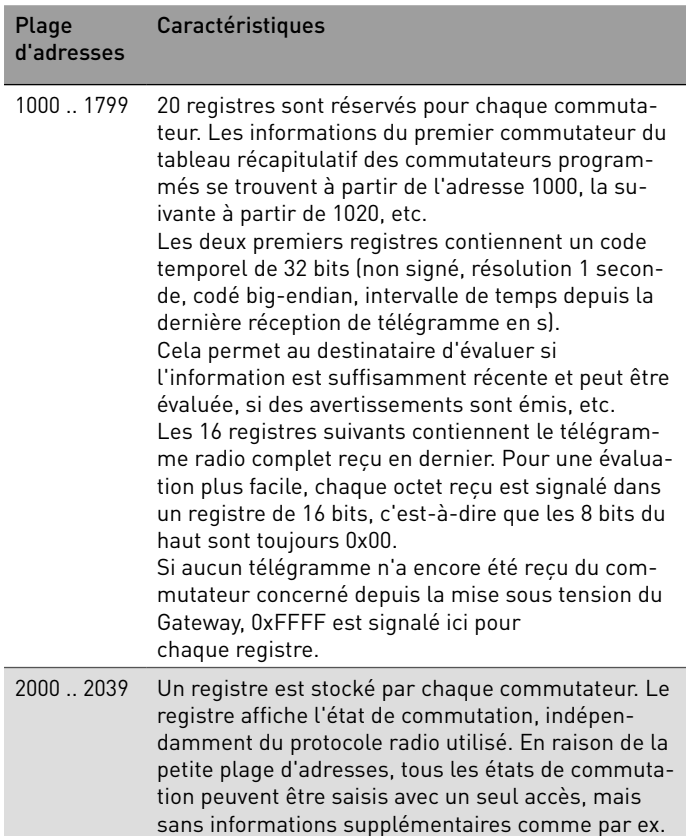

l'actualité.

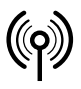

# // RF Rx EN868 TCP/IP / RF Rx SW868/SW915/SW917/SW922 TCP/IP V2

Montage- und Anschlussanleitung / Funk-Empfänger Mounting and wiring instructions / Wireless receiver Instructions de montage et de câblage / Récepteur sans fil Istruzioni di montaggio e collegamento / Ricevitore wireless Instruções de montagem e instalação / Receptor sem fio Инструкция по монтажу и подключению / Радиоприемник

### **Francais**

Pour tester la fonction, un outil ModbusTCP tel que le QModMaster est disponible gratuitement (https://sourceforge.net/projects/qmodmaster/), par ex. sur un ordinateur portable dans le réseau API et du Gateway.

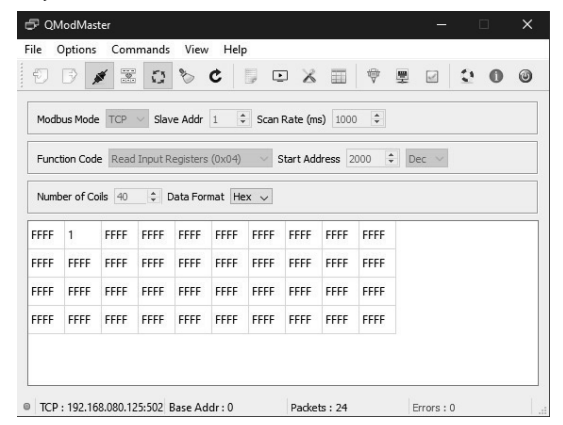

L'adresse IP et le port du Gateway doivent être définis dans les paramètres de ModbusTCP. 2000 a été sélectionné comme adresse de départ afin de lire à la fois les 40 commutateurs possibles. Après avoir cliqué sur les icônes «Connect» et «Scan» (marquées en bleu), l'outil récupère cycliquement les données de commutation. La capture d'écran montre le commutateur 2 appuyé. Aucun des autres n'a été activé depuis le redémarrage du Gateway.

#### Télégramme radio

Le télégramme radio contenu dans le datagramme TCP/UDP est communiqué en codage hexadécimal avec caractères ASCII et «[LF]» (Line Feed). Dans des cas particuliers, il est possible que plusieurs télégrammes radio se retrouvent séparés par «[LF]» dans un datagramme. Ceci est en particulier possible après une erreur de transmission d'Ethernet si, au moment de la retransmission, d'autres télégrammes radio ont été reçus par le Gateway.

#### Exemple de télégramme sWave®

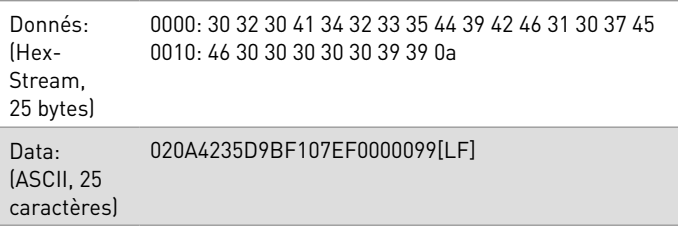

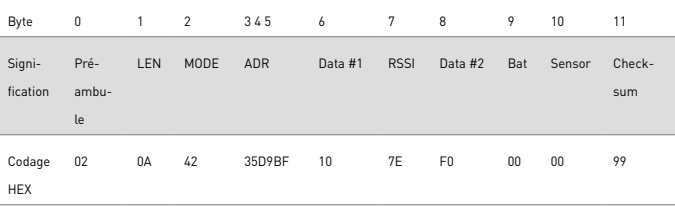

\*Définition de l'interface sWave® sur demande!

#### Exemple de télégramme EnOcean®

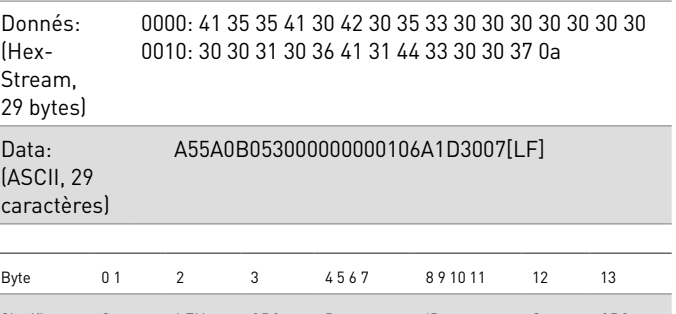

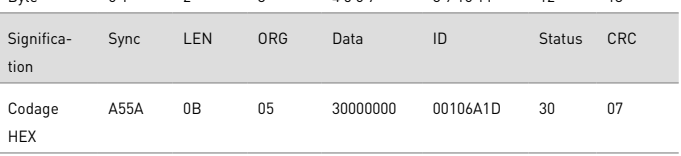

\*Définition de l'interface EnOcean® sur http://www.enocean.com!

#### Message d'erreur

Si le Gateway détecte une erreur, elle tente d'envoyer un message d'erreur aux destinataires configurés. Un message d'erreur commence toujours par «E:», ensuite le texte, et se termine par «[LF]».

#### Exemple de Télégramme

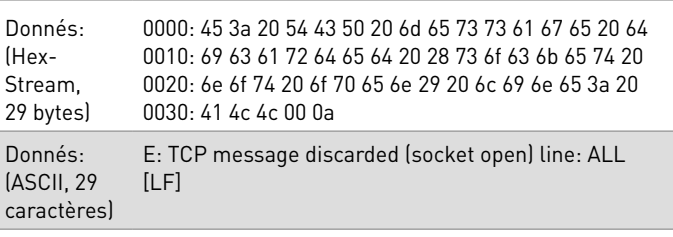

#### Dépannage

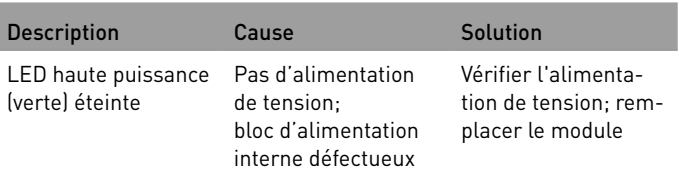

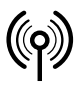

# // RF Rx EN868 TCP/IP / RF Rx SW868/SW915/SW917/SW922 TCP/IP V2

Montage- und Anschlussanleitung / Funk-Empfänger Mounting and wiring instructions / Wireless receiver Instructions de montage et de câblage / Récepteur sans fil Istruzioni di montaggio e collegamento / Ricevitore wireless Instruções de montagem e instalação / Receptor sem fio Инструкция по монтажу и подключению / Радиоприемник

### **Francais**

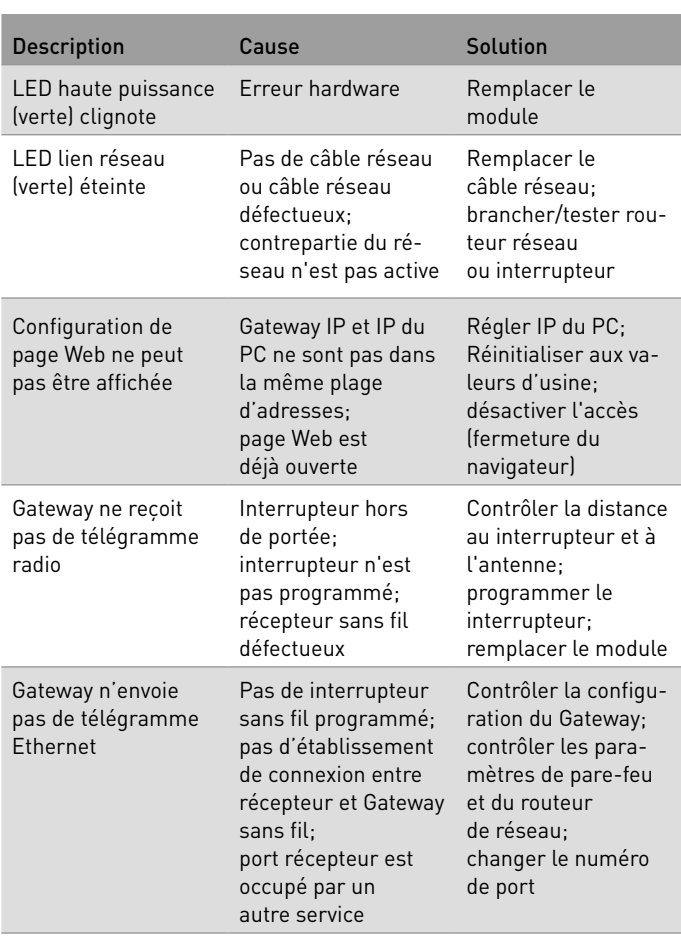

#### Entretien

En cas de fonctionnement dans un environnement difficile, il est recommandé d'effectuer un entretien régulier qui consiste à:

- Eliminer les salissures.

Nettoyer uniquement avec un chiffon humide.

#### Nettoyage

- Pour un nettoyage humide: utiliser de l'eau ou un nettoyant doux, non abrasif, qui ne raye pas.
- Ne pas utiliser de nettoyants ou solvants agressifs.

Nettoyer le boîtier uniquement à l'extérieur. Nettoyer le boîtier avec des nettoyants ménagers. Ne pas utiliser de l'air comprimé pour nettoyer.

#### Elimination des déchets

- Observer les dispositions nationales, locales et légales pour l'élimination.
- Trier les déchets pour le recyclage.

### Italiano

#### Utilizzo delle istruzioni di montaggio e collegamento

Gruppo target: personale autorizzato e qualificato. Tutte le azioni descritte nelle presenti istruzioni possono essere eseguite esclusivamente da personale qualificato, addestrato e autorizzato dall'azienda di gestione.

- 1. Leggere e comprendere le presenti istruzioni di montaggio e collegamento.
- 2. Rispettare le norme vigenti in materia di sicurezza sul lavoro e prevenzione dagli infortuni.
- 3. Installare e mettere in funzione il dispositivo.

La scelta e l'installazione dei dispositivi e la loro integrazione nei sistemi di controllo richiedono una conoscenza specifica di tutte le relative leggi e dei requisiti normativi del costruttore della macchina. In caso di dubbi, fa fede la versione in lingua tedesca di queste istruzioni.

#### Fornito con il prodotto

1 dispositivo, istruzioni di montaggio e collegamento, imballo.

#### Destinazione d'uso

Il Gateway ethernet steute è stato progettato per la ricezione di telegrammi wireless sWave® (EnOcean®) e loro trasmissione mediante interfaccia Ethernet.

#### Assegnazione del luogo di utilizzo:

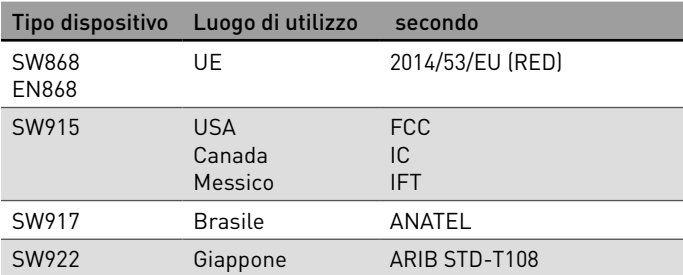

#### Assegnazione della frequenza radio:

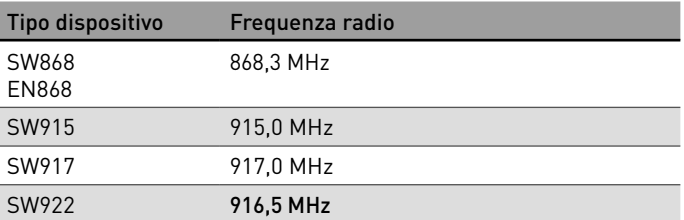

#### Funzionamento

Tramite l'interfaccia di configurazione web integrata, è possibile associare fino a 40 trasmettitori e i loro telegrammi possono essere inoltrati a qualsiasi partecipante della rete. Il Gateway trasmette i telegrammi ricevuti mediante il protocollo UDP oppure TCP (Client/Server).

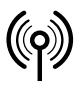

# // RF Rx EN868 TCP/IP / RF Rx SW868/SW915/SW917/SW922 TCP/IP V2

Montage- und Anschlussanleitung / Funk-Empfänger Mounting and wiring instructions / Wireless receiver Instructions de montage et de câblage / Récepteur sans fil Istruzioni di montaggio e collegamento / Ricevitore wireless Instruções de montagem e instalação / Receptor sem fio Инструкция по монтажу и подключению / Радиоприемник

### Italiano

#### Montaggio e collegamenti

Il Gateway è collegato ad un interruttore di rete/terminale mediante il connettore schermato RJ-45 a 8 poli, secondo lo standard 10/100 Base-T. Il cavo deve essere conforme almeno alla categoria 5/5e, deve essere dotato di schermatura esterna e coppia attorcigliata (SF/UTP) e non deve superare una lunghezza massima di 100m. Quando si collega direttamente ad un terminale utilizzando la funzione Auto-MDI(X) del Gateway, non è necessario alcun cavo crossover.

#### Antenna

Utilizzare esclusivamente antenne adatte:

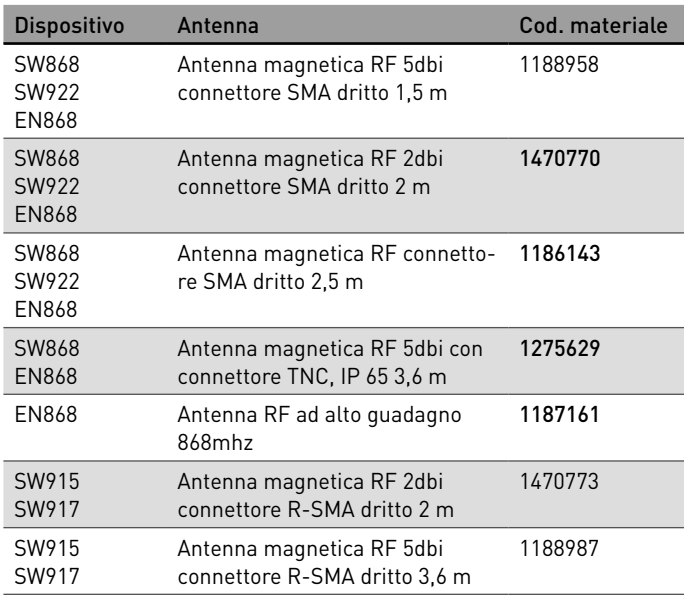

Montare l'antenna su una piastra metallica. La piastra metallica serve da contrappeso HF. Dimensione minima della piastra metallica: 250 x 250 mm. Prestare attenzione alla distanza laterale dalla parete successiva o fonte di interferenza: almeno 300 mm. Non piegare o bloccare il cavo. Raggio minimo di curvatura del cavo: >25 mm.

#### Progettazione del raggio d'azione

Il segnale wireless viene attenuato sulla via dal trasmettitore al ricevitore. In aggiunta il segnale wireless viene attenuato/influenzato da ostacoli. Il grado di attenuazione dipende dal materiale degli ostacoli incontrati. Le tabelle seguenti servono da guida.

#### Penetrazione dei segnali wireless:

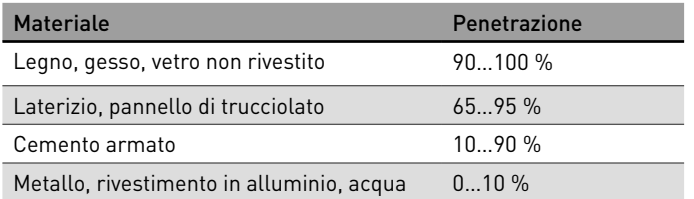

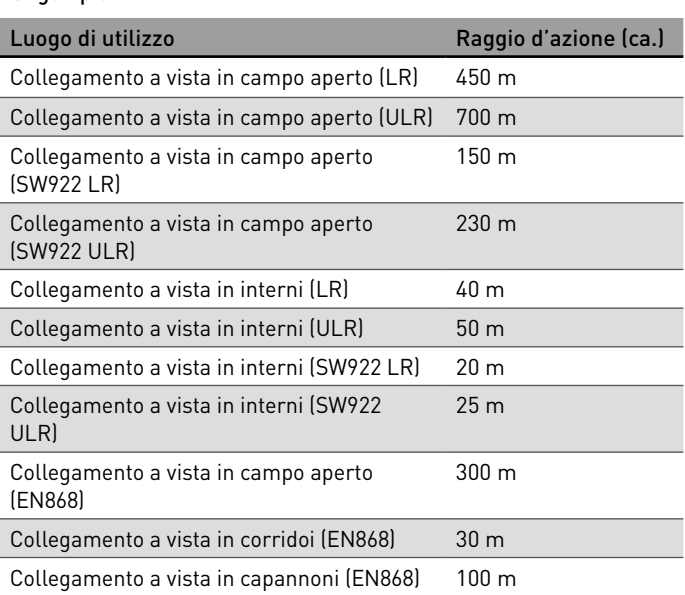

Per raggiungere la distanza massima utilizzare le antenne specificate. Utilizzando altre antenne la massima distanza potrebbe variare.

#### Indicazioni

Range tipici:

Il collegamento elettrico deve essere effettuato soltanto da personale autorizzato. Il ricevitore wireless non deve essere utilizzato in combinazione con altri apparecchi che direttamente o indirettamente servano a scopo di sicurezza per la vita o la salute, o il cui funzionamento possa costituire una minaccia per persone, animali o cose. Soggetta a modifiche tecniche.

#### Messa in funzione

Dopo l'alimentazione, il LED verde MD (Mode) rimane acceso costantemente. Il LED 1 giallo è spento e lampeggia velocemente quando riceve un segnale wireless valido.

#### Reimpostare la configurazione del dispositivo

Premendo il pulsante »S1« per 10 s, viene ripristinato lo stato di invio del dispositivo (IP fisso), (il LED Mode lampeggia lentamente a 2 Hz). ... <u>..</u>.<br>102.148.በ.123

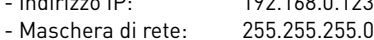

- Gateway: 192.168.0.1
- Porta: 64210
- Password predefinita ripristinata

#### Ripristinare le impostazioni iniziali

Premendo il pulsante »S1« per 20 s (altri 10 s dopo il ripristino della configurazione del dispositivo), il Gateway torna alle modalità di invio predefinite (il LED Mode lampeggia velocemente a 5 Hz).

- Configurazione di default del dispositivo (vedere sopra)
- L'elenco degli interruttori programmati è vuoto

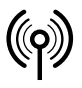

# // RF Rx EN868 TCP/IP / RF Rx SW868/SW915/SW917/SW922 TCP/IP V2

Montage- und Anschlussanleitung / Funk-Empfänger Mounting and wiring instructions / Wireless receiver Instructions de montage et de câblage / Récepteur sans fil Istruzioni di montaggio e collegamento / Ricevitore wireless Instruções de montagem e instalação / Receptor sem fio Инструкция по монтажу и подключению / Радиоприемник

### Italiano

#### Stato di connessione della rete

I due LED integrati nel collegamento di rete indicano lo stato attuale del collegamento.

- LED verde acceso/spento -> Collegamento di rete attivo/inattivo
- LED verde lampeggia -> Invio o ricezione di dati
- 
- LED giallo acceso -> Connessione a 100 Mbit
- LED giallo spento -> Connessione a 10 Mbit
- 
- Configurazione

Il Gateway ethernet di steute dispone di una pagina web integrata per la configurazione di:

- Impostazioni di rete e

- per la programmazione di interruttori/trasmettitori wireless nonché - una finestra Log per la registrazione dei telegrammi wireless attivi. La pagina web può essere aperta utilizzando qualsiasi browser internet con abilitazione per Flash

È possibile accedere al sito tramite un qualsiasi browser con HTML5.

#### Accedere alla pagina web

Prima di aprire la pagina web, assicurarsi che il computer di configurazione e il Gateway wireless abbiamo la stessa gamma di indirizzi IP. Per il primo accesso si raccomanda una connessione punto-punto, dove entrambi i partecipanti siano nella gamma di indirizzi IP: 192.168.0.xxx.

Attenzione! Gateway e computer non devono avere lo stesso indirizzo IP!

Per aprire la pagina web, è possibile immettere nel browser o a) l'indirizzo IP del Gateway wireless (ad es. http://192.168.0.123) oppure

b) il nome del Gateway wireless (http://steuterf/).

Dopo aver inserito l'indirizzo nel browser, appare la seguente pagina di informazioni generali che non richiede alcun login.

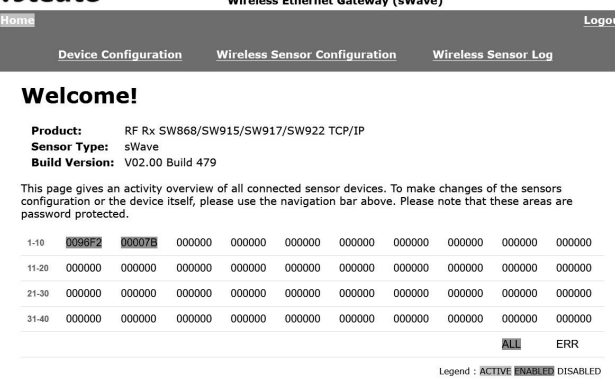

Su questa pagina vengono visualizzati tutti i sensori wireless riconosciuti dal sistema. I sensori wireless attivi sono verdi. I sensori wireless in comunicazione radio lampeggiano gialli.

Da qui è possibile raggiungere le pagine di configurazione. Durante il pasaggio a una pagina di configurazione, appare la seguente finestra:

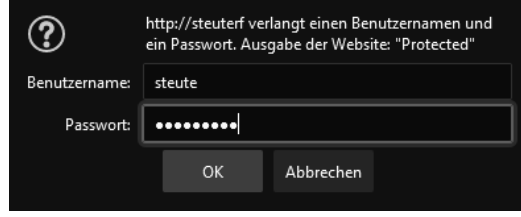

I dati di login sono: Username: steute Password: steute123

Per cancellare l'autenticazione senza chiudere il browser cliccare su »Logout«. In questo modo sarà ancora possibile raggiungere la pagina »Home«. Per accedere alle pagine di configurazione digitare username e password.

Per proteggere il Gateway wireless da accessi non autorizzati, è possibile impostare una nuova password. Ripristinando le impostazioni del dispositivo, la password viene resettata.

#### Configurazione del dispositivo

Nella scheda »Device Configuration«, si possono impostare l'IP fisso, la maschera di sottorete e l'indirizzo del Gateway, oppure si può attivare l'assegnazione di un IP dinamico mediante DHCP (Dynamic Host Configuration Protocol). Il numero di porta locale viene utilizzato come porta di origine per la trasmissione di pacchetti UPD. Adottando le nuove impostazioni tramite il pulsante »Save«, i dati vengono memorizzati nella EEPROM interna e viene effettuato un riavvio del Gateway wireless. Generalmente, l'assegnazione di un IP fisso viene effettuata dall'amministratore di rete.

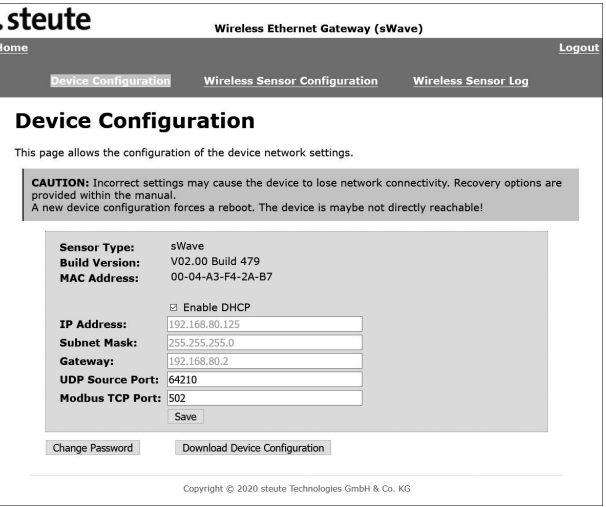

È possibile accedere all'interfaccia ModbusTCP con il numero di porta 502 (standardizzata, vedere www.modbus.org). Il numero di porta può essere modificato. Il range di numeri di porta standardizzati 0..1023 non è accettato.

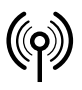

# // RF Rx EN868 TCP/IP / RF Rx SW868/SW915/SW917/SW922 TCP/IP V2

Montage- und Anschlussanleitung / Funk-Empfänger Mounting and wiring instructions / Wireless receiver Instructions de montage et de câblage / Récepteur sans fil Istruzioni di montaggio e collegamento / Ricevitore wireless Instruções de montagem e instalação / Receptor sem fio Инструкция по монтажу и подключению / Радиоприемник

### Italiano

Per cambiare la password delle pagine di configurazione cliccare sul pulsante »Change Password«.

Con la configurazione del dispositivo è possibile, se necessario, mettere a punto velocemente un dispositivo sostitutivo. Questo è il motivo per cui consigliamo di scaricare la configurazione del dispostivo. Il momento migliore per farlo è al termine della configurazione, in particolare dopo aver istruito i sensori wireless e aver collegato i punti finali TCP/IP.

#### Programmazione e configurazione del sensore/interruttore wireless (line 01 – 40)

La scheda »Wireless Sensor Configuration« mostra una panoramica dei 40 trasmettitori wireless che possono essere programmati. Nello stato di invio, oppure dopo aver ripristinato le impostazioni iniziali, questo elenco è vuoto. Per programmare un sensore/interruttore wireless, viene flaggata la casella »Learn Mode Active«, oppure, se è noto, viene inserito direttamente un ID. L'ID inserito nella casella »Sensor ID (Manual adding)« deve essere sempre in formato esadecimale, ad es. sWave®-ID: »3D937B«. L'acquisizione viene completata cliccando »Add«. L'ID appena salvato viene visualizzato nella prima posizione libera dell'elenco sottostante. Nella modalità di programmazione attiva, tutti i telegrammi ricevuti vengono analizzati senza essere filtrati e gli ID precedentemente sconosciuti vengono automaticamente memorizzati nella posizione libera successiva.

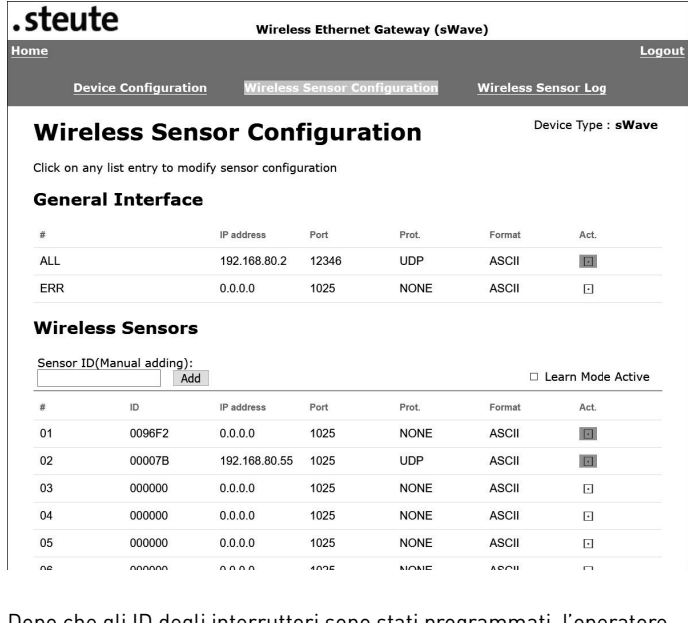

Dopo che gli ID degli interruttori sono stati programmati, l'operatore deve completare il Learn-Mode. Questa operazione è necessaria soprattutto per i sistemi wireless sWave®, perché altrimenti i telegrammi trasmessi dagli interruttori al Gateway non vengono confermati e l'interfaccia wireless viene occupata inutilmente da trasmissioni ripetute.

Per accedere alla pagina del singolo sensore richiamare la pagina »Wireless Configuration Details« e cliccare sulla riga del sensore corrispondente. Si apre quindi la seguente pagina di dettagli:

## .steute **Wireless Ethernet Gateway (sWave)**

 $\leftrightarrow$  Back to list overview

### **Wireless Sensor Configuration** Device Type: sWave **Sensor Configuration Details** estand modify the sensor configuration below and press the save button to store your changes. You can use the s<br>the delete button to remove the actual censor from the device list Sensor ID: 0096F2 Sensor Line Index : : Protocol / Role TP address : Port: Active

L'impostazione »Protocol/Role« definisce come e dove vengono trasmesse le informazioni di commutazione del sensore con l'ID sensore indicato.

Copyright @ 2020 steute Technologies GmbH & Co. KO

Al fine di inserire solo informazioni di rilievo, i campi seguenti vengono attivati o disattivati in base alla scelta del campo »Protocol/Role«.

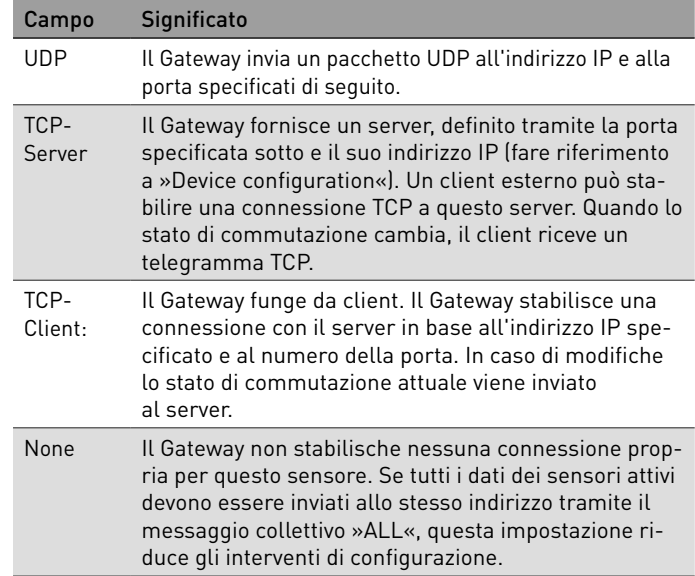

Format: Per selezionare se i dati del protocollo vengono inviati in formato ASCII o formato binario.

> Caratteristiche del formato ASCII: di più facile lettura per l'utente, come indicato nella seguente descrizione del protocollo.

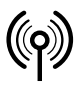

# // RF Rx EN868 TCP/IP / RF Rx SW868/SW915/SW917/SW922 TCP/IP V2

Montage- und Anschlussanleitung / Funk-Empfänger Mounting and wiring instructions / Wireless receiver Instructions de montage et de câblage / Récepteur sans fil Istruzioni di montaggio e collegamento / Ricevitore wireless Instruções de montagem e instalação / Receptor sem fio Инструкция по монтажу и подключению / Радиоприемник

### Italiano

Caratteristiche del formato binario: efficace, di più facile lettura per la macchina ma con ostacoli nella separazione del telegramma dovuti a timeout o controllo del contenuto.

#### Esempio:

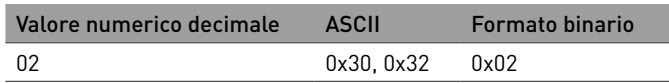

Il formato binario è più corto. Il carattere separatore (LF = 0x0A) non viene usato nel formato binario. Il carattere separatore viene usato per separare i telegrammi nel formato ASCII. Per assegnare l'inizio e la fine di una stringa di caratteri a un telegramma, ne vengono verificati plausibilità e lunghezza in formato binario.

Active: Se il segno di spunta vicino al campo »Active« è abilitato, i dati di commutazione configurati vengono inviati tramite il collegamento dei dettagli del sensore. Il sensore viene preso in considerazione anche dalla lista collettiva ALL e dall'interfaccia Modbus.

#### Messaggio collettivo ALL

#### sWave®

Se il »Learn-Mode« non è attivato, il Gateway ethernet steute è in modalità ricevitore. Soltanto i telegrammi degli interruttori programmati e attivati vengono ricevuti/confermati e trasmessi via Ethernet al ricevitore registrato. Con il »Learn-Mode« attivato, il modulo riceve tutti i telegrammi wireless nel suo raggio di rilevamento, senza confermarli. Utilizzando la connessione »ALL«, vengono inoltrati soltanto i telegrammi degli ID configurati come »Active« .

#### EnOcean®

Utilizzando la connessione »ALL«, sono possibili le seguenti funzioni:

- Send All: vengono inoltrati tutti i telegrammi, senza filtro.
- Send active IDs: vengono inoltrati tutti i telegrammi degli ID configurati come »Active«.
- Send passive IDs: vengono inoltrati tutti i telegrammi degli ID configurati come NON »Active«.
- Send all IDs in List: vengono inoltrati tutti i telegrammi degli ID presenti nell'elenco (»Active« e NON »Active«).

#### Messaggio collettivo ERR

Se si verifica un errore nel Gateway, ad es. se non è possibile la connessione TCP/IP - Client, un messaggio di errore viene generato e inviato al ricevitore configurato sotto »ERR«.

#### Wireless Sensor Log

La finestra »Sensor Log« elenca tutti i telegrammi wireless ricevuti, li codifica secondo il loro ID e aggiunge ogni ID di sensore/interruttore al contatore. Soprattutto quando il »Learn-Mode« è attivato, gli interruttori wireless azionati manualmente possono essere identificati dalla

loro occorrenza cronologica. Inoltre, la potenza del segnale o il valore RSSI (Receive Signal Strength Indicator) possono essere utilizzati come filtro per eliminare, ad esempio, sensori distanti (bassa potenza del segnale). Il contatore dietro ad ogni telegramma ricevuto mostra il numero di telegrammi ricevuti per un determinato ID. Tutti i contatori possono essere azzerati mediante il tasto »Clear Counter«.

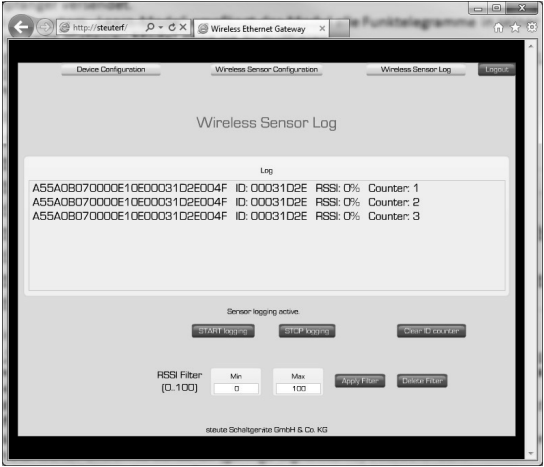

#### Protocolli di trasmissione Ethernet

Come precedentemente menzionato, i protocolli di rete UDP o TCP (Client/Server) possono essere configurati per la trasmissione dei telegrammi wireless. Il protocollo internet (IP) effettua la trasmissione all'interno della rete. Spesso viene definita UDP/IP oppure TCP/IP. Di norma viene utilizzato IPv4.

#### UDP

Il »User Datagram Protocol« trasmette messaggi a qualsiasi indirizzo di rete (IP) senza stabilire prima una connessione attiva. Questo fa sì che la trasmissione dei dati sia particolarmente facile e veloce, e assicura un basso carico di rete. Tuttavia il basso protocollo di overhead ha degli svantaggi. Con il protocollo UDP non è garantito che i pacchetti trasmessi una volta siano ricevuti, che siano ricevuti nell'ordine corretto o che siano ricevuti una volta soltanto dal ricevitore.

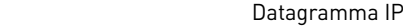

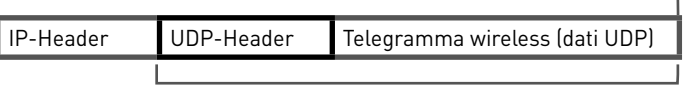

Datagramma UDP

Per assegnare il datagramma UDP del ricevitore al corretto processo, nell'header UDP vengono assegnati la porta sorgente, la porta destinazione (vd. Configurazione dei sensori induttivi), la lunghezza e una somma di controllo. Pertanto l'header ha una lunghezza di 8 Byte.

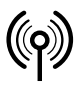

## // RF Rx EN868 TCP/IP / RF Rx SW868/SW915/SW917/SW922 TCP/IP V2

Montage- und Anschlussanleitung / Funk-Empfänger Mounting and wiring instructions / Wireless receiver Instructions de montage et de câblage / Récepteur sans fil Istruzioni di montaggio e collegamento / Ricevitore wireless Instruções de montagem e instalação / Receptor sem fio Инструкция по монтажу и подключению / Радиоприемник

### Italiano

#### **TCP**

A differenza della UDP/IP, la TCP/IP è una connessione di rete sicura. I pacchetti inviati vengono confermati e, in caso di perdita o errore di trasmissione, automaticamente vengono inviati di nuovo. L'ordine della trasmissione di rete corrisponde all'ordine dei telegrammi wireless ricevuti.

Datagramma IP

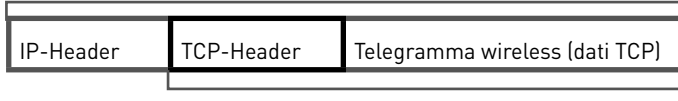

Datagramma TCP

Similmente al datagramma UDP, anche il datagramma TCP è inserito nel datagramma IP. L'header TCP contiene, oltre a Porta sorgente e Porta destinazione, anche ulteriori informazioni che identificano in modo univoco il datagramma. L'intestazione ha una lunghezza tipica di 20 Byte.

#### Server TCP

Se nel Gateway Ethernet steute viene configurato come »Server TCP« un interruttore, si apre un cosiddetto punto finale (Socket) con il numero di porta memorizzato per questo interruttore (può essere assegnato solo una volta) e il suo indirizzo IP (l'indirizzo IP assunto per l'interruttore viene ignorato) e rimane in modalità »passive open« oppure anche »listen«. Se il Client vuole stabilire una connessione, si apre anche un Socket con un proprio indirizzo IP e un numero di porta ancora libero ed invia un pacchetto »SYN« (dall'inglese synchronize) al Server. Il Gateway (Server) risponde con un »SYN-ACK« (ACK dall'inglese acknowledgement), che, a sua volta, viene confermato dal Client con »ACK«. La connessione è stabilita. Ora tutti i telegrammi wireless che arrivano al Gateway vengono trasmessi al client e devono essere confermati con »ACK«. Se manca questa conferma da parte del client, il telegramma viene ripetuto tre volte. Se la comunicazione è definitivamente interrotta, il Gateway chiude la connessione e ritorna allo status »passive open«. Se non si verifica alcun errore, la connessione rimane attiva finché il client non la chiude. Ad un TCP-Server Socket si può registrare un solo client!

### Client TCP

Nella configurazione »TCP-Client«, il Gateway inizia la connessione trasmettendo il pacchetto »SYN«. Se il ricevitore di rete memorizzato non si trova ancora nella modalità »passive open«, viene effettuato un nuovo tentativo ogni 2 secondi. Se il server risponde con »SYN-ACK«, trasmettendo nuovamente »ACK«, viene stabilita una connessione. Il Client mantiene la connessione finché il server è attivo. I telegrammi wireless ricevuti vengono quindi trasmessi dal client al server. Se non c'è comunicazione per più di 10 secondi, il client trasmette un telegramma »Keep Alive«, per verificare la connessione.

#### ModbusTCP

Il Gateway TCP/IP fornisce un server ModbusTCP (porta standard 502). Il Gateway TCP/IP fornisce il server ModbusTCP in aggiunta alle connessioni del sensore configurabili singolarmente. I sensori devono essere istruiti per l'accesso del ModbusTCP e configurati come »attivi«. Su questa porta il server attende la richiesta del ModbusTCP. Un client, come ad esempio un PLC, si connette a questa porta e interroga ciclicamente i dati di commutazione.

Con ModbusTCP, le informazioni vengono organizzate in registri da 16 bit. Nella sua richiesta il client specifica da quale numero di registro e tramite quanti registri le informazioni debbano essere scambiate. Vengono implementate le funzioni »Read Input Registers« e »Loopback Diagnostic Test« (code funzione 4 e 8).

In base alla definizione ModbusTCP, con una richiesta è possibile trasmettere un massimo di 125 registri. Per questo motivo vengono forniti due range di indirizzi. Dall'indirizzo 1000 è possibile richiedere informazioni dettagliate su ogni sensore. Dall'indirizzo 2000 è disponibile una visione generale compressa degli stati di commutazione di tutti i sensori.

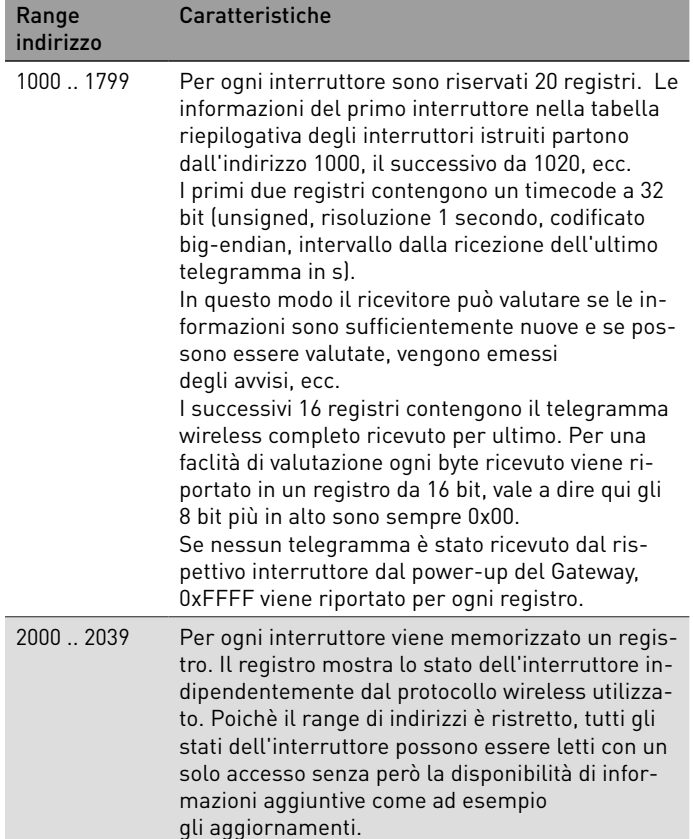

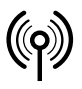

# // RF Rx EN868 TCP/IP / RF Rx SW868/SW915/SW917/SW922 TCP/IP V2

Montage- und Anschlussanleitung / Funk-Empfänger Mounting and wiring instructions / Wireless receiver Instructions de montage et de câblage / Récepteur sans fil Istruzioni di montaggio e collegamento / Ricevitore wireless Instruções de montagem e instalação / Receptor sem fio Инструкция по монтажу и подключению / Радиоприемник

### Italiano

Per il test della funzione potrebbe essere utile un tool Modbus-TCP come ad esempio QModMaster, disponibile gratuitamente (https:// sourceforge.net/projects/qmodmaster/), es. su un laptop nella rete del PLC e del Gateway.

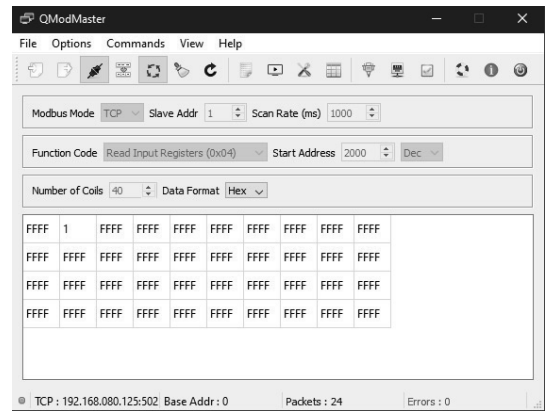

L'indirizzo IP e la porta del Gateway devono essere inseriti nelle impostazioni del ModbusTCP. Come indirizzo iniziale è stato selezionato 2000 al fine di poter leggere tutti i 40 possibili interruttori in una sola volta. Dopo aver cliccato sui simboli »Connect« e »Scan« (indicati in blu), il tool richiama ciclicamente i dati di commutazione. Lo screenshot mostra l'interruttore 2 come premuto. Tutti gli altri interruttori non sono stati attivati dal riavvio del Gateway.

#### Telegramma wireless

Il telegramma wireless contenuto nel datagramma TCP/UDP è trasmesso in formato esadecimale, come una stringa ASCII con carattere di controllo »[LF]« conclusivo (Line Feed). In casi particolari, è possibile che un datagramma contenga diversi telegrammi wireless, separati da »[LF]«. Questo è possibile soprattutto dopo un errore di trasmissione ethernet, quando al momento della ripetizione della trasmissione, sono già stati ricevuti dal Gateway altri telegrammi wireless.

#### Esempio di telegramma sWave®

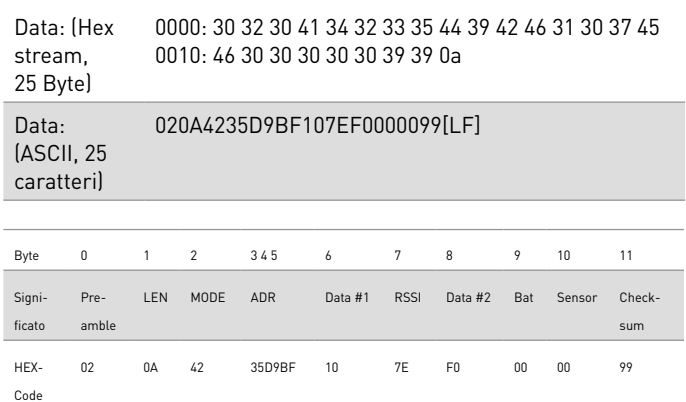

#### Esempio telegramma EnOcean®

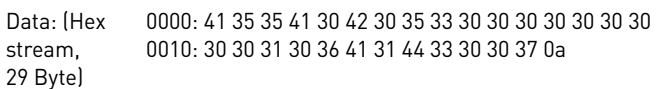

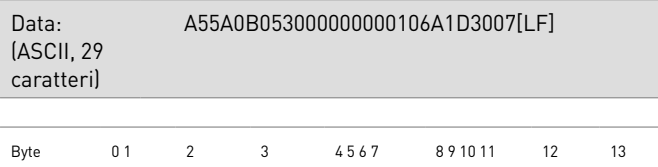

Significato Sync LEN ORG Data ID Status CRO HEX-Code A55A 0B 05 30000000 00106A1D 30 07

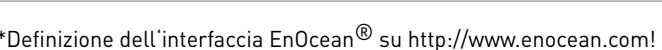

#### Telegramma d'errore

Se il Gateway rileva un errore, prova a trasmettere un telegramma di errore al ricevitore configurato. Un telegramma di errore inizia sempre con »E:«, poi segue il messaggio d'errore e finisce con »[LF]«

#### Telegramma esempio

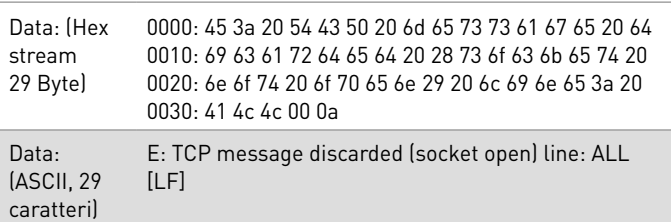

#### Risoluzione dei problemi

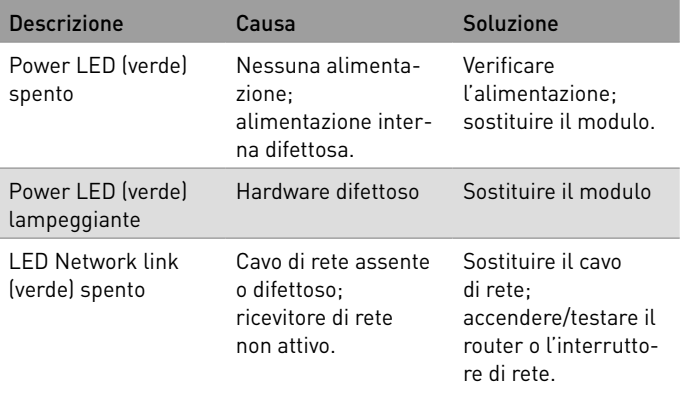

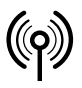

# // RF Rx EN868 TCP/IP / RF Rx SW868/SW915/SW917/SW922 TCP/IP V2

Montage- und Anschlussanleitung / Funk-Empfänger Mounting and wiring instructions / Wireless receiver Instructions de montage et de câblage / Récepteur sans fil Istruzioni di montaggio e collegamento / Ricevitore wireless Instruções de montagem e instalação / Receptor sem fio Инструкция по монтажу и подключению / Радиоприемник

### Italiano

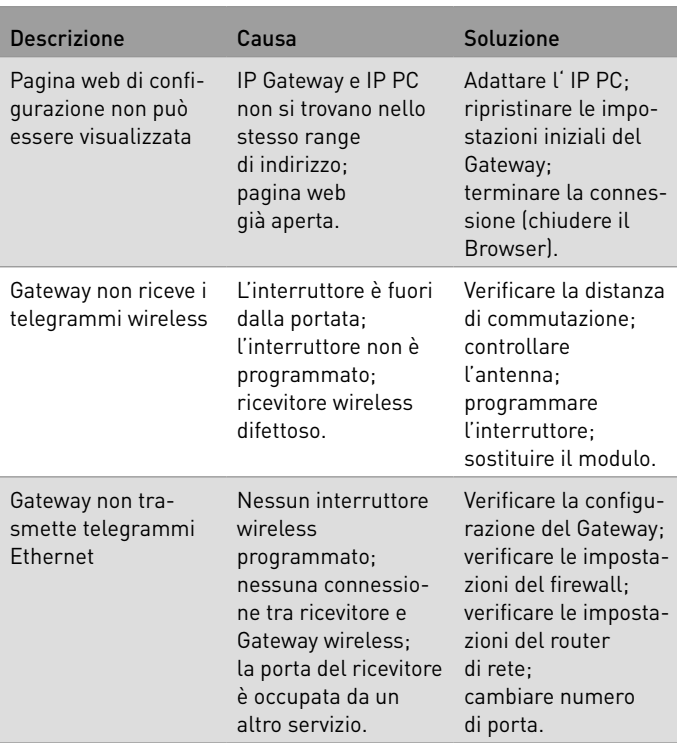

#### Manutenzione

In condizioni di impiego in ambienti gravosi si consiglia una manutenzione periodica come segue:

- Rimuovere tutti i residui di sporco.

Pulire esclusivamente con un panno umido.

#### Pulizia

- Per la pulizia a umido: utilizzare acqua oppure detergenti delicati, non abrasivi, non graffianti.
- Non utilizzare detergenti o solventi aggressivi.
- Pulire la custodia soltanto esternamente. Pulire la custodia con detergenti d'uso domestico. Per la pulizia, non utilizzare aria compressa.

#### Smaltimento

- Osservare le norme nazionali, locali e legali per lo smaltimento.
- Riciclare ciascun materiale separatamente.

## Português

#### Utilização das instruções de montagem e instalação

Público alvo: pessoal autorizado e qualificado.

Todas as ações descritas neste manual somente podem ser realizadas por pessoal qualificado, os quais tenham sido treinados e autorizados pela empresa.

- 1. Ler e compreender estas instruções de montagem e instalação.
- 2. Seguir as normas e regulamentos válidos para segurança ocupacional e prevenção de acidentes.
- 3. Instalar e operar o dispositivo.

Seleção e instalação dos dispositivos e sua intregração no sistema de controle demanda conhecimento qualificado de todas as leis relevantes, assim como dos requerimentos norminativos do fabricante da máquina.

No caso de dúvidas, prevalecerá a versão em alemão dessas instruções.

#### Escopo de entrega

1 dispositivo, instruções de montagem e instalação, caixa em papelão.

#### Uso pretendido

O Gateway Ethernet da steute foi projetado para receber telegramas sem fio sWave® (EnOcean®) e sua transmissão através da interface ethernet.

#### Alocação do local de uso:

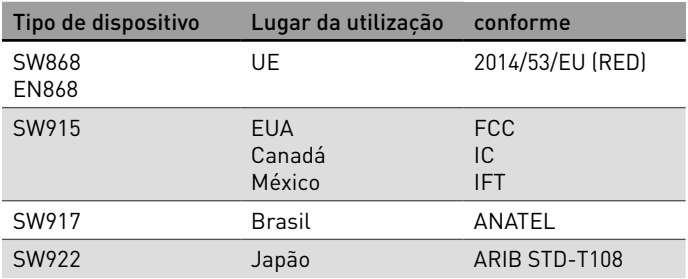

#### Atribuição da radiofrequência:

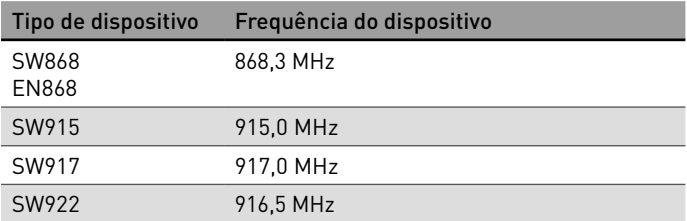

#### Operação

A interface de configuração web integrada facilita o pareamento de até 40 transmissores e o encaminhamento de seus telegramas de comutação para qualquer um ou todos os participantes dentro da rede. Os telegramas recebidos são transmitidos pelo Gateway através dos protocolos UDP ou TCP (Client / Server).

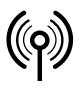

# // RF Rx EN868 TCP/IP / RF Rx SW868/SW915/SW917/SW922 TCP/IP V2

Montage- und Anschlussanleitung / Funk-Empfänger Mounting and wiring instructions / Wireless receiver Instructions de montage et de câblage / Récepteur sans fil Istruzioni di montaggio e collegamento / Ricevitore wireless Instruções de montagem e instalação / Receptor sem fio Инструкция по монтажу и подключению / Радиоприемник

### Português

#### Montagem e conexão

O Gateway é conectado a um switch de rede / equipamento terminal através de um conector RJ-45 blindado de 8 polos, de acordo com o padrão 10/100 Base-T. O cabo deve estar pelo menos em conformidade com a categoria 5 / 5e, possuir blindagem externa e fios de par trançado (SF / UTP) e o comprimento máximo deve ser de 100 m. Com conexão direta ao equipamento terminal usando o função auto-MDI (X) do Gateway, não é necessário cabo crossover.

#### Antena

Utilizar somente antenas adequadas:

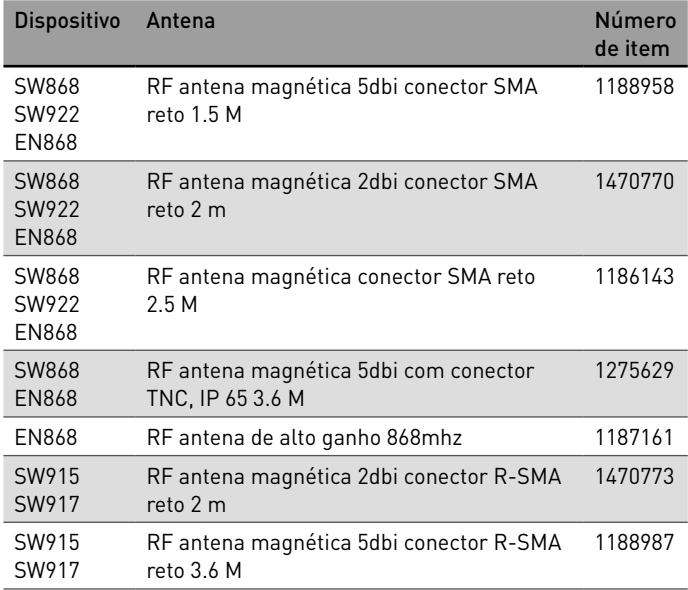

Montar a antena em uma placa metálica. A placa metálica funciona como um contrapeso de alta frequência. Tamanho mínimo da placa metálica: 250 x 250 mm. Observe a distância lateral mínima para a parede mais próxima ou fonte de perturbação: >300 mm. Não dobre ou prense o cabo. Alcance mínimo de flexão do cabo: >25mm.

#### Definindo o alcance

O sinal de rádio é atenuado no percurso do emissor ao receptor. Além disso, o sinal de rádio é atenuado/influenciado por obstáculos. O grau da atenuação depende do material do obstáculo. As tabelas seguintes servem de orientação.

#### Penetração de sinais de rádio:

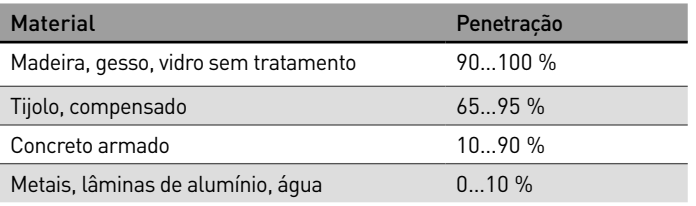

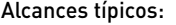

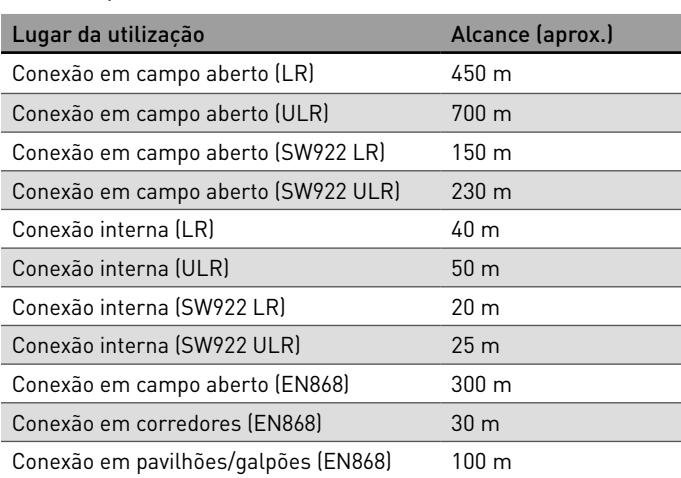

Para obter o alcance máximo utilize as antenas especificadas. Com outras antenas, o range máximo pode variar.

#### Observações

A ligação elétrica somente poderá ser efetuada por profissionais qualificados e devidamente autorizados. O receptor de rádio frequência não deve ser usado em ligação com outros dispositivos que são utilizados direta ou indiretamente para a saúde ou vida, ou que sua operação possa causar danos a seres humanos, animais ou bens materiais. Sujeito a alterações técnicas.

#### Colocação em funcionamento

O LED verde MD (Modo) fica permanentemente aceso após a alimentação. O LED amarelo 1 fica apagado e pisca rápido ao receber um sinal sem fio válido.

#### Redefinir configuração do dispositivo

A configuração do dispositivo é redefinida para o status de fábrica (IP fixo) pressionando o botão »S1« por 10 s. (LED de modo pisca lentamente, 2 Hz).

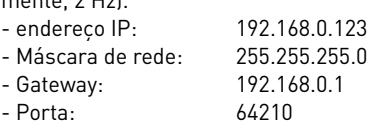

- Senha padrão restaurada

#### Restaurar status de fábrica

O Gateway é redefinido para o status de fábrica pressionando o botão »S1« por 20 s (mais 10 s após a redefinição da configuração do dispositivo). (LED Modo pisca rápido, 5 Hz)

- Configuração padrão do dispositivo (ver acima)

- Lista de chaves pareadas está vazia

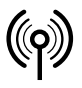

## // RF Rx EN868 TCP/IP / RF Rx SW868/SW915/SW917/SW922 TCP/IP V2

Montage- und Anschlussanleitung / Funk-Empfänger Mounting and wiring instructions / Wireless receiver Instructions de montage et de câblage / Récepteur sans fil Istruzioni di montaggio e collegamento / Ricevitore wireless Instruções de montagem e instalação / Receptor sem fio Инструкция по монтажу и подключению / Радиоприемник

### Português

#### Status de conexão de rede

Os dois LEDs integrados na tomada de rede mostram o status atual do link.

- LED verde aceso/apagado -> link de rede ativo/inativo
- LED verde piscando -> dados sendo transmitidos ou recebidos
- LED amareo aceso -> conexão 100 Mbit
- LED amarelo apagado -> conexão 10 Mbit

#### Configuração

O Gateway Eternet da Steute com um website para configuração de:

- Configurações de rede e
- Parametrização das chaves/transmissores, assim como
- Uma janela de log para registro de telegramas sem fio ativos.

Pode acessar a página web com qualquer navegador da Internet compatível com HTML5.

#### Abrir website

Antes de abrir o website, deve se garantir que o computador de configuração e o Gateway wireless tenham o mesmo intervalo de endereços de IP. Assim, para instalação inicial, é recomendada uma conexão ponto a ponto onde os participates estarão no intervalo de endereços: 192.168.0.xxx.

Atenção! O PC e o Gateway não podem ter o mesmo endereço de IP.

Para abrir o website, insira

- a) o endereço de IP do Gateway wireless (por exemplo
- http://192.168.0.123) ou b) o nome do Gateway wireless (http://steuterf/) no navegador

Depois de introduzir o endereço no navegador aparece a seguinte página de resumo. Não precisa de login.

........ **Wireless Ethernet Gateway (swave)** 

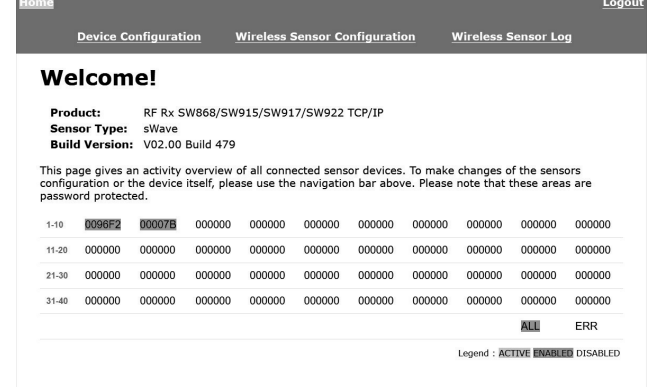

Nesta página aparecem todos os sensores sem fio, que o sistema reconhece.

Os sensores sem fio ativos são verdes. Os sensores sem fio na comunicação por rádio piscam amarelo.

#### A partir daqui pode chegar às páginas de configuração. Ao tentar mudar para uma página de configuração, aparece a seguinte janela:

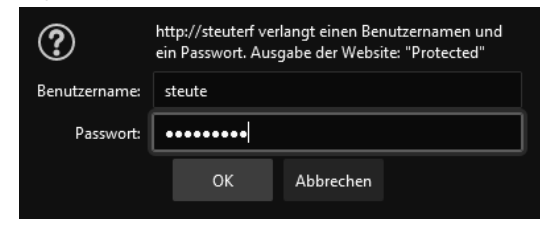

Os dados de registro são: Username: steute Senha: steute123

Para anular a autenticação, sem fechar o navegador: clique em »Logout«. De seguida, pode continuar a acessar a página »Home«. Para ir para páginas de configuração: Inserir username e senha.

Para proteger o Gateway Wireless contra acessos ilegais o password pode ser alterado. O password é redefinido, restaurando a configuração do dispositivo.

#### Configuração do dispositivo

Na guia, »Configuração do Dispositivo«,o IP fixo, a mascara de rede e o endereço do Gateway podem ser configurados ou a definição de um IP dinâmico via DHCP (Dynamic Host Configuration Protocol) pode ser ativado. O número da porta local é utilizado como porta de origem para a transmissão de pacotes UDP. Quando adotada a nova configuração use o botão »Salvar« para salvar a nova configuração no EEPROM interno e reiniciar o Gateway. A função de atribuir um IP fixo é geralmente do administrador de rede.

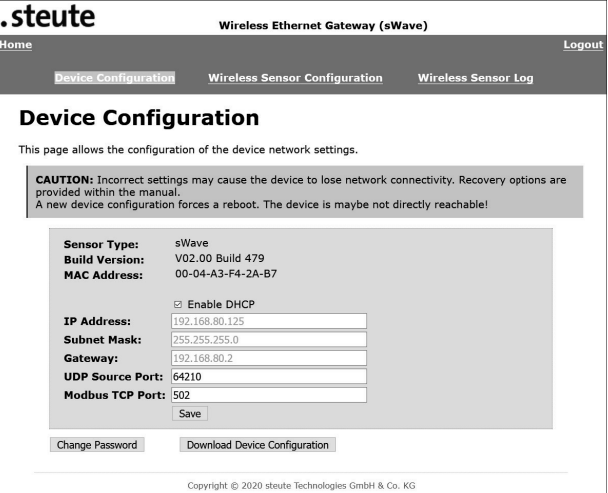

A interface ModbusTCP pode ser acessada sob o número de porta 502 (padronizado, ver www.modbus.org). O número de porta pode ser alterado. Não é aceite a faixa de números de porta padronizados 0..1023.

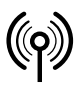

# // RF Rx EN868 TCP/IP / RF Rx SW868/SW915/SW917/SW922 TCP/IP V2

Montage- und Anschlussanleitung / Funk-Empfänger Mounting and wiring instructions / Wireless receiver Instructions de montage et de câblage / Récepteur sans fil Istruzioni di montaggio e collegamento / Ricevitore wireless Instruções de montagem e instalação / Receptor sem fio Инструкция по монтажу и подключению / Радиоприемник

### Português

Para alterar a senha das páginas de configuração: Clicar no botão »Change Password«.

Para descarregar toda a configuração do dispositivo como arquivo CSV: Clicar no botão »Download Device Configuration«. Com a configuração de dispositivo, é possível reconfigurar rapidamente um dispositivo de substituição, se for necessário. Por isso, recomendamos descarregar a configuração do dispositivo. O momento ideal é depois de concluir a configuração, sobretudo depois de programar os sensores sem fios e de conectar os pontos finais TCP/IP.

#### Pareamento e configuração do sensor / chave sem fio (linha 01 - 40)

A aba »Configuração do Sensor Wireless« mostra uma visão geral dos 40 transmissores sem fio que podem ser pareados. Na condição de entrega ou após redefinir as configurações de fábrica, a lista está vazia. Para parear em um sensor / chaves sem fio, a o campo »Aprender Modo Ativo« deve estar marcado ou um ID é preenchido diretamente, se conhecido. O preenchimento do ID no campo »ID do sensor (adição manual)« deve ser realizado em formato hexadecimal, por ex. sWave®-ID: »3D937B«. É salvo clicando no botão »Add«. A ID recentemente salva pode ser encontrada na primeira posição vazia da lista abaixo. No modo de pareamento ativo todos os telegramas recebidos são avaliados sem refinamento e IDs previamente desconhecidos são salvos automaticamente na próxima posição vazia.

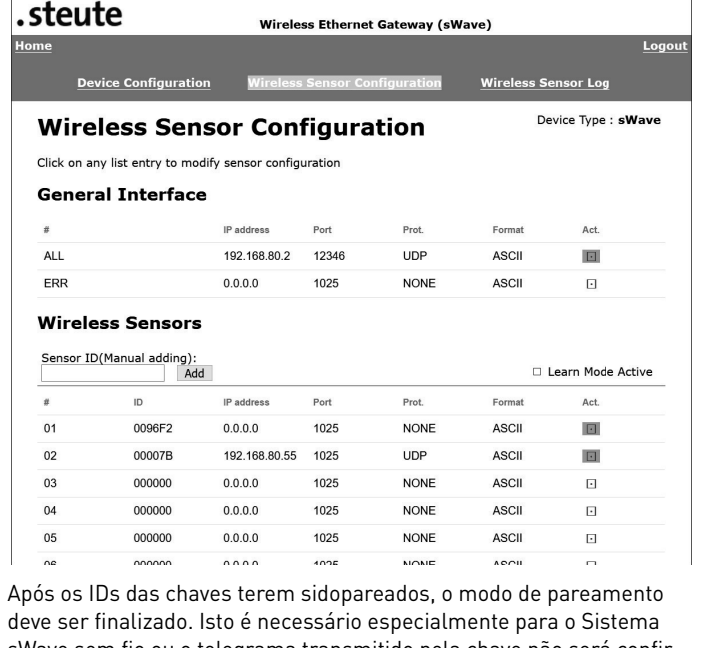

sWave sem fio ou o telegrama transmitido pela chave não será confirmado e a interface wireless será desnecessáriamente ocupada com transmissões repetidas.

Para acessar a página de cada sensor: Acessar página »Wireless Configuration Details« e depois clicar na linha do respectivo sensor. Abre a seguinte página de detalhes:

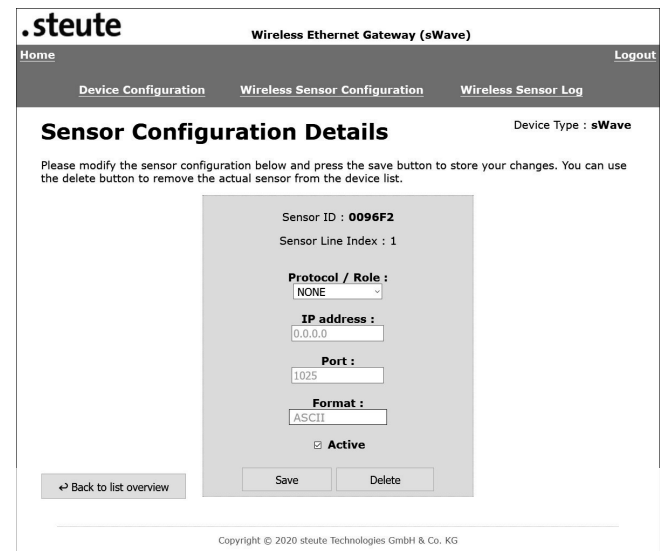

A definição »Protocol/Role« determina como e para onde são transmitidas as informações de comutação do sensor com o ID de sensor exibido.

Para apresentar apenas informações relevantes, os seguintes campos são ativados ou desativados, dependendo da seleção do campo »Protocol/Role«.

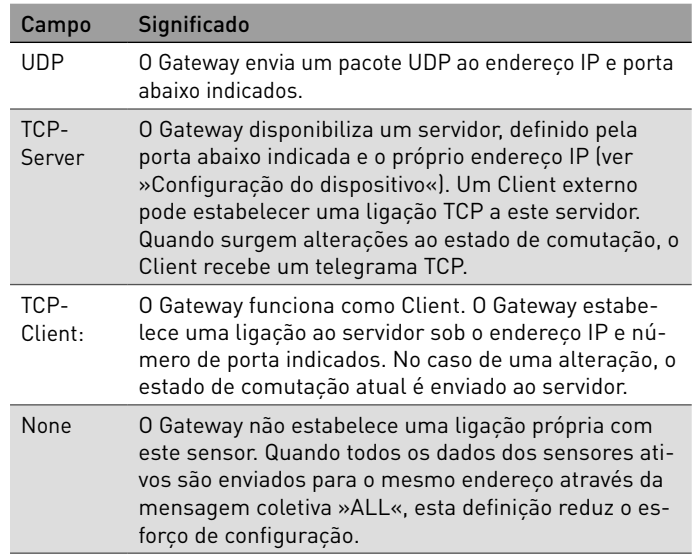

Format: Para escolher se os dados de protocolo são enviados no formato ASCII ou no formato binário.

> Características do formato ASCII: mais fácil de ler pelas pessoas, tal como está representado na seguinte descrição de protocolo.

> Características do formato binário: eficiente, mais fácil de ler pelas máquinas, mas com obstáculos na separação do telegrama devido ao tempo limite ou controlo do conteúdo.

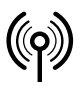

## // RF Rx EN868 TCP/IP / RF Rx SW868/SW915/SW917/SW922 TCP/IP V2

Montage- und Anschlussanleitung / Funk-Empfänger Mounting and wiring instructions / Wireless receiver Instructions de montage et de câblage / Récepteur sans fil Istruzioni di montaggio e collegamento / Ricevitore wireless Instruções de montagem e instalação / Receptor sem fio Инструкция по монтажу и подключению / Радиоприемник

### Português

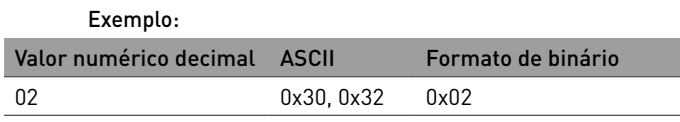

O formato binário é mais curto. No formato binário deixa de haver o delimitador (LF = 0x0A). Os telegramas são separados entre si com o delimitador no formato ASCII.

Para atribuir a um telegrama o início e o fim de uma sequência de caracteres, um telegrama é verificado no formato binário quanto à plausibilidade e informação do comprimento

Active: Quando o campo »Active« está marcado, são enviados dados de comutação configurados através da conexão de detalhes do sensor. O sensor é considerado mesmo na lista coletiva ALL e na interface Modbus.

#### Mensagem coletiva ALL

#### sWave®

Se o modo »Learn Mode« não estiver ativado, o ethernet gatway da Steute está no modo receptor. Somente os telegramas das chaves sem fio pareadas são recebidos/confirmados e transmitidos via ethernet para os receptors listados. Com o modo »Learn Mode« ativado o modulo recebe todos os telegramas sem fio dentro do alcance sem que os mesmos sejam confirmados. A »ALL« conexão encaminha os telegramas dos IDs the »active« somente.

#### EnOcean®

Utilizando a conexão »ALL« são possíveis as funções a seguir:

- Enviar todos: Todos os telegramas recebidos são encaminhados sem refinamento.
- Enviar IDs ativos: Todos os telegramas configurados IDs »Active« são encaminhados.
- Enviar IDs passivos: Todos os telegramas connfigurados IDs não »Active« são encaminhados.
- Enviar todos os IDs em lista: Todos os telegramas dos IDs listados no overview são encaminhados (»Active« and not »Active«).

#### Mensagem coletiva ERR

Se acontecer um erro no Gateway, por exemplo não for possível a conexão com cliente TCP/IP, uma mensagem de texto correspondente é gerada e transmitida ao receptor configurado no »ERR«.

#### Registro do sensor wireless

A janela »Sensor Log« lista todos os telegramas sem fio recebidos, codifica-os de acordo com sua ID e adiciona cada chave / sensor ID para o contador. Especialmente com o modo de pareamento ativado, os interruptores sem fio acionados manualmente podem ser identificados por sua ocorrência cronológica. A força do sinal ou o valor RSSI (Receive Signal Strength Indicator) pode ser ativado adicionalmente como um filtro para desvanecer-se, por exemplo sensores distantes (baixa intensidade do sinal). O contador por trás do telegrama recebido indica o número dos telegramas recebidos de um ID definido. Todos os contadores podem ser redefinidos com o botão »Clear Counter«.

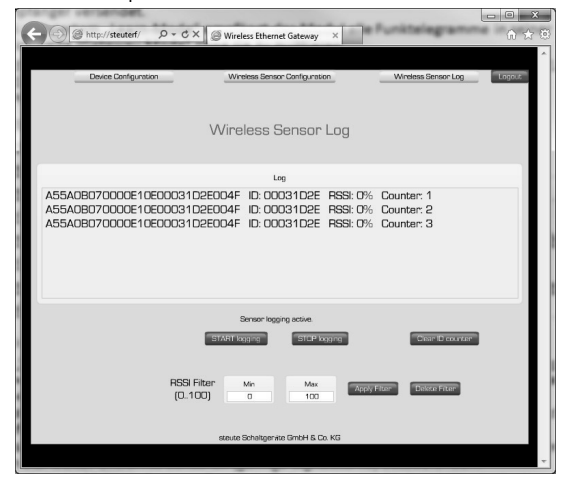

#### Protocolos de transmissão Ethernet

Como mencionado anteriormente, os protocolos de rede UDP ou TCP (cliente / servidor) podem ser configurados para a transmissão dos telegramas wireless. O protocolo de internet (IP) realiza a transmissão dentro da rede. É frequentemente mencionado como UDP / IP ou TCP / IP. O IPv4 é usado como padrão.

#### UDP

O »User Datagram Protocol« transmite mensagens para qualquer endereço de rede (IP) sem criar uma conexão ativa antecipadamente. Isso torna a transmissão de dados muito fácil e rápida e garante uma carga de rede baixa. A baixa sobrecarga de protocolo tem desvantagens, no entanto. Assim, com o UDP, não é possível garantir que os pacotes transmitidos uma vez sejam recebidos, que sejam recebidos na ordem correta ou que sejam recebidos apenas uma vez pelo receptor.

Datagrama IP

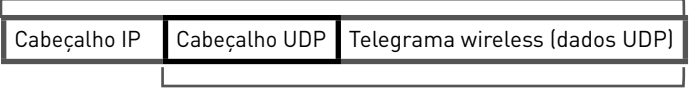

Datagrama UDP

Para atribuir o datagrama UDP no receptor ao processo correto, a porta de origem, a porta de destino (consulte a configuração do sensor wireless), o comprimento e uma soma de verificação são atribuídos no cabeçalho UDP. Assim, o cabeçalho tem um comprimento de 8 bytes.

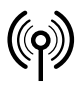

## // RF Rx EN868 TCP/IP / RF Rx SW868/SW915/SW917/SW922 TCP/IP V2

Montage- und Anschlussanleitung / Funk-Empfänger Mounting and wiring instructions / Wireless receiver Instructions de montage et de câblage / Récepteur sans fil Istruzioni di montaggio e collegamento / Ricevitore wireless Instruções de montagem e instalação / Receptor sem fio Инструкция по монтажу и подключению / Радиоприемник

### Português

#### **TCP**

Em contraste com o UDP / IP, o TCP / IP é uma conexão de rede segura. Os pacotes transmitidos são confirmados e, em caso de perda ou erro de transmissão, são transmitidos automaticamente novamente. A ordem das transmissões da rede corresponde à ordem dos telegramas wireless recebidos.

Datagrama IP

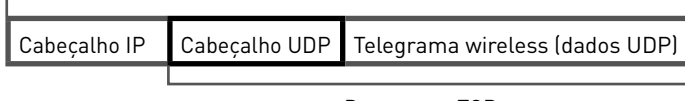

Datagrama TCP

Semelhante ao datagrama UDP, o datagrama TCP é integrado no datagrama IP. O cabeçalho TCP contém, além da porta de origem e da porta de destino, mais informações que identificam claramente o datagrama. O cabeçalho tem um comprimento típico de 20 bytes.

#### Servidor TCP

Se uma chave estiver configurado como »TCP server« no Gateway steute ethernet, ele abrirá um soquete chamado com o número da porta da chave salvo para essa chave (pode ser atribuído apenas uma vez) e seu endereço IP (o endereço IP definido para essa chave não é considerado) e permanece no estado »passive open« ou »listen«. Se o receptor de rede (cliente) agora deseja se conectar, ele também abre um soquete com seu próprio endereço IP e um número de porta ainda livre e transmite um pacote »SYN« (sincronizar) ao servidor. O Gateway (servidor) responde com um »SYN-ACK« (reconhecimento) que por sua vez será confirmado pelo cliente com »ACK«. A conexão está agora construída. Agora todos os telegramas wireless que ocorrem no Gateway são transmitidos para o cliente e devem ser confirmados com »ACK«. Se esta confirmação do cliente estiver faltando, o telegrama será repetido três vezes. Se a comunicação for permanentemente interrompida, o Gateway fechará a conexão e retornará ao modo »passive open«. Se nenhum erro ocorrer, a conexão permanecerá ativa até que o cliente a encerre. Apenas um cliente pode se registrar em um soquete de servidor TCP.

#### Cliente TCP

Na configuração »TCP client« o Gateway inicia a conexão transmitindo o pacote »SYN«. Se o receptor de rede salvo ainda não estiver no status »passivo aberto«, uma nova tentativa será realizada a cada 2 segundos. Se o servidor responder com »SYN-ACK«, é estabelecida uma ligação transmitindo »ACK« novamente. O cliente mantém a conexão, desde que o servidor esteja ativo. Os telegramas wireless recebidos agora são transmitidos do cliente para o servidor. Se não houver comunicação por mais de 10 segundos, o cliente transmite um telegrama »Keep alive« para verificar a conexão.

#### ModbusTCP

O Gateway TCP/IP disponibiliza um servidor ModbusTCP (porta standard 502). O Gateway TCP/IP disponibiliza ainda o servidor ModbusTCP a cada uma das conexões configuráveis dos sensores. Os sensores

têm de ser programados para o acesso ModbusTCP e configurados como »ativo«.

Nesta porta, o servidor espera pelo pedido ModbusTCP. Um Client como p. ex. um CLP conecta a esta porta e consulta ciclicamente os dados de comutação.

No ModbusTCP, as informações são organizadas nos registradores 16 bit. O Client especifica na sua consulta a partir de que número de registro e através de quantos registros devem ser trocadas informações. Estão implementadas as funções »Read Input Registers« e »Loopback Diagnostic Test« (código de função 4 e 8).

De acordo com a definição de ModbusTCP, podem ser transmitidos no máximo 125 registradores com uma consulta. São disponibilizadas duas faixas de endereço. A partir do endereço 1000, podem ser consultadas informações de detalhes sobre cada sensor. A partir do endereço 2000, está disponível uma vista geral comprimida dos estados de comutação de todos os sensores.

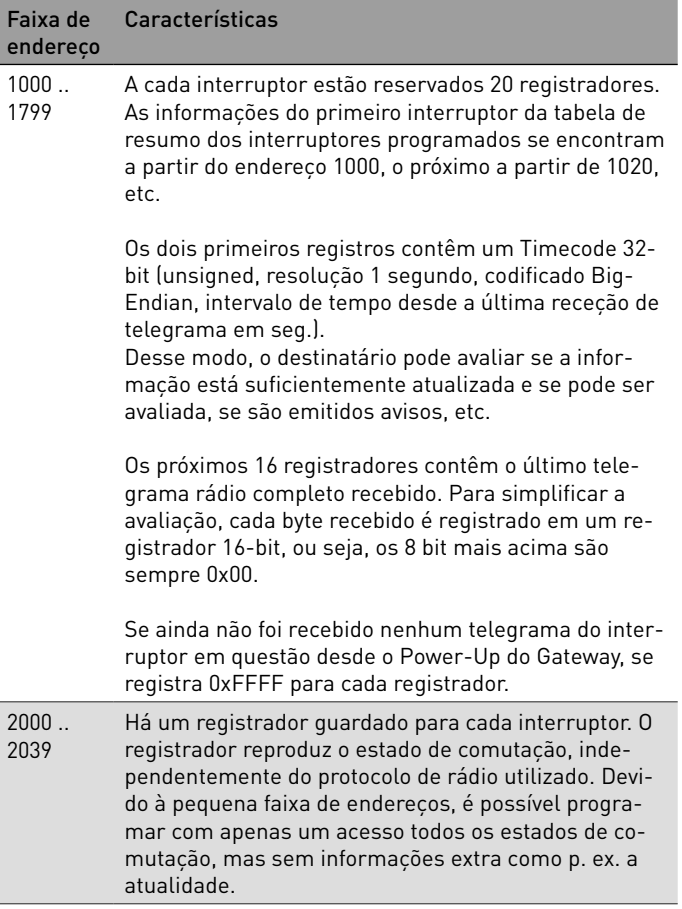

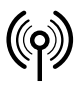

## // RF Rx EN868 TCP/IP / RF Rx SW868/SW915/SW917/SW922 TCP/IP V2

Montage- und Anschlussanleitung / Funk-Empfänger Mounting and wiring instructions / Wireless receiver Instructions de montage et de câblage / Récepteur sans fil Istruzioni di montaggio e collegamento / Ricevitore wireless Instruções de montagem e instalação / Receptor sem fio Инструкция по монтажу и подключению / Радиоприемник

### Português

Para testar a função, o ideal é usar uma ferramenta ModbusTCP, como o QModMaster livremente disponível (https://sourceforge.net/ projects/qmodmaster/), p. ex. em um portátil na rede do CLP e do Gateway.

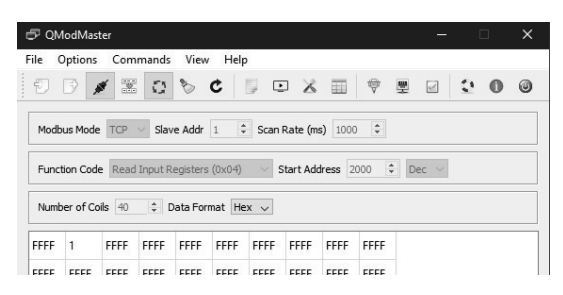

Nas definições de ModbusTCP tem de configurar o endereço IP e a porta do Gateway. Como endereço de arranque foi escolhido 2000, para ler de uma só vez todos os 40 interruptores possíveis. Depois de clicar nos símbolos »Connect« e »Scan« (marcados a azul), a ferramenta consulta ciclicamente os dados de comutação. O screenshot mostra o interruptor 2 premido. Todos os outros ainda não foram premidos desde o reinício do Gateway.

#### Telegrama wireless

O telegrama wireless incluído no datagrama TCP / UDP é transmitido em código hexadecimal como uma string ASCII com um caractere de controle de terminação »[LF]« (avanço de linha). Em casos especiais, é possível que um datagrama contenha vários telegramas wireless separados por »[LF]«. Isto é possível especialmente após um erro de transmissão ethernet quando, neste momento particular da transmissão repetida, outros telegramas sem fio já foram recebidos pelo Gateway.

#### Exemplo de telegrama sWave®

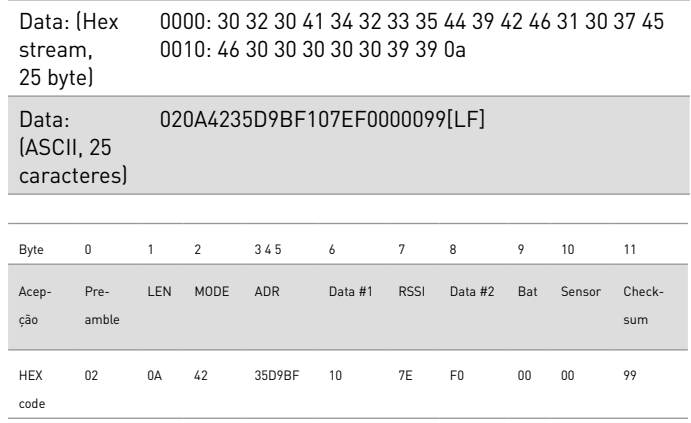

\*Definição de interface sWave® sob solicitalção!

#### Exemplo de telegrama EnOcean®

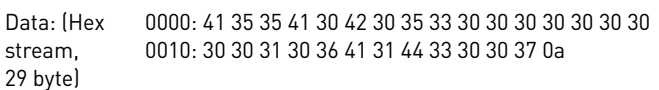

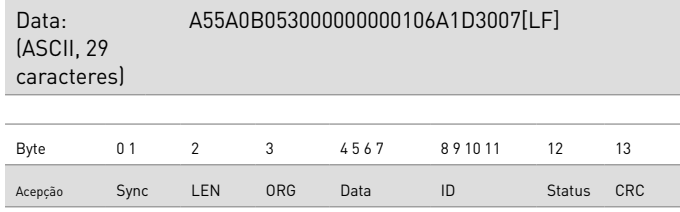

\*Definição de interface EnOcean® em http://www.enocean.com!

HEX code A55A 0B 05 30000000 00106A1D 30 07

#### Telegrama de erro

Se o Gateway detectar um erro, ele tentará transmitir um telegrama de erro ao receptor configurado. Um telegrama de erro sempre começa com »E:«, seguido do texto do erro e uma terminação »[LF]«.

#### Exemplo de telegrama

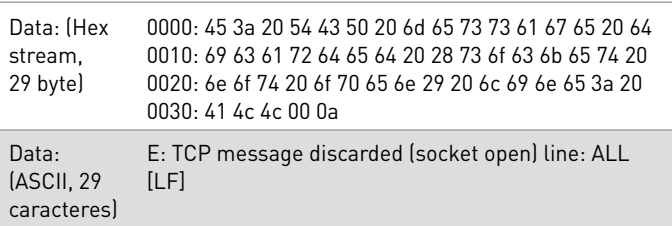

#### Solução de problemas

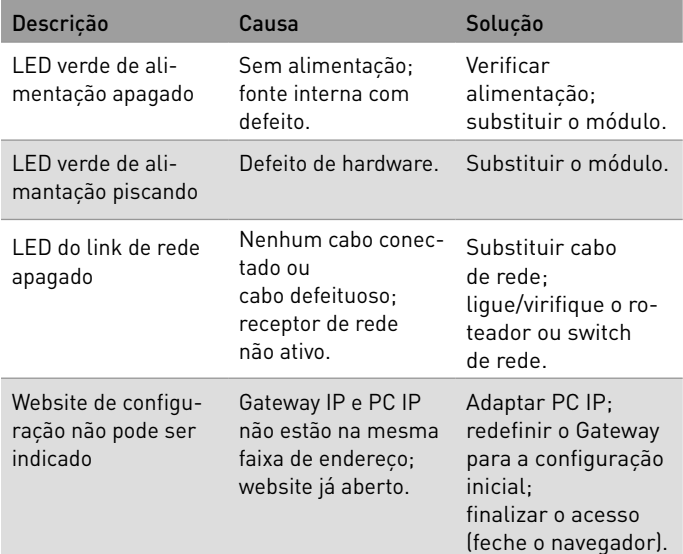

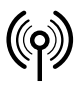

# // RF Rx EN868 TCP/IP / RF Rx SW868/SW915/SW917/SW922 TCP/IP V2

Montage- und Anschlussanleitung / Funk-Empfänger Mounting and wiring instructions / Wireless receiver Instructions de montage et de câblage / Récepteur sans fil Istruzioni di montaggio e collegamento / Ricevitore wireless Instruções de montagem e instalação / Receptor sem fio Инструкция по монтажу и подключению / Радиоприемник

### Português

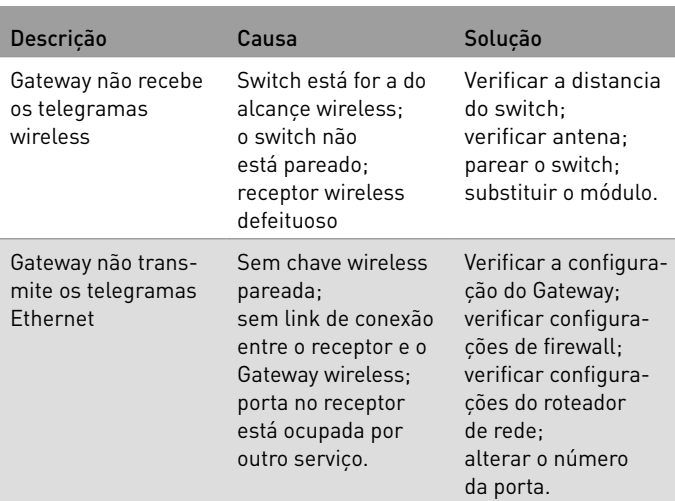

#### Manutenção

Nos casos em que os equipamentos estiverem instalados em condições ambientes adversas é recomendado que seja realizada a conservação obedecendo os passos seguintes:

- Eliminar restos de sujeira.

Limpar somente com pano úmido.

#### Limpeza

- Em caso de limpeza úmida: Use água e produtos de limpeza não abrasivos.
- Não utilize produtos de limpeza agressivos e solventes.

Limpe somente a parte externa do invólucro. Limpe o invólucro usando produtos de limpeza domésticos. Não utilizar ar comprimido para a limpeza.

#### Descarte

- Observe as disposições legais locais a referente ao descarte.
- Separar materiais recicláveis.

### Русский

#### Использование Инструкции по монтажу и подключению

Целевая группа: специально уполномоченный персонал. Все операции, описанные в данном руководстве по монтажу, должны выполняться только квалифицированным персоналом, уполномоченным эксплуатационником оборудования.

- 1. Прочитать и понять Инструкция по монтажу и подключению.
- 2. Соблюдать действующие предписания по технике безопасности и предотвращению несчастных случаев.
- 3. Установка и ввод устройства в эксплуатацию.

Выбор и установка устройств, а также их интеграция в системы управления связаны с квалифицированными знаниями соответствующих законов и нормативных требований производителя оборудования.

В случае сомнения версия на немецком языке

является определяющей.

#### Комплект поставки

1 устройство, инструкция по монтажу и подключению, картонаж.

#### Использование по назначению

Ethernet-шлюз фирмы Штойтэ служит для приема радиотелеграмм sWave<sup>®</sup> (EnOcean<sup>®</sup>) и их дальнейшей передачи через Ethernet-интерфейс.

#### Распределение места использования:

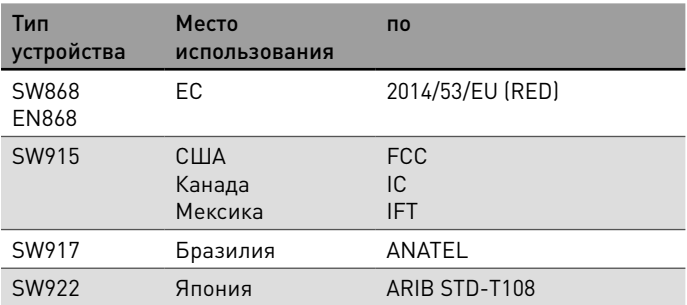

#### Назначение радиочастоты:

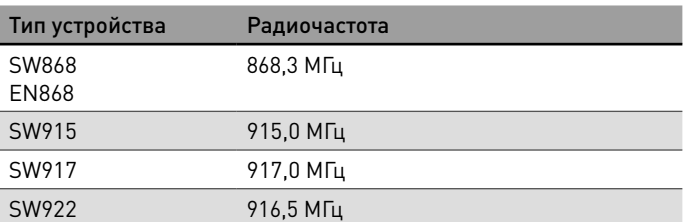

#### Эксплуатация

При помощи интегрированного Web-интерфейса конфигурации могут быть обучены до 40 передатчиков, а их сигналы да-лее переданы произвольным участникам в сети. Принятые телеграммы шлюз передает по протоколам UDP или TCP (клиент/сервер).

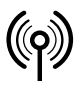

## // RF Rx EN868 TCP/IP / RF Rx SW868/SW915/SW917/SW922 TCP/IP V2

Montage- und Anschlussanleitung / Funk-Empfänger Mounting and wiring instructions / Wireless receiver Instructions de montage et de câblage / Récepteur sans fil Istruzioni di montaggio e collegamento / Ricevitore wireless Instruções de montagem e instalação / Receptor sem fio Инструкция по монтажу и подключению / Радиоприемник

### Русский

#### Крепление и подключение

При помощи 8-ми полюсного экранированного RJ-45-гнезда по стандарту 10/100 Base-T шлюз подключается к сетевому Switch либо к конечному устройству. Кабель должен по меньшей мере соответствовать категории 5/5e с внешней экранировкой и витыми парами (SF/UTP). Он не должен превышать максимальную длину в 100 м. При прямом подключении к конечному устройству благодаря функции шлюза Auto-MDI(X) нет необходимости в Crossover-кабеле.

#### Антенна

Использовать только подходящие антенны:

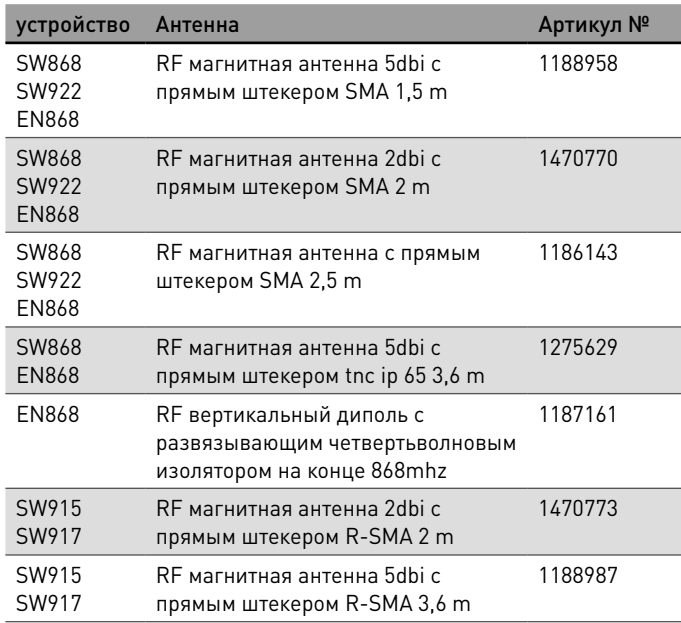

Антенну монтировать на металлическом листе. Металлический лист служит высокочастотным отражателем. Минимальные размеры листа: 250 х 250 мм. Обратить внимание на боковое расстояние до ближайшей стены или источника помех: не менее 300 мм. Не сгибайте и не зажимайте антенный кабель. Минимальный радиус сгиба >25 мм.

#### Планирование дальности передачи

Радиосигнал затухает по пути от передатчика к приемнику. Кроме того, препятствия влияют на радиосигнал и ослабляют его. Степень затухания зависит от материала препятствия. В следующих таблицах приведены справочные данные.

#### Прохождение радиосигналов:

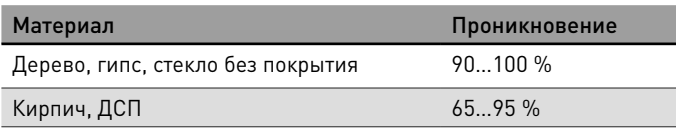

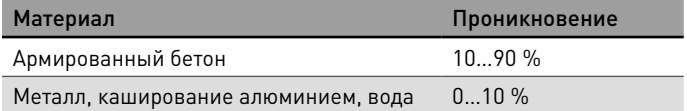

Типичный радиус действия:

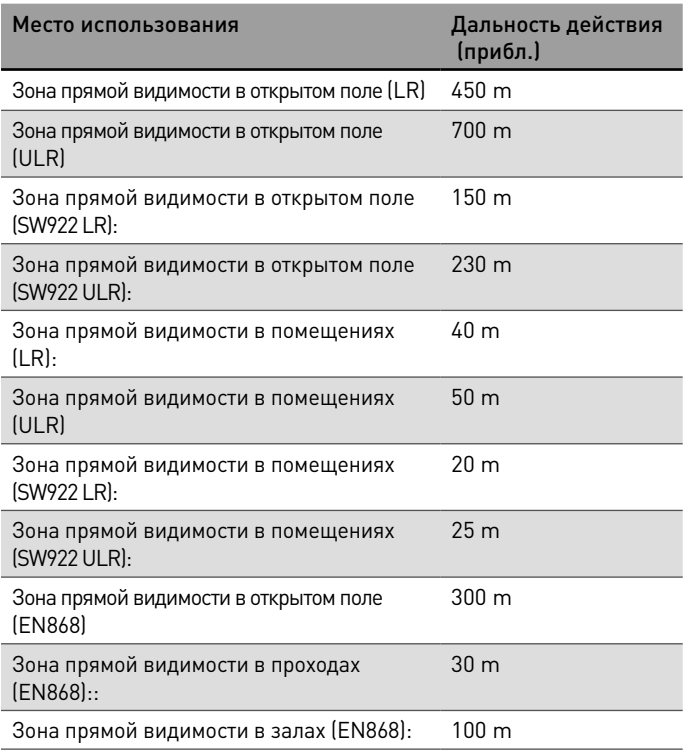

Чтобы добиться максимальной дальности связи использовать указанную антенну. При использовании других антенн максимальная дальность связи может отличаться.

#### Замечания

Электрические соединения, должны осуществляться только специально уполномоченным персоналом. Не допустимо использовать приемник радиосигнала в сочетании с приборами, которые прямо или косвенно служат целям обеспечения здоровья или жизни или работа которых может нести угрозу для людей, животных или материальных ценностей.

#### Ввод в эксплуатацию

После подключения питающего напряжения постоянно светится зеленый светодиод LED MD (Режим). Желтый светодиод LED1 выключен и кратковременно мигает при получении корректного радиосигнала.

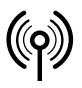

## // RF Rx EN868 TCP/IP / RF Rx SW868/SW915/SW917/SW922 TCP/IP V2

Montage- und Anschlussanleitung / Funk-Empfänger Mounting and wiring instructions / Wireless receiver Instructions de montage et de câblage / Récepteur sans fil Istruzioni di montaggio e collegamento / Ricevitore wireless Instruções de montagem e instalação / Receptor sem fio Инструкция по монтажу и подключению / Радиоприемник

## Русский

#### Сбросить конфигурацию устройства

Нажатием кнопки »S1« на 10 сек конфигурация шлюза сбрасывается в состояние при поставке (постоянный IP) (светодиод режима медленно мигает, 2 Гц).

- IP-адрес: 192.168.0.123
- маска сети: 255.255.255.0
- шлюз: 192.168.0.1
- порт: 64210
- восстановлен пароль по умолчанию

#### Восстановить заводские установки

Нажатием кнопки »S1« на 20 сек (дальнейшие 10 сек после сброса конфигурации устройства) шлюз сбрасывается в состояние при поставке (светодиод режима быстро мигает, 5 Гц).

- конфигурация устройства по умолчанию (см. выше)
- список обученных выключателей пуст

#### Статус подключения к сети

Сетевое гнездо отображает при помощи двух встроенных светодиодов текущий статус подключения к сети.

- зеленый светодиод светится/выключен -> Сетевая ссылка активна/неактивна
- зеленый светодиод мигает -> Передавать или принимать данные
- желтый светодиод светится -> Соединение 100-мБит
- желтый светодиод выключен -> Соединение 10-мБит

#### Конфигурация

Ethernet-шлюз фирмы Штойтэ имеет встроенную Web-страницу для конфигурации:

- сетевых настроек и
- для обучения радио выключателей/передатчиков, а также
- окна логов для протоколирования активных радиотелеграмм

Доступ к веб-сайту можно получить из любого интернет-браузера с поддержкой HTML5.

#### Вызвать Web-страницу

Прежде чем Web-страница может быть отображена, необходимо убедиться в том, что конфигурационный компьютер и шлюз находятся в одной области IP-адресов. Для первичного ввода в эксплуатацию рекомендуется подключение »точка к точке«, при котором оба участника находятся в области IP-адресов: 192.168.0.xxx. Внимание! Шлюз и компьютер не должны иметь один и тот же адрес!

Для вызова Web-страницы, можно ввести в

интернет-браузере либо

а) IP-адрес беспроводного шлюза (напр. http://192.168.0.123) или

б) имя беспроводного шлюза (http://steuterf/).

После ввода адреса в браузере появляется следующая страница обзора. Вход в систему не требуется.

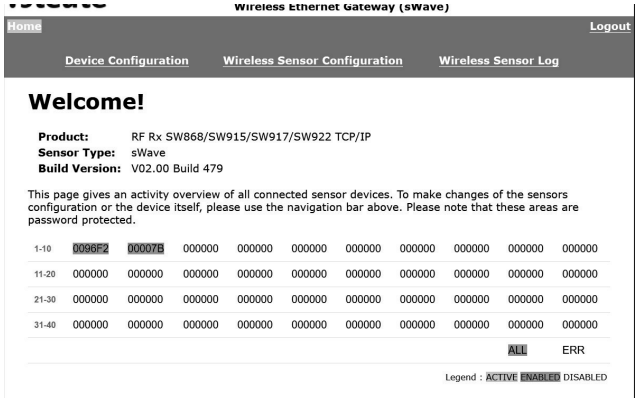

На этой странице отображаются все радиодатчики,

обнаруженные системой.

Активные радиодатчики имеют зеленый цвет. Радиодатчики в радиопередаче мигают желтым.

Страницы конфигурации доступны отсюда.

При попытке перейти на страницу конфигурации появляется следующее окно:

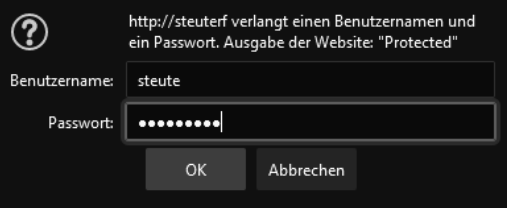

Данные для входа: Имя пользователя: steute Пароль: steute123

Чтобы отменить аутентификацию, не закрывая браузер: нажмите »Logout«. После этого можно будет перейти на »Home« страницу. Для перехода на страницы конфигурации: Введите имя пользователя и пароль.

Для того чтобы защитить беспроводной шлюз от несанкционированного доступа, есть возможность введения нового пароля. Посредством восстановления конфигурации устройства пароль сбрасывается.

#### Конфигурация устройства

В закладке »Device Configuration« могут быть установлены постоянный IP-адрес, маска сети и адрес шлюза или активировано получение динамического IP-адреса посредством DHCP (Dynamic Host Configuration Protocol). Номер локального порта используется при посылке UDP-пакетов в качестве исходного порта. При применении новой настройки нажатием на кнопку »Save« данные сохраняются во внутренней EEPROM-памяти и выполняется перезагрузка бес-

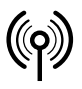

# // RF Rx EN868 TCP/IP / RF Rx SW868/SW915/SW917/SW922 TCP/IP V2

Montage- und Anschlussanleitung / Funk-Empfänger Mounting and wiring instructions / Wireless receiver Instructions de montage et de câblage / Récepteur sans fil Istruzioni di montaggio e collegamento / Ricevitore wireless Instruções de montagem e instalação / Receptor sem fio Инструкция по монтажу и подключению / Радиоприемник

## Русский

проводного шлюза. Присвоение постоянного IP-адреса осуществляется как правило сетевым администратором.

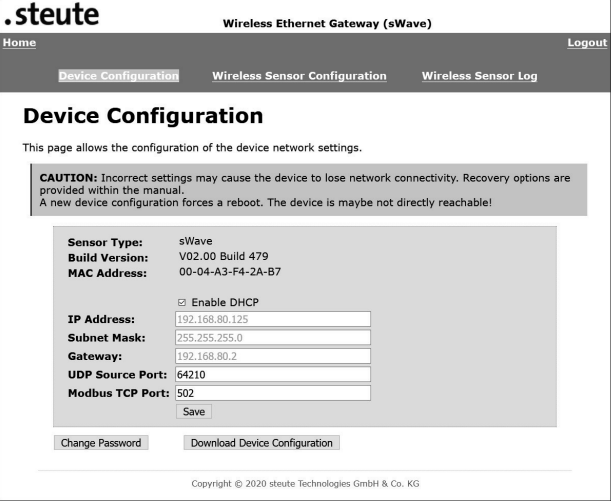

Интерфейс ModbusTCP доступен через порт номер 502 (стандартизованный, см. www.modbus.org). Номер порта можно изменить. Диапазон стандартных номеров портов 0..1023 не поддерживается. Чтобы изменить пароль для страниц конфигурации: Нажмите кнопку »Change Password (изменить пароль)«.

Чтобы загрузить всю конфигурацию устройства в виде файла CSV: Нажмите кнопку »Download Device Configuration (загрузить конфигурацию устройства)«.

Конфигурация устройства позволяет при необходимости сбросить вновь установленное резервное устройство. Поэтому мы рекомендуем загрузить конфигурацию устройства. Лучшее время для этого после завершения настройки, особенно после того, как радиодатчики были обучены и конечные точки TCP / IP были привязаны.

#### Обучение и конфигурация радио-датчика/выключателя (Line 01 – 40)

Вкладка »Wireless Sensor Configuration« показывает обзор 40 обучаемых радиопередатчиков. В состоянии при поставке или после сброса в заводские настройки этот список пуст. Чтобы обучить радио-датчики/выключатели, либо ставится галочка в поле »Learn Mode Active« либо, если известен, вводится напрямую ID-номер. Ввод ID-номера в поле »Sensor ID (Manual adding)« осуществляется всегда в шестнадцатеричном формате, напр. sWave®-ID: »3D937B«. Запись осуществляется посредством щелчка на кнопку »Add«. Таким образом сохраненный ID-номер оказывается на первом свободном месте в нижележащем списке. В активном режиме обучения все полученные телеграммы обрабатываются без фильтрации и все неизвестные до этого момента ID-номера автоматически сохраняются на следующей свободной позиции в конфигурации датчиков.

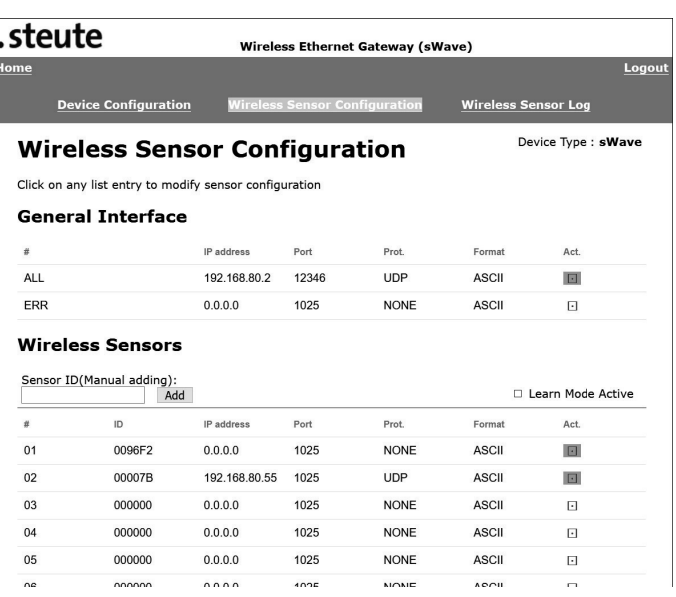

После того как ID-номера выключателей обучены, режим обучения должен быть завершен оператором. Это в особенности необходимо  $\sim$ в радио-системах sWave $^\circledR$ , иначе отправленные шлюзу телеграммы выключателей не будут квитированы и радио-интерфейс будет без надобности загружен повторными передачами.

Чтобы перейти на страницу отдельного датчика: Вызовите страницу »Wireless Configuration Details (сведения о беспроводной конфигурации)«, затем кликните строку соответствующего датчика. Откроется следующая страница со сведениями:

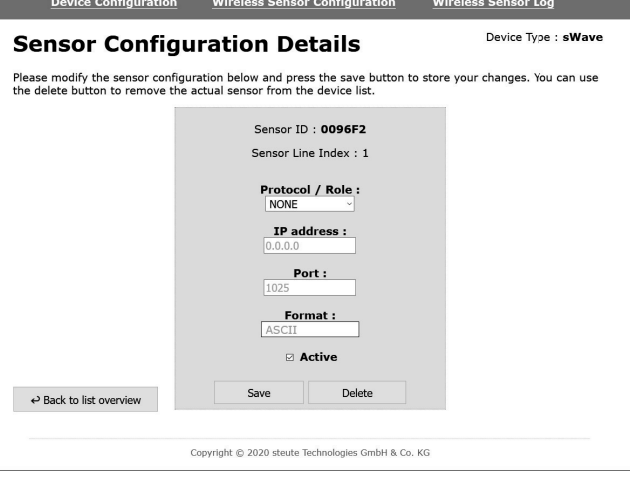

Настройка »Protocol/Role (протокол/роль)« определяет, как и куда передается информация о переключении датчика с отображаемым идентификатором датчика.

Чтобы ввести только релевантную информацию, в зависимости от выбора поля »Protocol/Role (протокол/роль)« активируются или деактивируются следующие поля.

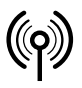

## // RF Rx EN868 TCP/IP / RF Rx SW868/SW915/SW917/SW922 TCP/IP V2

Montage- und Anschlussanleitung / Funk-Empfänger Mounting and wiring instructions / Wireless receiver Instructions de montage et de câblage / Récepteur sans fil Istruzioni di montaggio e collegamento / Ricevitore wireless Instruções de montagem e instalação / Receptor sem fio Инструкция по монтажу и подключению / Радиоприемник

## Русский

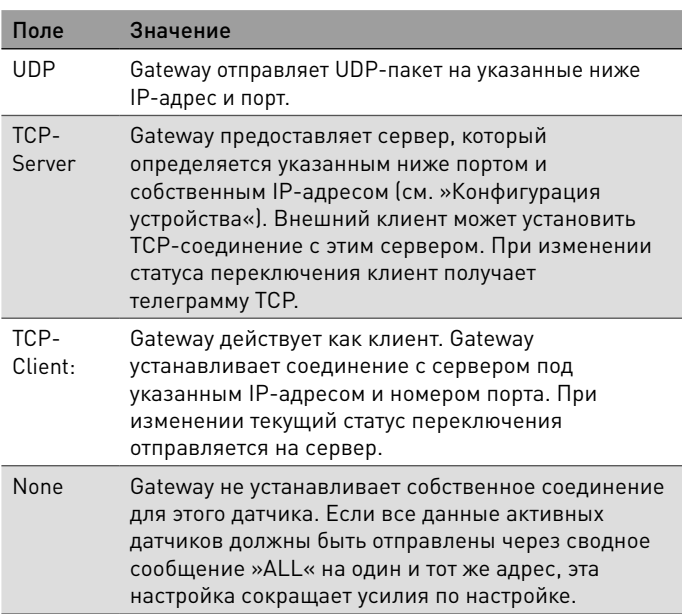

Format: Чтобы выбрать, будут ли данные журнала отправляться в формате ASCII или в двоичном формате.

> Характеристики формата ASCII: лучше считывается человеком, как показано в следующем описании протокола. Характеристики двоичного формата: эффективный, лучше считывается машиной, но с препятствиями при разделении телеграмм из-за тайм-аута или проверки содержимого.

#### Пример:

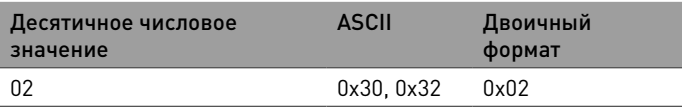

Двоичный формат короче. В двоичном формате отсутствует знак переноса (LF = 0x0A). Знак переноса используется для разделения сообщений в формате ASCII.

Чтобы опознать начало и конец строки символов в телеграмме, при двоичном формате телеграмма проверяется на достоверность и информацию о длине.

Active: Если флажок установлен рядом с полем »Active (активно)«, настроенные данные переключения отправляются через детальное подключение датчика. Датчик также учитывается в сводном списке ALL и интерфейсе Modbus.

#### Сводное сообщение ALL

#### sWave®

Если режим обучения »Learn-Mode« не активирован, Ethernetшлюз фирмы Штойтэ находится в режиме Receiver. Только телеграммы от обученных и активированных радио-выключателей принимаются/квитируются и через Ethernet отправляются на указанные приемники. При активированном режиме обучения »Learn-Mode« модуль принимает все радио-телеграммы в пределах своей дальности связи без их квитирования. Посредством соединения »ALL« только телеграммы активных датчиков всегда отправляются далее.

#### EnOcean®

Посредством соединения »ALL« возможны следующие функции:

- Send All: все принятые телеграммы без фильтрации отправляются дальше.
- Send active IDs: все телеграммы от установленных в состояние »Active« ID-номеров отправляются дальше.
- Send passive IDs: все телеграммы от НЕ установленных в состояние »Active« ID-номеров отправляются дальше.
- Send all IDs in List: все телеграммы от имеющихся в списке IDномеров отправляются дальше (»Active« и НЕ »Active«).

#### Сводное сообщение ERR

Если в шлюзе возникает ошибка, напр. TCP/IP-Client-соединение невозможно, генерируется соответствующий текст ошибки и отправляется сконфигурированному в »ERR« получателю.

#### Wireless Sensor Log

Окно »Sensor Log« отображает все принятые радио-телеграммы, распределяет их по их ID-номерам и ведет счетчик по каждому IDномеру выключателя или датчика. Особенно при активированном режиме обучения »Learn-Mode« приведенные в действие вручную радио-выключатели могут быть таким образом идентифицированы по времени их появления в списке. Сила сигнала или RSSI-значение (Receive Signal Strength Indicator) могут быть дополнительно активированы в качестве фильтров, чтобы напр. скрыть удаленные датчики (с меньшей интенсивностью сигнала). Счетчик за каждой принятой телеграммы показывает количество принятых до текуще-

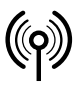

## // RF Rx EN868 TCP/IP / RF Rx SW868/SW915/SW917/SW922 TCP/IP V2

Montage- und Anschlussanleitung / Funk-Empfänger Mounting and wiring instructions / Wireless receiver Instructions de montage et de câblage / Récepteur sans fil Istruzioni di montaggio e collegamento / Ricevitore wireless Instruções de montagem e instalação / Receptor sem fio Инструкция по монтажу и подключению / Радиоприемник

### Русский

го момента телеграмм с определенным ID-номером. Все счетчики при помощи кнопки »Clear Counter« могут быть обнулены.

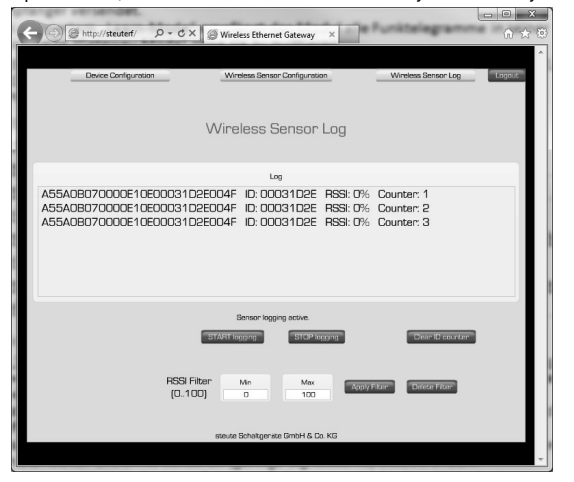

#### Протоколы передачи по Ethernet

Как упомянуто выше, для отправки радио-телеграмм могут быть сконфигурированы сетевые протоколы UDP или TCP (Client/Server). Передачу в сети обеспечивает интернет-протокол (IP). Поэтому часто также говорят о UDP/IP или TCP/IP. В качестве стандарта используется IPv4.

#### UDP

»User Datagram Protocol« отправляет сообщения на произвольные сетевые адреса (IP) без предварительной установки активного соединения. Это делает передачу данных наиболее простой и быстрой и обеспечивает небольшую нагрузку сети. Однако небольшой заголовок протокола имеет также и недостатки. Так при UDP не может быть гарантировано, что однажды отправленные пакеты дойдут, что они дойдут в правильной последовательности или только один раз дойдут до приемника.

IP-датаграмма

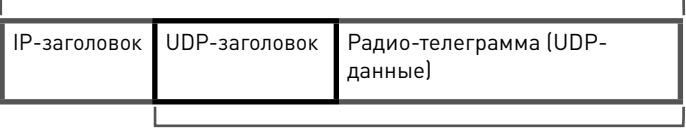

UDP-датаграмма

Для того, чтобы UDP-датаграмму на стороне приемника привязать к соответствующему процессу, в UDP-заголовке передаются порт источника, порт назначения (см. конфигурацию радио-датчика), длина и контрольная сумма. Заголовок таким образом имеет длину 8 байт.

#### **TCP**

В отличие от UDP/IP при TCP/IP речь идет о более надежном сетевом соединении. Отправленные пакеты квитируются и при потере или ошибке передачи автоматически отправляются заново. Последовательность сетевых посылок соответствует последовательности поступаемых радио-телеграмм.

IP-датаграмма

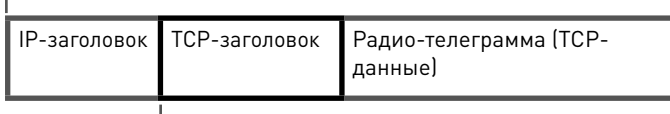

TCP-датаграмма

Аналогично UDP-датаграмме также и здесь TCP-датаграмма встраивается в IP-датаграмму. Но TCP-заголовок содержит здесь наряду с портом источника и портом назначения еще и другую информацию, которая однозначно идентифицирует датаграмму. Заголовок имеет типичную длину в 20 байт.

#### TCP-сервер

Если в Ethernet шлюзе фирмы Штойтэ какой-нибудь выключатель сконфигурирован как »TCP-Server«, то открывается так называемая конечная точка (Socket) с сохраненным для этого выключателя номером порта (может быть присвоен только один раз) и его IP-адресом (установленный для выключателя IP-адрес не учитывается) и остается в состоянии »passive open« либо также в состоянии »listen«. Если удаленное сетевое устройство (клиент) хочет установить соединение, то оно также открывает Socket с собственным IPадресом и свободным номером порта и посылает на сервер »SYN« пакет (от английского: synchronize). Шлюз (Server) отвечает при помощи »SYN-ACK« (ACK от англ: acknowledgement), который в свою очередь клиентом (Client) подтверждается при помощи »ACK«. Теперь соединение установлено. С этого момента любая приходящая на шлюз радио-телеграмма отправляется клиенту (Client) и должна быть им подтверждена при помощи »ACK«. Если подтверждение от клиента (Client) отсутствует, телеграмма повторяется в общей сложности до трех раз. Если коммуникация прерывается на длительное время, шлюз закрывает соединение и возвращается в режим »passive open«. Если ошибка не возникает, соединение остается установленным до тех пор, пока его не завершит клиент. На одном TCP-Server Socket может быть зарегистрирован максимум один клиент!

#### TCP-клиент

41 / 52

В конфигурации »TCP-Client« шлюз начинает устанавливать соединение отправкой »SYN«-пакета. Если сохраненное удаленное сетевое устройство еще не находится в состоянии »passive open«, осуществляется новая попытка каждые 2 секунды. Если сервер отвечает при помощи »SYN-ACK«, посредством повторной отправки »ACK« соединение устанавливается. Клиент поддерживает это соединение до тех пор, пока активен сервер. Полученные радио-телеграммы теперь передаются от клиента на сервер. Если более чем 10 секунд коммуникация не осуществляется, клиент отправляет »Keep-Alive«-телеграмму, чтобы проверить соединение.

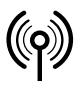

## // RF Rx EN868 TCP/IP / RF Rx SW868/SW915/SW917/SW922 TCP/IP V2

Montage- und Anschlussanleitung / Funk-Empfänger Mounting and wiring instructions / Wireless receiver Instructions de montage et de câblage / Récepteur sans fil Istruzioni di montaggio e collegamento / Ricevitore wireless Instruções de montagem e instalação / Receptor sem fio Инструкция по монтажу и подключению / Радиоприемник

### Русский

#### ModbusTCP

TCP/IP-Gateway предоставляет сервер ModbusTCP (стандартный порт 502). TCP/IP-Gateway предоставляет сервер ModbusTCP в дополнение к индивидуально настраиваемым соединениям датчиков. Датчики должны быть обучены для доступа ModbusTCP и сконфигурированы как »активные«.

Сервер ожидает запроса ModbusTCP на этом порте. Клиент, например ПЛК, подключается к этому порту и циклически запрашивает данные подключения.

В ModbusTCP информация организована в 16-битные регистры. В своем запросе клиент указывает, с какого номера регистра и по скольким регистрам следует обмениваться информацией. Реализованы функции »Read Input Registers (чтение входных регистров)« и »Loopback Diagnostic Test (диагностический тест по шлейфу)« (код функции 4 и 8).

Согласно определению ModbusTCP, за один запрос может быть передано максимум 125 регистров. Доступны два диапазона адресов. С адреса 1000 можно запросить подробную информацию по каждому датчику. С адреса 2000 доступен сжатый обзор состояний переключения всех датчиков.

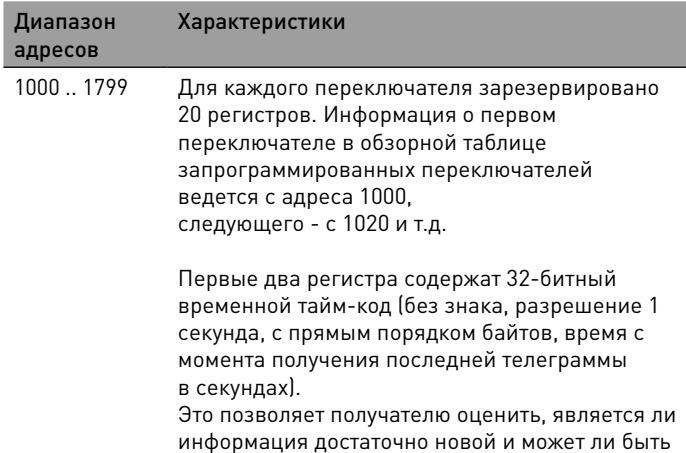

оценена, выданы ли предупреждения и т.д.

Следующие 16 регистров содержат полную последнюю принятую радиотелеграмму. Для облегчения оценки каждый полученный байт сообщается в 16-битном регистре, т.е. верхние 8 бит всегда 0x00.

Если с момента включения Gateway от соответствующего переключателя не было получено никаких телеграмм, для каждого регистра сообщается 0xFFFF.

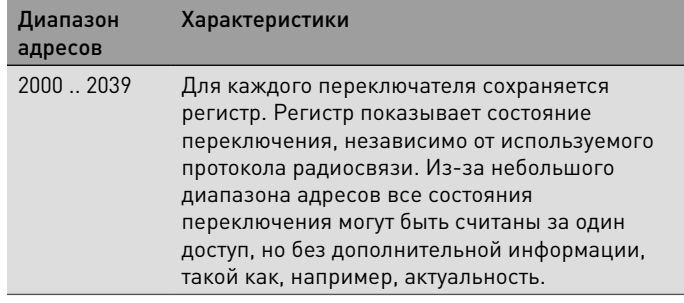

Для тестирования функции можно использовать инструмент ModbusTCP, такой как свободно доступный QModMaster (https:// sourceforge.net/projects/qmodmaster/), например, на портативном ПК в сети ПЛК и Gateway.

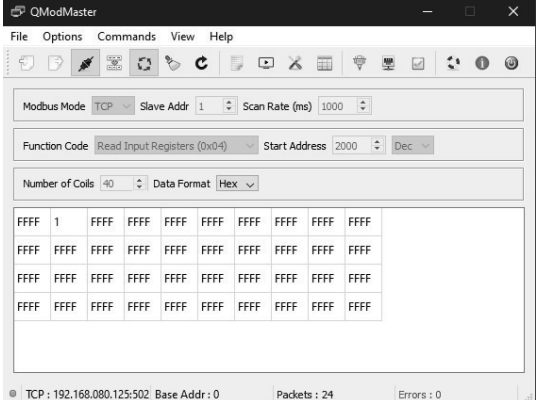

В настройках ModbusTCP необходимо указать IP-адрес и порт шлюза. В качеств начального адреса был выбран 2000, чтобы считывать все 40 возможных переключателей одновременно. После нажатия на символы »Connect (подключить)« и »Scan (сканировать)« (отмечены синим) инструмент циклически вызывает данные подключения. На скриншоте показан переключатель 2 в нажатом состоянии. Все остальные не были активированы с момента перезапуска Gateway.

#### Радио-телеграмма

Содержащаяся в TCP/UDP-датаграмме радио-телеграмма передается в шестнадцатеричной кодировке как последовательность ASCII-знаков с замыкающим управляющим символом »[LF]« (Line Feed). В особенных случаях возможно, что несколько радио-телеграмм, разделенных посредством »[LF]«, находятся в одной датаграмме. Это в особенности возможно после ошибки Ethernetпередачи, если к моменту повторной передачи шлюзом были уже приняты другие телеграммы.

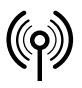

## // RF Rx EN868 TCP/IP / RF Rx SW868/SW915/SW917/SW922 TCP/IP V2

Montage- und Anschlussanleitung / Funk-Empfänger Mounting and wiring instructions / Wireless receiver Instructions de montage et de câblage / Récepteur sans fil Istruzioni di montaggio e collegamento / Ricevitore wireless Instruções de montagem e instalação / Receptor sem fio Инструкция по монтажу и подключению / Радиоприемник

### Русский

#### Пример sWave®-телеграммы

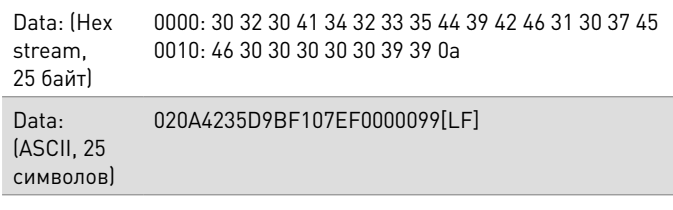

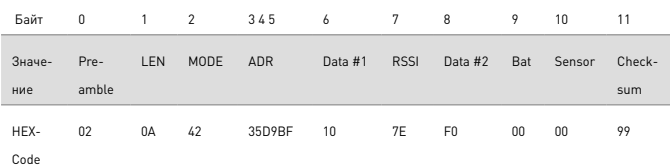

 $*$ Описание интерфейса sWave $^{\circledR}$  по запросу!

#### Пример EnOcean®-телеграммы

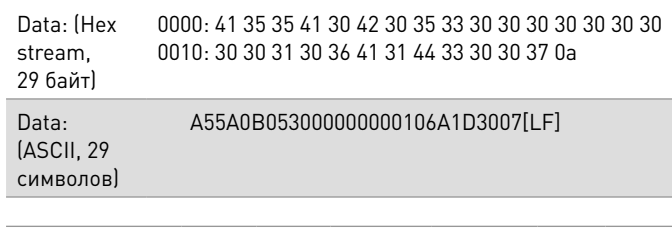

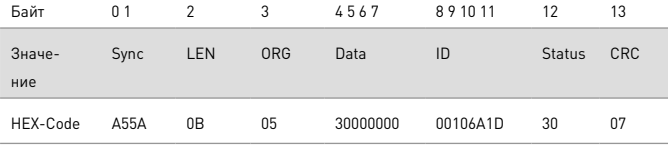

 $*$ Описание интерфейса EnOcean $^{\circledR}$ 

на сайте http://www.enocean.com!

#### Телеграмма ошибок

Если шлюз обнаруживает ошибку, то он пробует отправить на сконфигурированный приемник телеграмму ошибки. Телеграмма ошибки всегда начинается с »E:«, затем идет текст ошибки и завершающий символ »[LF]«

#### Пример телеграммы

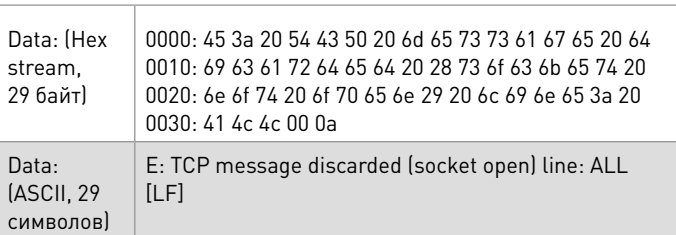

#### Устранение неполадок

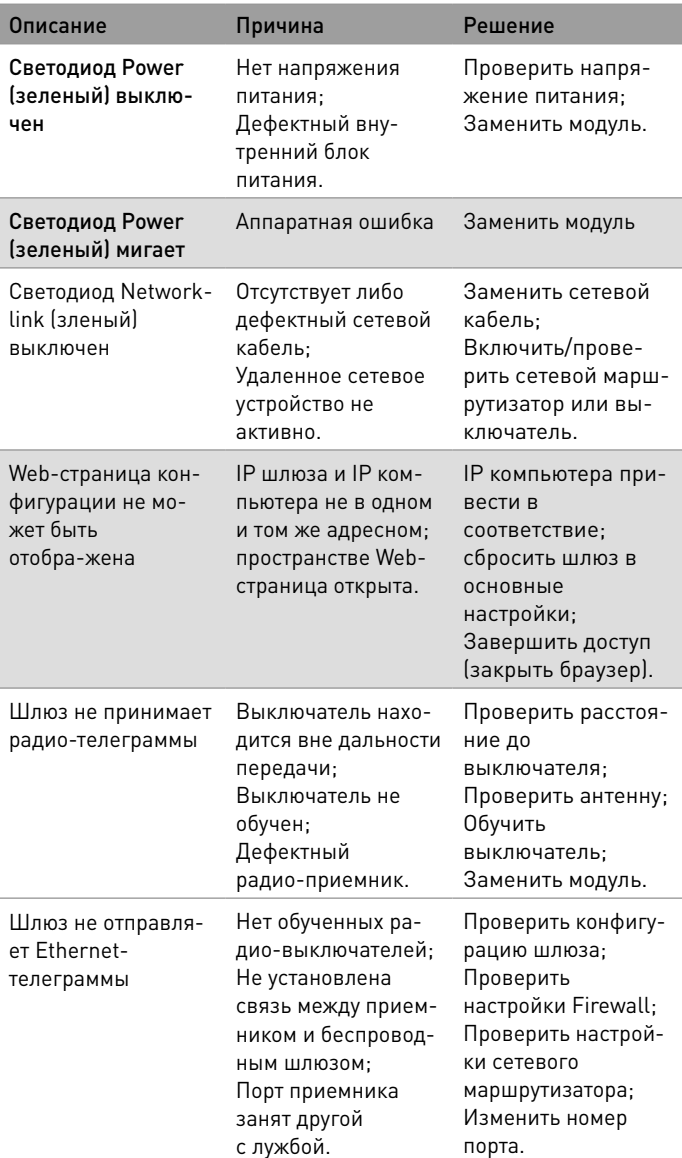

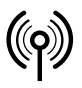

ഥ

57.

## // RF Rx EN868 TCP/IP / RF Rx SW868/SW915/SW917/SW922 TCP/IP V2

Montage- und Anschlussanleitung / Funk-Empfänger Mounting and wiring instructions / Wireless receiver Instructions de montage et de câblage / Récepteur sans fil Istruzioni di montaggio e collegamento / Ricevitore wireless Instruções de montagem e instalação / Receptor sem fio Инструкция по монтажу и подключению / Радиоприемник

## Русский

#### Техническое обслуживание

В тяжелых условиях эксплуатации, мы рекомендуем регулярное техническое обслуживание, как указано ниже:

- Удалите всю грязь или частицы.

Чистить только влажной салфеткой.

#### Очистка

- При влажной очистке: использовать воду или мягкие, не абразивные и не царапающие чистящие средства.
- Не использовать агрессивные чистящие средства или растворители.

Корпус чистить только снаружи. Корпус чистить бытовыми чистящими средствами. Не использовать сжатый воздух для очистки.

#### Утилизация

- Соблюдать национальные, локальные и нормативные требования по утилизации.
- Материалы отдавать в утилизацию раздельно.

Abmessungen Dimensions Dimensions Dimensioni Dimensões Габариты

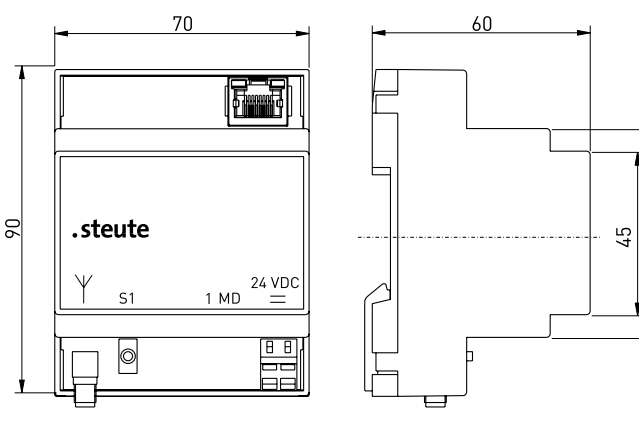

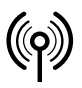

## // RF Rx EN868 TCP/IP / RF Rx SW868/SW915/SW917/SW922 TCP/IP V2

Montage- und Anschlussanleitung / Funk-Empfänger Mounting and wiring instructions / Wireless receiver Instructions de montage et de câblage / Récepteur sans fil Istruzioni di montaggio e collegamento / Ricevitore wireless Instruções de montagem e instalação / Receptor sem fio Инструкция по монтажу и подключению / Радиоприемник

### Deutsch (Originalbetriebsanleitung)

## English

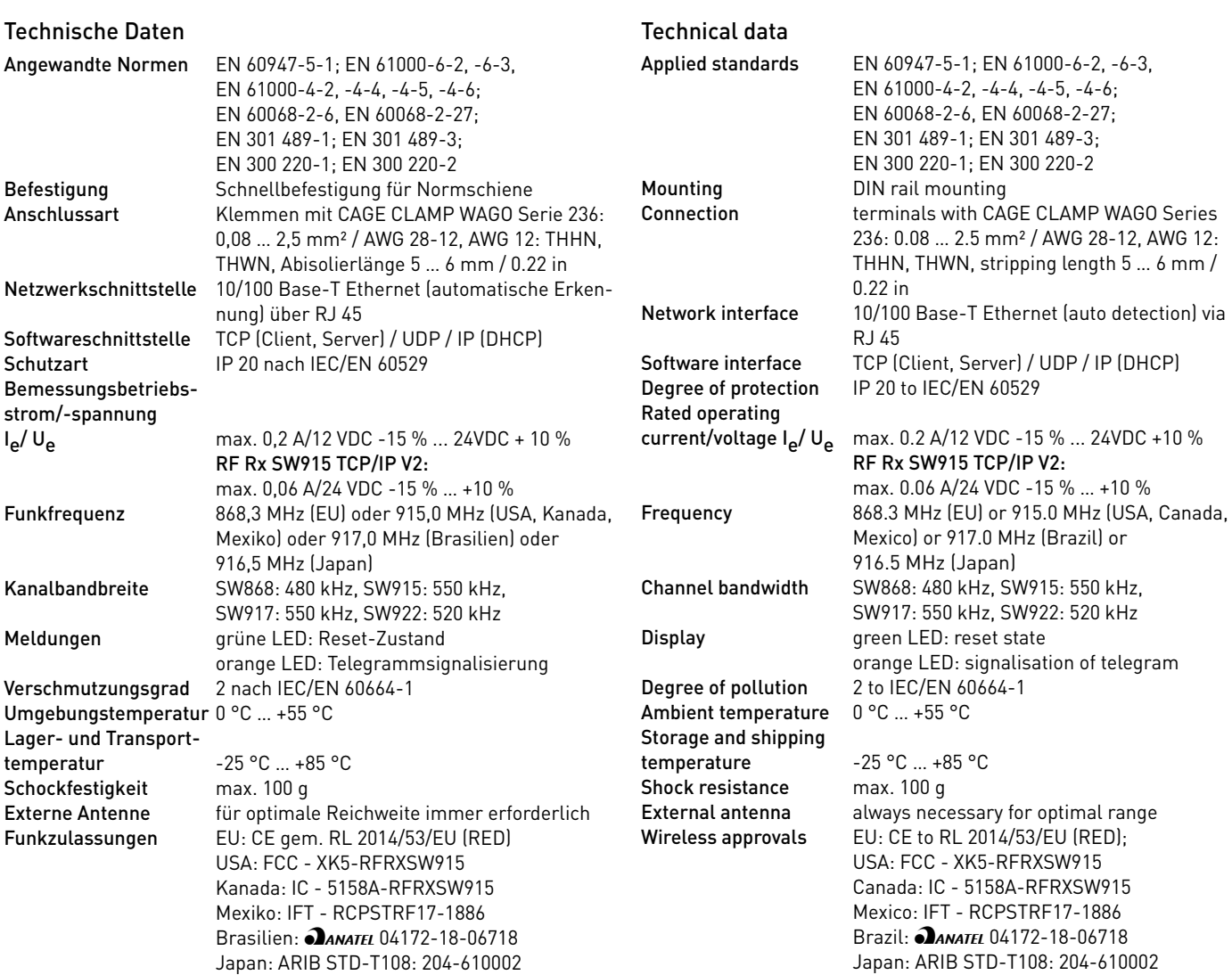

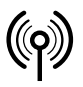

## // RF Rx EN868 TCP/IP / RF Rx SW868/SW915/SW917/SW922 TCP/IP V2

Montage- und Anschlussanleitung / Funk-Empfänger Mounting and wiring instructions / Wireless receiver Instructions de montage et de câblage / Récepteur sans fil Istruzioni di montaggio e collegamento / Ricevitore wireless Instruções de montagem e instalação / Receptor sem fio Инструкция по монтажу и подключению / Радиоприемник

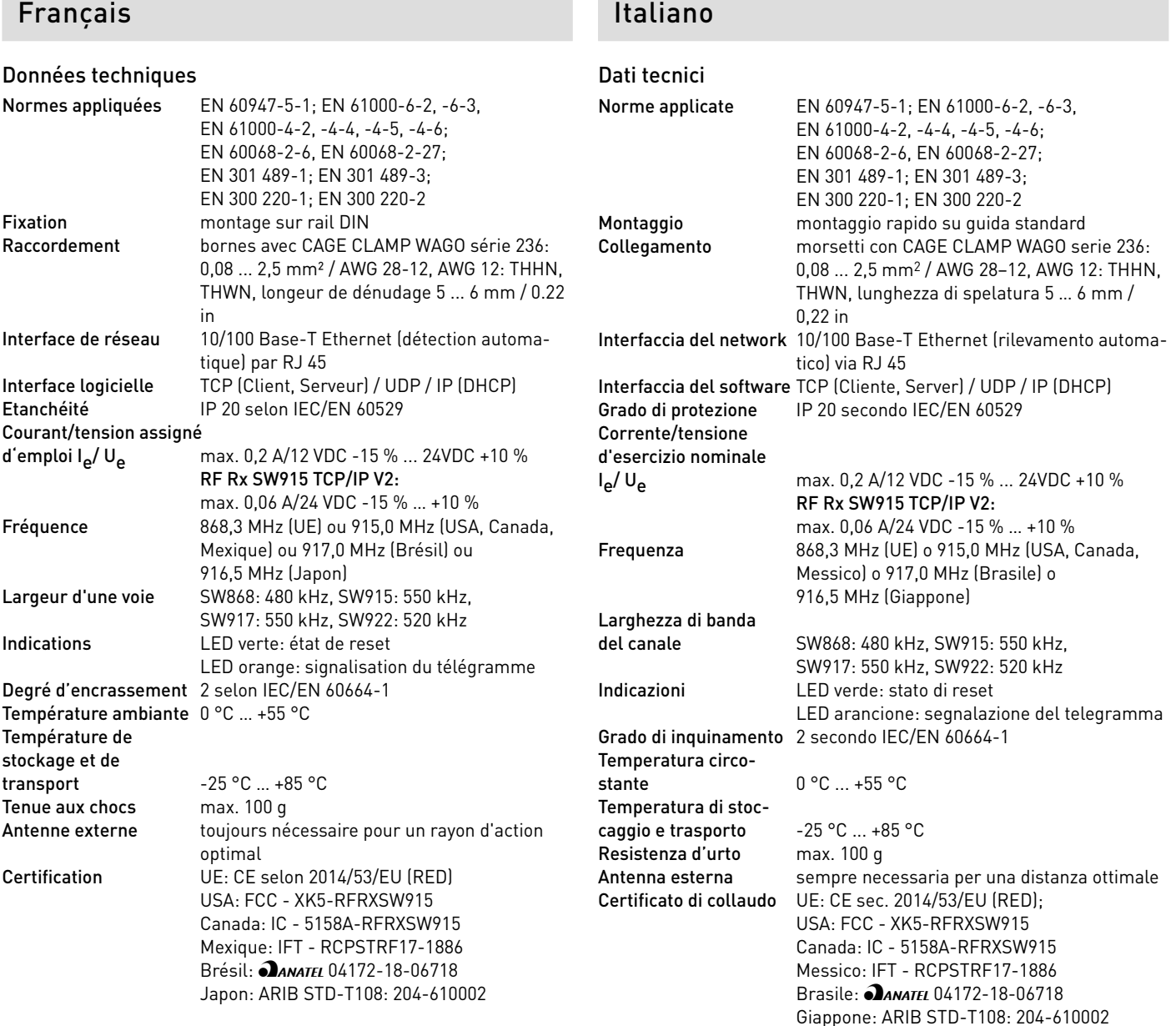

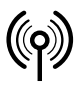

Япония: ARIB STD-T108: 204-610002

## // RF Rx EN868 TCP/IP / RF Rx SW868/SW915/SW917/SW922 TCP/IP V2

Montage- und Anschlussanleitung / Funk-Empfänger Mounting and wiring instructions / Wireless receiver Instructions de montage et de câblage / Récepteur sans fil Istruzioni di montaggio e collegamento / Ricevitore wireless Instruções de montagem e instalação / Receptor sem fio Инструкция по монтажу и подключению / Радиоприемник

### Português

### Русский

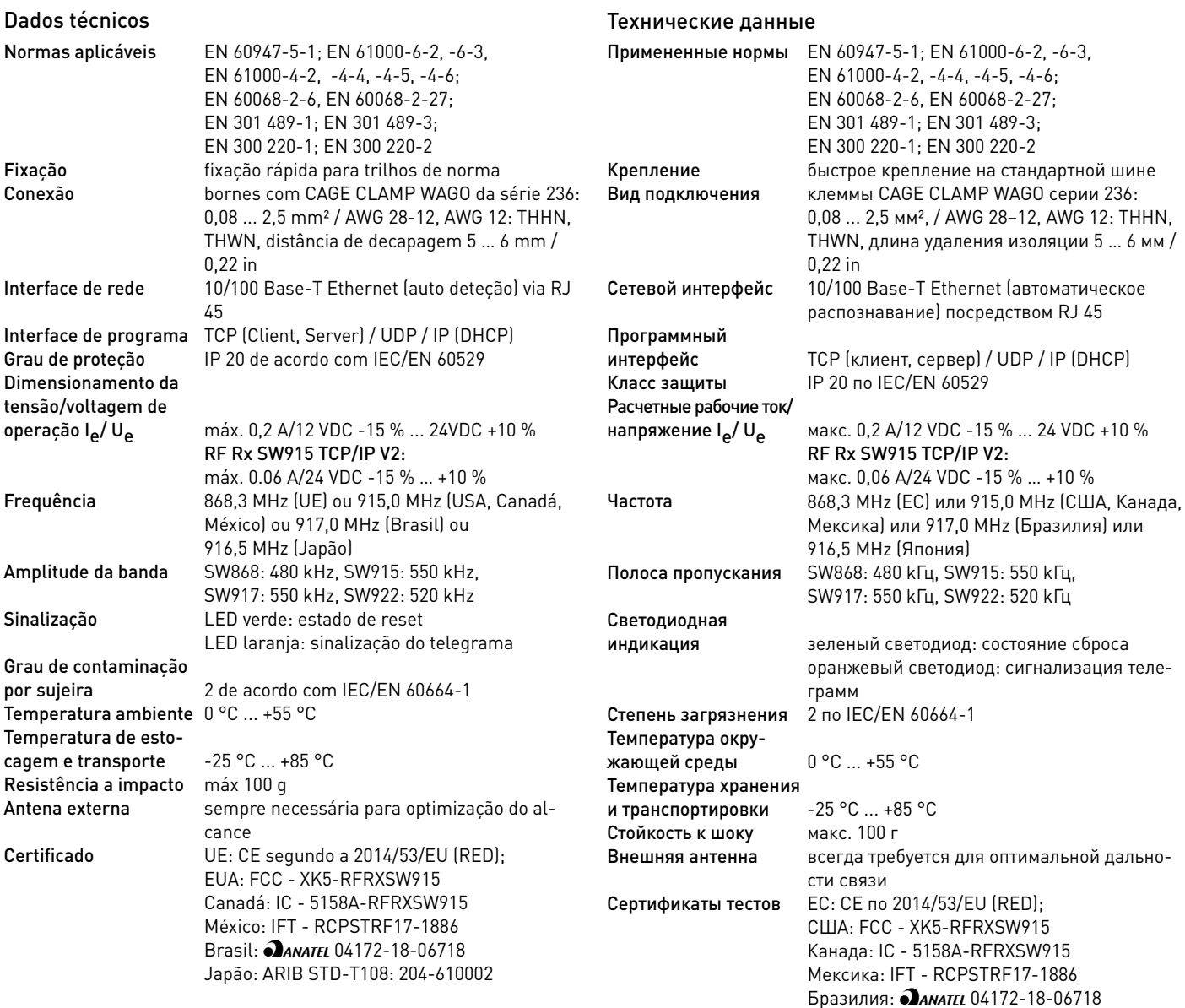

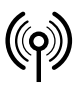

## // RF Rx EN868 TCP/IP / RF Rx SW868/SW915/SW917/SW922 TCP/IP V2

Montage- und Anschlussanleitung / Funk-Empfänger Mounting and wiring instructions / Wireless receiver Instructions de montage et de câblage / Récepteur sans fil Istruzioni di montaggio e collegamento / Ricevitore wireless Instruções de montagem e instalação / Receptor sem fio Инструкция по монтажу и подключению / Радиоприемник

**ADENDO AO MANUAL**

# **Modelo: RF Mod RFRX SW917**

**Atendimento à Regulamentação Anatel**

**Este equipamento não tem direito à proteção contra interferência prejudicial e não pode causar interferência em sistemas devidamente autorizados.**

**Este produto está homologado pela ANATEL, de acordo com os procedimentos regulamentados pela Resolução 242/2000, e atende aos requisitos técnicos aplicados.**

**Para maiores informações, consulte o site da ANATEL www.anatel.gov.br** 

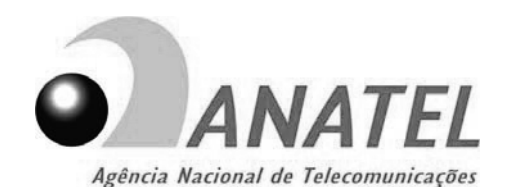

04172-18-06718

## le steute steute steute steute steute steute of the **EU DECLARATION OF CONFORMITY** steute steute steute steute steute steute steute steute **EU-KONFORMITÄTSERKLÄRUNG**

### steute Isteute Isteute Isteute Isteute Isteute Isteute Isteute Isteute **gemäß der Funkanlagen-Richtlinie 2014/53/EU** teute steute steute steute steute steute steute steute steute steute steute steute **according to RED 2014/53/EU**<br>Le steute steute steute steute steute steute steute steute steute steute **steute steute steute steute steute**

Als Hersteller trägt die Firma steute Technologies die alleinige Verantwortung für die Ausstellung dieser Konformitätserklärung / As manufacturer, steute Technologies is solely responsible for issuing this Declaration of Conformity.<br>.

### Art und Bezeichnung der Betriebsmittel / Receptor RF Rx SW868-TCP/IP V2\* / Receptor steute steute Type and name of equipment: este assested asternal and **RF Rx SW868-TCP/IP V2\*** starte asternal asternal and the<br>La starte starte starte starte starte starte starte asterna starte starte starte starte starte starte asterna

\*detaillierte Produktliste siehe Konformitätserklärung im Internet unter www.steute.com / \*for a detailed product list see the Declaration of Conformity on the internet at www.steute.com

#### **Die oben beschriebenen Gegenstände der Erklärung erfüllen die folgenden Harmonisierungsrechtsvorschriften der EU / The object(s) of declaration described above is/are in conformity with the following EU harmonisation legislation:**

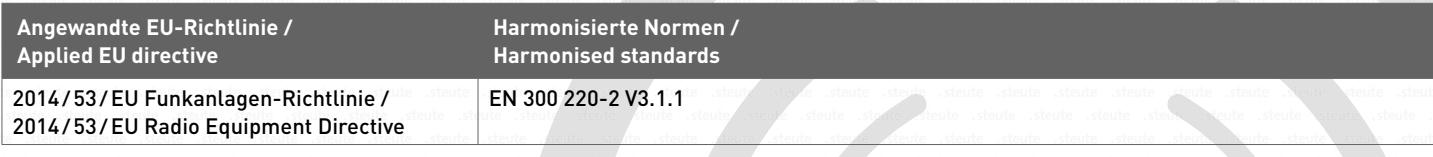

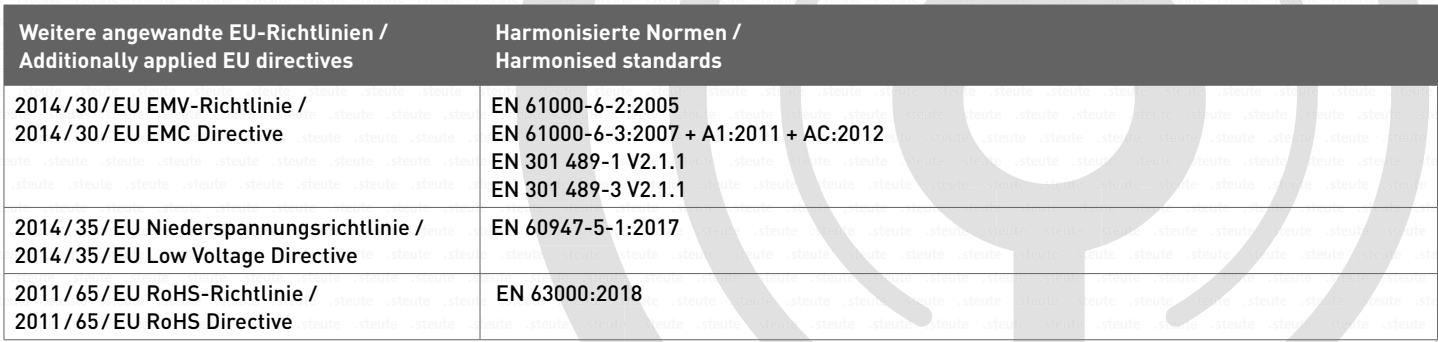

**Beschreibung des Zubehörs und der Bestandteile, die den bestimmungsgemäßen Betrieb der Funkanlage ermöglichen / Description of accessories and equipment which allow the radio equipment to operate as intended:**

**Zubehör ist eine der Antennen / An accessory is one of the antennas:**

**Bestandteil ist mindestens das Funkmodul / A component is at least the wireless module:**  a) RF Magnet-Antenne 5dBi SMA-Stecker gerade 1,5 m; Mat.-Nr. 1188958 / Mat. No. 1188958 b) RF Magnet-Antenne 2dBi SMA-Stecker gerade 2 m; Mat.-Nr. 1470770 / Mat. No. 1470770 c) RF Magnet-Antenne SMA-Stecker gerade 2,5 m; Mat.-Nr. 1186143 / Mat. No. 1186143

RF Rx SW868; Mat.-Nr. 1189121/ Mat. No. 1189121

Löhne, 01. März 2021/1 March, 2021 Ort und Datum der Ausstellung / Place and date of issue

Man Stanesta

Marc Stanesby (Geschäftsführer) / Legally binding signature, Marc Stanesby (Managing Director)

## le steute steute steute steute steute steute of the **EU DECLARATION OF CONFORMITY** steute steute steute steute steute steute steute steute **EU-KONFORMITÄTSERKLÄRUNG**

### steute Isteute Isteute Isteute Isteute Isteute Isteute Isteute Isteute **gemäß der Funkanlagen-Richtlinie 2014/53/EU** teute steute steute steute steute steute steute steute steute steute steute steute **according to RED 2014/53/EU**<br>Le steute steute steute steute steute steute steute steute steute steute s**teute steute steute steute steute**

Als Hersteller trägt die Firma steute Technologies die alleinige Verantwortung für die Ausstellung dieser Konformitätserklärung / As manufacturer, steute Technologies is solely responsible for issuing this Declaration of Conformity.<br>.

### Art und Bezeichnung der Betriebsmittel / Receptor RF Rx EN868-TCP/IP V2\* / Receptor steute asterite Type and name of equipment: este assested astertic and **RF Rx EN868-TCP/IP V2\*** asterte asterte asterte asterte<br>Le steute steute steute steute steute steute steute asterte steute steute steute steute steute steute asterte

\*detaillierte Produktliste siehe Konformitätserklärung im Internet unter www.steute.com / \*for a detailed product list, see the Declaration of Conformity on the internet at www.steute.com

#### **Die oben beschriebenen Gegenstände der Erklärung erfüllen die folgenden Harmonisierungsrechtsvorschriften der EU / The object(s) of declaration described above is/are in conformity with the following EU harmonisation legislation:**

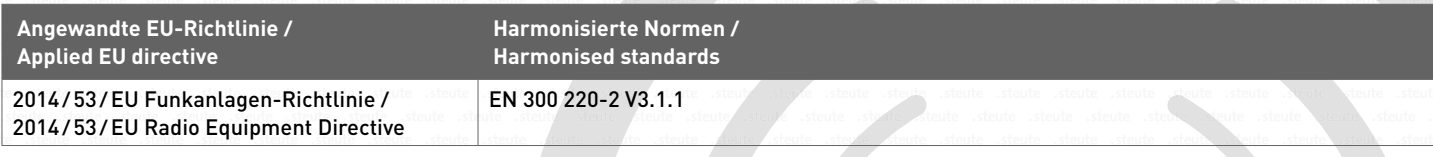

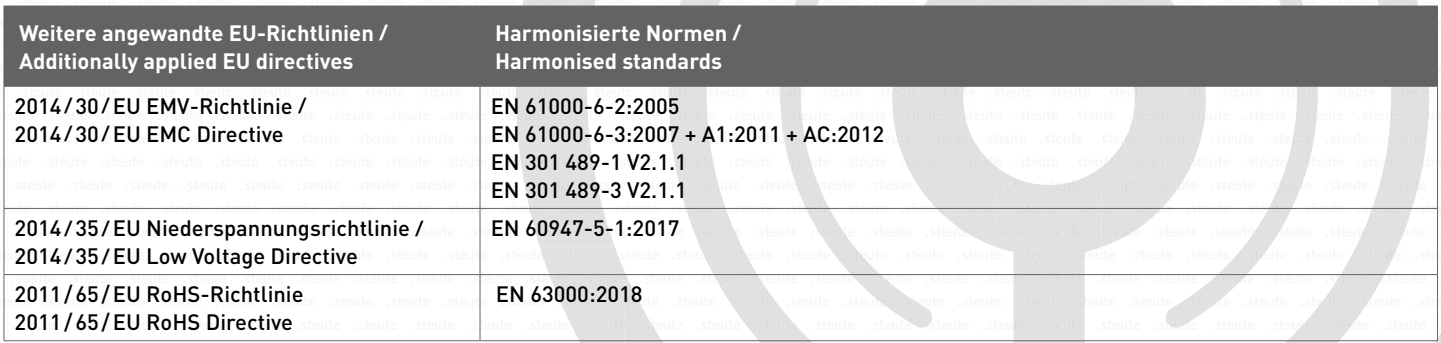

**Beschreibung des Zubehörs und der Bestandteile, die den bestimmungsgemäßen Betrieb der Funkanlage ermöglichen / Description of accessories and equipment which allow the radio equipment to operate as intended:**

**Zubehör ist eine der Antennen / An accessory is one of the antennas:**

a) RF Magnet-Antenne 5dBi SMA-Stecker gerade 1,5 m; Mat.-Nr. 1188958 / Mat. No. 1188958 b) RF Magnet-Antenne 2dBi SMA-Stecker gerade 2 m; Mat.-Nr. 1470770 / Mat. No. 1470770 c) RF Magnet-Antenne SMA-Stecker gerade 2,5 m; Mat.-Nr. 1186143 / Mat. No. 1186143

**Bestandteil ist mindestens das Funkmodul / A component is at least the wireless module:**  EnOcean Funkmodul TCM300 868MHz; Mat.-Nr. 1365749/ Mat. No. 1365749

Löhne, 01. März 2021/1 March, 2021 Ort und Datum der Ausstellung / Place and date of issue

Marz Stanesta

Rechtsverbindliche Unterschrift, Marc Stanesby (Geschäftsführer) / Legally binding signature, Marc Stanesby (Managing Director)

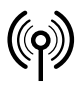

### Zusatzinformation zu Montage- und Anschlussanleitungen Additional information on mounting and wiring instructions Information complémentaire aux instructions de montage et de câblage Ulteriori informazioni sulle istruzioni di collegamento e montaggio Informação adicional para as instruções de montagem Дополнительная информация по монтажу и инструкциям по подключению

- [bg] При поискване Вие ще получите тази асамблея, а също и връзката ръчно майчиния си език.
- [cs] Na požádání obdržíte tento návod na montáž a připojení také v jazyce vaší země.
- [da] På anmodning kan De også rekvirere denne montage- og tilslutningsvejledning på deres eget sprog.
- [de] Auf Anfrage erhalten Sie diese Montage- und Anschlussanleitung auch in Ihrer Landessprache.
- [el] Εφόσον το ζητήσετε λαμβάνετε αυτές τις οδηγίες τοποθέτησης και σύνδεσης και στην γλώσσα της χώρας σας.
- [en] This mounting and wiring instruction is also available in your national language on request.
- [es] Estas instrucciones de montaje y conexionado se pueden solicitar en su idioma.
- [et] Soovi korral on see installimis- ja ühendusjuhend saadaval ka teie riigikeeles.
- [fi] Pyydettäessä asennus- ja kytkentäohjeet on saatavana myös sinun omalla äidinkielellä.
- [fr] Ces instructions de montage et de câblage sont disponibles sur demande, dans votre langue nationale.
- [ga] Arna iarraidh sin gheobhaidh tú na treoracha tionóil agus na treorach seo i do theanga féin.
- [hr] Na zahtjev ćete dobiti ova uputstva za montažu i priključenje i na svom jeziku.
- [hu] Egyeztetés után, kérésére, ezt a szerelési- és csatlakoztatási leírást, biztosítjuk az ön anyanyelvén is.
- [it] Questa istruzione di collegamento e montaggio e'inoltre disponibile nella vostra lingua su richiesta.
- [lt] Jei jums reikėtų šios įdiegimo ir pajungimo instrukcijos valstybine kalba, teiraukitės pardavėjo.
- [lv] Šo montāžas un pieslēgšanas instrukciju pēc pieprasījuma varat saņemt arī savas valsts valodā.
- [mt] Dan il-manwal dwar il-muntaġġ u konnessjonijiet huwa disponibbli wkoll fil-lingwa tiegħek.
- [nl] Op aanvraag kunt u deze montage- en installatiehandleiding ook in uw taal verkrijgen.
- [pl] Niniejsza instrukcja montażu i podłączenia jest dostępna na życzenie w języku polskim.
- [pt] Instruções de ligação e montagem podem ser disponibilizadas em outros idiomas também - consulte-nos.
- [ro] La cererea dumneavoastră, vă trimitem instrucţiunile de folosire şi instrucţiunile de montaj şi în limba romana.
- [sk] Na vyžiadanie obdržíte tento návod na montáž a pripojenie takisto v jazyku vašej krajiny.
- [sl] Na zahtevo boste dobili ta navodila za montažo in priklop tudi v vašem domačem jeziku.
- [sv] Den här monterings- och elinstallation instruktionen finns även tillgänglig på ditt nationella språk efter förfrågan.

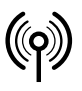

## // RF Rx EN868 TCP/IP / RF Rx SW868/SW915/SW917/SW922 TCP/IP V2

Montage- und Anschlussanleitung / Funk-Empfänger Mounting and wiring instructions / Wireless receiver Instructions de montage et de câblage / Récepteur sans fil Istruzioni di montaggio e collegamento / Ricevitore wireless Instruções de montagem e instalação / Receptor sem fio Инструкция по монтажу и подключению / Радиоприемник

steute Technologies GmbH & Co. KG<br>Brückenstraße 91, 32584 Löhne, Germany, www.steute.com Brückenstraße 91, 32584 Löhne, Germany, www.steute.com steute Technologies GmbH & Co. KG

Herstellungsdatum 014425 => Montag KW 44 / 2025 Production date Monday CW 44 / 2025 Date de fabrication lundi semaine 44 / 2025 Data di produzione lunedi settimana 44 / 2025 Data de fabricação segunda semana 44 / 2025 Дата изготовления понедельник календарная неделя 44 / 2025

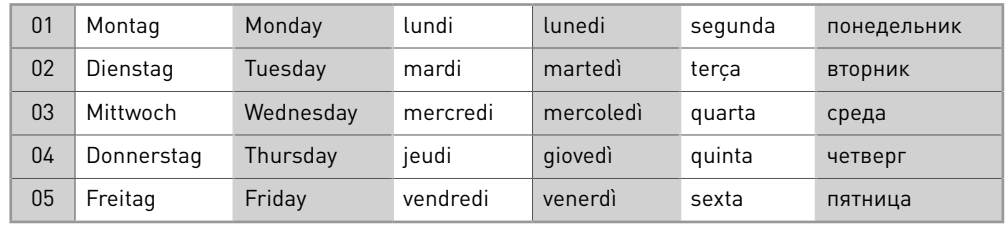